# <span id="page-0-0"></span>**Dell™ Inspiron™ One 2205-Service-Handbuch**

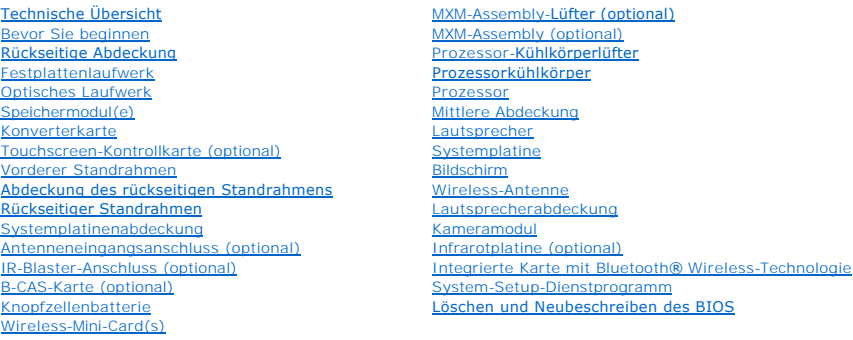

# **Anmerkungen, Vorsichtshinweise und Warnungen**

**ANMERKUNG:** Eine ANMERKUNG macht auf wichtige Informationen aufmerksam, mit denen Sie den Computer besser einsetzen können.

 $\triangle$ **VORSICHT: Mit VORSICHT wird auf mögliche Schäden an der Hardware oder auf möglichen Datenverlust hingewiesen und erläutert, wie Sie dieses Problem vermeiden können.** 

**WARNUNG: Mit WARNUNG wird auf eine potenziell gefährliche Situation hingewiesen, die zu Sachschäden, Verletzungen oder zum Tod führen kann.**

# **Die in diesem Dokument enthaltenen Informationen können sich ohne vorherige Ankündigung ändern. © 2010 Dell Inc. Alle Rechte vorbehalten.**

Die Vervielfältigung oder Wiedergabe dieser Unterlagen in jeglicher Weise ohne schriftliche Genehmigung von Dell Inc. ist strengstens untersagt.

In diesem Text verwendete Marken: *Dell,* das DELL Logo und *Inspiron* sind Marken von Dell Inc.; *Bluetooth* ist eine eingetragene Marke im Besitz der Bluetooth SIG, Inc., die von<br>Dell unter Lizenz verwendet wird, *Micros* 

Alle anderen in dieser Dokumentation genanten Marken- und Handelsbezeichnungen sind Eigentum der entsprechenden Hersteller und Firmen. Dell Inc. erhebt keinen Anspruch<br>auf Marken und Handelsbezeichnungen mit Ausnahme der e

Modellnummer: Serie W03B Modelltyp: W03B001

August 2010 Rev. A00

## <span id="page-1-0"></span> **Rückseitige Abdeckung Dell™ Inspiron™ One 2205-Service-Handbuch**

- 
- **Entfernen der rückseitigen Abdeckung**
- [Wieder Befestigen der rückseitigen Abdeckung](#page-1-2)
- $\triangle$ WARNUNG: Bevor Sie Arbeiten im Inneren des Computers ausführen, lesen Sie zunächst die im Lieferumfang des Computers enthaltenen<br>Sicherheitshinweise. Zusätzliche Informationen zur bestmöglichen Einhaltung der Sicherheitsri **Betriebsbestimmungen unter www.dell.com/regulatory\_compliance.**
- **VORSICHT: Reparaturen am Computer sollten nur von einem zertifizierten Servicetechniker durchgeführt werden. Schäden durch nicht von Dell™ genehmigte Wartungsversuche werden nicht durch die Garantie abgedeckt.**
- VORSICHT: Um elektrostatische Entladungen zu vermeiden, erden Sie sich mittels eines Erdungsarmbandes oder durch regelmäßiges Berühren<br>einer nicht lackierten Metallfläche am Computer (beispielsweise eines Anschlusses an Ih

**VORSICHT: Stellen Sie sicher, dass auf der Arbeitsfläche genügend Platz für den geöffneten Computer vorhanden ist (mindestens 30 cm).**

# <span id="page-1-1"></span>**Entfernen der rückseitigen Abdeckung**

- 1. Befolgen Sie die Anweisungen unter [Bevor Sie beginnen.](file:///C:/data/systems/InsOne2205/ge/sm/before.htm#wp1180557)
- **VORSICHT: Achten Sie vor dem Öffnen des Computers darauf, dass Sie ihn auf ein weiches Tuch oder eine saubere Arbeitsfläche stellen, damit das Display nicht zerkratzt wird.**
- 2. Legen Sie den Computer mit der Vorderseite nach unten auf eine flache Arbeitsfläche.
- 3. Entfernen Sie die beiden Schrauben, mit denen die rückseitige Abdeckung am Computer befestigt ist.
- 4. Heben die rückseitige Abdeckung des Geräts an.
- 5. Bewahren Sie die rückseitige Abdeckung an einem sicheren Ort auf.

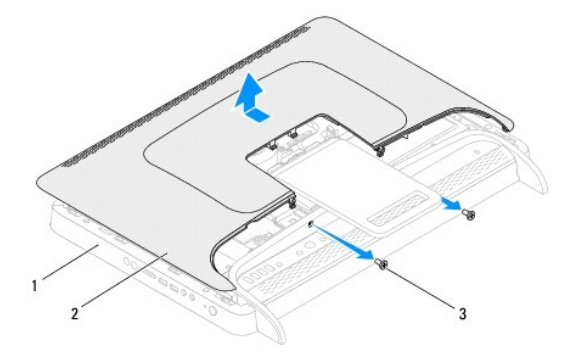

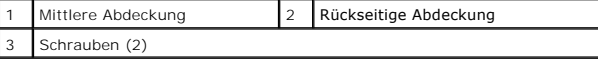

# <span id="page-1-2"></span>**Wieder Befestigen der rückseitigen Abdeckung**

- 1. Befolgen Sie die Anweisungen unter [Bevor Sie beginnen.](file:///C:/data/systems/InsOne2205/ge/sm/before.htm#wp1180557)
- 2. Richten Sie die Halterungen an der rückseitigen Abdeckung mit den Schlitzen in der mittleren Abdeckung aus und schieben Sie dann die rückseitige Abdeckung zurück in die korrekte Position.
- 3. Bringen Sie die beiden Schrauben, mit denen die rückseitige Abdeckung am Computer befestigt ist, wieder an.
- 4. Bringen Sie den Computer in eine aufrechte Position.

VORSICHT: Befestigen Sie vor dem Einschalten des Computers wieder alle Schrauben und stellen Sie sicher, dass keine verloren gegangenen<br><mark>Schrauben im Innern des Computers zurückbleiben. Andernfalls kann der Computer beschä</mark>

5. Schließen Sie den Computer und die zugehörigen Geräte an die Stromversorgung an und schalten Sie sie ein.

### <span id="page-3-0"></span> **B-CAS-Karte (optional) Dell™ Inspiron™ One 2205-Service-Handbuch**

- **Entfernen der B-CAS-Karte**
- [Wiedereinbauen der B-CAS-Karte](#page-3-2)
- WARNUNG: Bevor Sie Arbeiten im Inneren des Computers ausführen, lesen Sie zunächst die im Lieferumfang des Computers enthaltenen<br>Sicherheitshinweise. Zusätzliche Informationen zur bestmöglichen Einhaltung der Sicherheitsri **Betriebsbestimmungen unter www.dell.com/regulatory\_compliance.**
- **VORSICHT: Reparaturen am Computer sollten nur von einem zertifizierten Servicetechniker durchgeführt werden. Schäden durch nicht von Dell™ genehmigte Wartungsversuche werden nicht durch die Garantie abgedeckt.**
- VORSICHT: Um elektrostatische Entladungen zu vermeiden, erden Sie sich mittels eines Erdungsarmbandes oder durch regelmäßiges Berühren<br>einer nicht lackierten Metallfläche am Computer (beispielsweise eines Anschlusses an Ih

# <span id="page-3-1"></span>**Entfernen der B-CAS-Karte**

- 1. Befolgen Sie die Anweisungen unter [Bevor Sie beginnen.](file:///C:/data/systems/InsOne2205/ge/sm/before.htm#wp1180557)
- 2. Entfernen Sie die rückseitige Abdeckung (siehe [Entfernen der rückseitigen Abdeckung](file:///C:/data/systems/InsOne2205/ge/sm/back_cvr.htm#wp1181511)).
- 3. Befolgen Sie die Anweisungen von [Schritt 3](file:///C:/data/systems/InsOne2205/ge/sm/foot_sta.htm#wp1180248) bis [Schritt 7](file:///C:/data/systems/InsOne2205/ge/sm/foot_sta.htm#wp1182005) unter [Entfernen des vorderen Standrahmens.](file:///C:/data/systems/InsOne2205/ge/sm/foot_sta.htm#wp1181108)
- 4. Entfernen Sie die Abdeckung des rückseitigen Standrahmens (siehe [Entfernen der Abdeckung des rückseitigen Standrahmens](file:///C:/data/systems/InsOne2205/ge/sm/stand_co.htm#wp1181768)).
- 5. Entfernen Sie die Systemplatinenabdeckung (siehe [Entfernen der Systemplatinenabdeckung\)](file:///C:/data/systems/InsOne2205/ge/sm/sb_shiel.htm#wp1182154).
- 6. Trennen Sie das Kabel der B-CAS-Karte vom Anschluss auf der TV-Empfänger-Karte.
- 7. Entfernen Sie die zwei Schrauben, mit denen die der B-CAS-Karte am Gehäuse befestigt ist.
- 8. Ziehen Sie die B-CAS-Karte vorsichtig aus dem B-CAS-Kartenanschluss.
- 9. Heben Sie die B-CAS-Karte zusammen mit dem Kabel aus dem Computer.

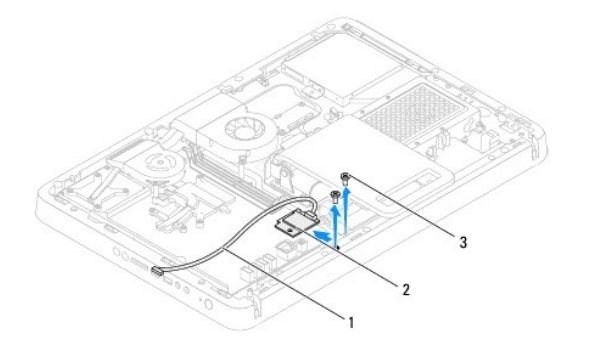

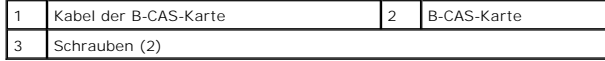

# <span id="page-3-2"></span>**Wiedereinbauen der B-CAS-Karte**

- 1. Befolgen Sie die Anweisungen unter [Bevor Sie beginnen.](file:///C:/data/systems/InsOne2205/ge/sm/before.htm#wp1180557)
- 2. Schieben Sie die B-CAS-Karte vorsichtig in den B-CAS-Kartenanschluss.
- 3. Richten Sie die Schraubenbohrungen der B-CAS-Karte an den Schraubenbohrungen im Gehäuse aus.
- 4. Verbinden Sie das Kabel der B-CAS-Karte mit dem Anschluss auf der TV-Empfänger-Karte.

5. Bringen Sie die zwei Schrauben, mit denen die B-CAS-Karte am Gehäuse befestigt ist, wieder an.

- 6. Bringen Sie die Systemplatinenabdeckung wieder an (siehe [Entfernen der Systemplatinenabdeckung](file:///C:/data/systems/InsOne2205/ge/sm/sb_shiel.htm#wp1182154)).
- 7. Bringen Sie die Abdeckung des rückseitigen Standrahmens wieder an (siehe [Wiederanbringen der Abdeckung des rückseitigen Standrahmens](file:///C:/data/systems/InsOne2205/ge/sm/stand_co.htm#wp1181791)).
- 8. Befolgen Sie die Anweisungen von [Schritt 4](file:///C:/data/systems/InsOne2205/ge/sm/foot_sta.htm#wp1182010) bis [Schritt 7](file:///C:/data/systems/InsOne2205/ge/sm/foot_sta.htm#wp1182028) unter [Wiederanbringen des vorderen Standrahmens](file:///C:/data/systems/InsOne2205/ge/sm/foot_sta.htm#wp1181135).
- 9. Bringen Sie die rückseitige Abdeckung wieder an (siehe [Wieder Befestigen der rückseitigen Abdeckung](file:///C:/data/systems/InsOne2205/ge/sm/back_cvr.htm#wp1181645)).
- VORSICHT: Befestigen Sie vor dem Einschalten des Computers wieder alle Schrauben und stellen Sie sicher, dass keine verloren gegangenen<br><mark>Schrauben im Innern des Computers zurückbleiben. Andernfalls kann der Computer beschä</mark>
- 10. Schließen Sie den Computer und die zugehörigen Geräte an die Stromversorgung an und schalten Sie sie ein.

- <span id="page-5-0"></span> **Bevor Sie beginnen Dell™ Inspiron™ One 2205-Service-Handbuch**
- **C** Empfohlene Werkzeuge
- **Ausschalten des Compute**
- **O** Sicherheitshinweise

Dieses Handbuch enthält Anleitungen für den Ein- und Ausbau von Komponenten des Computers. Wenn nicht anders angegeben, wird bei jedem Verfahren<br>vorausgesetzt, dass folgende Bedingungen zutreffen:

- 1 Sie haben die Schritte in den Abschnitten [Ausschalten des Computers](#page-5-2) und [Sicherheitshinweise](#page-5-3) durchgeführt.
- l Sie haben die im Lieferumfang Ihres Computers enthaltenen Sicherheitsinformationen gelesen.
- l Eine Komponente kann ausgewechselt oder falls separat erworben installiert werden, indem die Schritte zum Ausbauen der Komponente in umgekehrter Reihenfolge ausgeführt werden.

## <span id="page-5-1"></span>**Empfohlene Werkzeuge**

Für die in diesem Dokument beschriebenen Verfahren sind ggf. die folgenden Werkzeuge erforderlich:

- l Kleiner Kreuzschlitzschraubenzieher
- l Sechskant-Steckschlüssel
- l Ausführbares Flash-Programm zur Aktualisierung des BIOS unter **support.dell.com**

## <span id="page-5-2"></span>**Ausschalten des Computers**

- **VORSICHT: Um Datenverlust zu vermeiden, speichern und schließen Sie alle geöffneten Dateien und beenden Sie alle aktiven Programme, bevor Sie den Computer ausschalten.**
- 1. Speichern und schließen Sie alle geöffneten Dateien und beenden Sie alle geöffneten Programme.
- 2. Um das Betriebssystem herunterzufahren, klicken Sie auf **Start** und anschließend auf **Herunterfahren**.
- 3. Stellen Sie sicher, dass der Computer ausgeschaltet ist. Wenn der Computer beim Herunterfahren des Betriebssystems nicht automatisch ausgeschaltet wurde, halten Sie den Netzschalter so lange gedrückt, bis sich der Computer ausschaltet.

## <span id="page-5-3"></span>**Sicherheitshinweise**

Die folgenden Sicherheitshinweise schützen den Computer vor möglichen Schäden und dienen der persönlichen Sicherheit des Benutzers.

- **WARNUNG: Bevor Sie Arbeiten im Inneren des Computers ausführen, lesen Sie zunächst die im Lieferumfang des Computers enthaltenen**   $\mathbb{A}$ **Sicherheitshinweise. Zusätzliche Informationen zur bestmöglichen Einhaltung der Sicherheitsrichtlinien finden Sie auf der Website zu den Betriebsbestimmungen unter www.dell.com/regulatory\_compliance.**
- $\Lambda$ WARNUNG: Trennen Sie alle Energiequellen, bevor Sie das Gehäuse öffnen, um Zubehörteile auszutauschen, auszubauen oder einzubauen. Nach<br>dem Einbau muss das Gehäuse wieder angebracht und alle Befestigungsstecker müssen inst **Energiequelle hergestellt wird.**
- VORSICHT: Nur zugelassene Servicetechniker sind zum Entfernen der Computerabdeckung und zum Zugriff auf die Komponenten im<br>Computerinneren befugt. Die vollständigen Informationen über Sicherheitsmaßnahmen, Arbeiten am Inne **elektrostatischer Entladung finden Sie in der Sicherheitsanleitung.**
- VORSICHT: Um elektrostatische Entladungen zu vermeiden, erden Sie sich mittels eines Erdungsarmbandes oder durch regelmäßiges Berühren<br>einer nicht lackierten Metallfläche am Computer (beispielsweise eines Anschlusses an Ih
- VORSICHT: Ziehen Sie beim Trennen des Geräts nur am Stecker oder an der Zuglasche und nicht am Kabel selbst. Manche Kabel besitzen einen<br>Stecker mit Sicherungsklammern. Wenn Sie ein solches Kabel abziehen, drücken Sie vor
- **VORSICHT: Um Schäden am Computer zu vermeiden, führen Sie folgende Schritte aus, bevor Sie mit den Arbeiten im Innern des Computers beginnen.**

1. Stellen Sie sicher, dass die Arbeitsoberfläche eben und sauber ist, damit der Computerbildschirm nicht zerkratzt wird.

- 2. Schalten Sie den Computer (siehe [Ausschalten des Computers](#page-5-2)) und alle angeschlossenen Geräte aus.
- **VORSICHT: Wenn Sie ein Netzwerkkabel trennen, ziehen Sie es zuerst am Computer und dann am Netzwerkgerät ab.**
- 3. Trennen Sie alle Telefon- und Netzwerkkabel vom Computer.
- 4. Trennen Sie Ihren Computer sowie alle daran angeschlossenen Geräte vom Stromnetz.
- 5. Trennen Sie alle angeschlossenen Geräte von Ihrem Computer.
- 6. Halten Sie den Betriebsschalter gedrückt, während Sie den Computer vom Netz trennen, um die Systemplatine zu erden.
- VORSICHT: Bevor Sie Komponenten im Innern des Computers berühren, müssen Sie sich erden. Berühren Sie dazu eine nicht lackierte<br>Metalloberfläche, beispielsweise Metallteile an der Rückseite des Computers. Wiederholen Sie d

## <span id="page-7-0"></span> **Löschen und Neubeschreiben des BIOS**

**Dell™ Inspiron™ One 2205-Service-Handbuch** 

Bei einer möglichen Aktualisierung oder beim Austauschen der Systemplatine muss das BIOS eventuell gelöscht und neu beschrieben werden (Flashen). So flashen Sie das BIOS:

- 1. Den Computer einschalten.
- 2. Rufen Sie die Website **support.dell.com/support/downloads** auf.
- 3. Suchen Sie die BIOS-Aktualisierungsdatei für Ihren Computer:

**ANMERKUNG:** Die Service-Tag-Nummer für Ihren Computer finden Sie auf einem Etikett an der Unterseite des Computers.

Wenn Sie die Service-Tag-Nummer Ihres Computers vorliegen haben:

- a. Klicken Sie auf **Enter a Service Tag** (Service-Tag-Nummer eingeben).
- b. Geben Sie die Service-Tag-Nummer im Feld **Enter a Service Tag:** (Service-Tag-Nummer eingeben:) ein, klicken Sie auf **Go** (Los) und fahren Sie mit [Schritt 4](#page-7-1) fort.

Wenn Sie die Service-Tag-Nummer Ihres Computers nicht vorliegen haben:

- a. Klicken Sie auf **Select Model** (Modell auswählen).
- b. Wählen Sie die Produktart in der Liste **Select Your Product Family** (Produktreihe auswählen) aus.
- c. Wählen Sie die Produkttype in der Liste **Select Your Product Line** (Produkttyp auswählen) aus.
- d. Wählen Sie das Produktmodell in der Liste **Select Your Product Model** (Produktmodell auswählen) aus.

**ANMERKUNG:** Wenn Sie ein anderes Modell ausgewählt haben und neu beginnen möchten, klicken Sie oben rechts im Menü auf **Start Over** (Abbrechen).

- e. Klicken Sie auf **Confirm** (Bestätigen).
- <span id="page-7-1"></span>4. Eine Liste der Ergebnisse wird auf dem Bildschirm angezeigt Klicken Sie auf **BIOS**.
- 5. Klicken Sie auf **Download Now** (Jetzt herunterladen), um die neueste BIOS-Datei herunterzuladen. Das Fenster **File Download** (Dateidownload) wird angezeigt.
- 6. Klicken Sie auf **Save** (Speichern), um die Datei auf Ihrem Desktop zu speichern. Die Datei wird auf Ihren Desktop heruntergeladen.
- 7. Klicken Sie auf **Close** (Schließen), wenn das Fenster **Download Complete** (Download beendet) angezeigt wird. Das Dateisymbol wird auf Ihrem Desktop angezeigt und trägt denselben Namen wie die heruntergeladene BIOS-Aktualisierungsdatei.
- 8. Doppelklicken Sie auf das Dateisymbol auf dem Desktop und folgen Sie den Anweisungen auf dem Bildschirm.

## <span id="page-8-0"></span> **Integrierte Karte mit Bluetooth® Wireless-Technologie Dell™ Inspiron™ One 2205-Service-Handbuch**

- **Entfernen der Bluetooth-Karte**
- **Wiedereinbauen der Bluetooth-Kartes**
- WARNUNG: Bevor Sie Arbeiten im Inneren des Computers ausführen, lesen Sie zunächst die im Lieferumfang des Computers enthaltenen<br>Sicherheitshinweise. Zusätzliche Informationen zur bestmöglichen Einhaltung der Sicherheitsri **Betriebsbestimmungen unter www.dell.com/regulatory\_compliance.**
- **VORSICHT: Reparaturen am Computer sollten nur von einem zertifizierten Servicetechniker durchgeführt werden. Schäden durch nicht von Dell™ genehmigte Wartungsversuche werden nicht durch die Garantie abgedeckt.**

VORSICHT: Um elektrostatische Entladungen zu vermeiden, erden Sie sich mittels eines Erdungsarmbandes oder durch regelmäßiges Berühren<br>einer nicht lackierten Metallfläche am Computer (beispielsweise eines Anschlusses an Ih

Falls Sie Ihren Computer mit einer Bluetooth Wireless-Technologie-Karte bestellt haben, ist diese bereits installiert.

# <span id="page-8-1"></span>**Entfernen der Bluetooth-Karte**

- 1. Befolgen Sie die Anweisungen unter [Bevor Sie beginnen.](file:///C:/data/systems/InsOne2205/ge/sm/before.htm#wp1180557)
- 2. Befolgen Sie die Anweisungen von [Schritt 2](file:///C:/data/systems/InsOne2205/ge/sm/display.htm#wp1182771) bis [Schritt 9](file:///C:/data/systems/InsOne2205/ge/sm/display.htm#wp1181755) unter [Entfernen der Bildschirmblende](file:///C:/data/systems/InsOne2205/ge/sm/display.htm#wp1181511)
- 3. Drehen Sie die Bildschirmblende um.
- 4. Entfernen Sie die Mylar-Hülle von der Bluetooth-Karte.
- 5. Entfernen Sie die zwei Schrauben, mit denen die Bluetooth-Karte an der Bildschirmblende befestigt ist.
- 6. Trennen Sie das Kabel der Bluetooth-Karte vom Anschluss an der Bluetooth-Karte.
- 7. Heben Sie die Bluetooth-Karte von der Bildschirmblende.

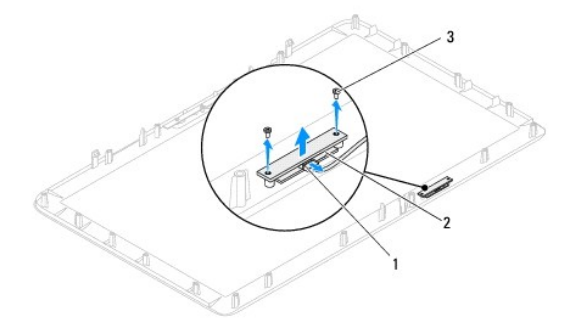

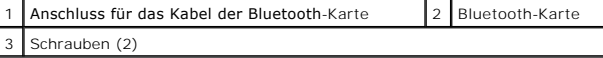

## <span id="page-8-2"></span>**Wiedereinbauen der Bluetooth-Karte**

- 1. Befolgen Sie die Anweisungen unter [Bevor Sie beginnen.](file:///C:/data/systems/InsOne2205/ge/sm/before.htm#wp1180557)
- 2. Schließen Sie das Kabel der Bluetooth-Karte am Anschluss an der Bluetooth-Karte an.
- 3. Richten Sie die Schraubenbohrungen der Bluetooth-Karte an den Schraubenbohrungen der Bildschirmblende aus.
- 4. Bringen Sie die zwei Schrauben, mit denen die Bluetooth-Karte an der Bildschirmblende befestigt ist, wieder an.
- 5. Bringen Sie die Mylar-Hülle an der Bluetooth-Karte an.
- 6. Drehen Sie die Bildschirmblende um.
- 7. Befolgen Sie die Anweisungen von [Schritt 5](file:///C:/data/systems/InsOne2205/ge/sm/display.htm#wp1181584) bis [Schritt 12](file:///C:/data/systems/InsOne2205/ge/sm/display.htm#wp1182257) unter [Wiederanbringen der Bildschirmblende](file:///C:/data/systems/InsOne2205/ge/sm/display.htm#wp1181645).
- VORSICHT: Befestigen Sie vor dem Einschalten des Computers wieder alle Schrauben und stellen Sie sicher, dass keine verloren gegangenen<br><mark>Schrauben im Innern des Computers zurückbleiben. Andernfalls kann der Computer beschä</mark>
- 8. Schließen Sie den Computer und die zugehörigen Geräte an die Stromversorgung an und schalten Sie sie ein.

### <span id="page-10-0"></span> **Kameramodul**

**Dell™ Inspiron™ One 2205-Service-Handbuch** 

- $\bullet$  Entfernen des Kameramoduls
- Wiedereinbauen des Kamer
- WARNUNG: Bevor Sie Arbeiten im Inneren des Computers ausführen, lesen Sie zunächst die im Lieferumfang des Computers enthaltenen<br>Sicherheitshinweise. Zusätzliche Informationen zur bestmöglichen Einhaltung der Sicherheitsri **Betriebsbestimmungen unter www.dell.com/regulatory\_compliance.**
- **VORSICHT: Reparaturen am Computer sollten nur von einem zertifizierten Servicetechniker durchgeführt werden. Schäden durch nicht von Dell™ genehmigte Wartungsversuche werden nicht durch die Garantie abgedeckt.**

VORSICHT: Um elektrostatische Entladungen zu vermeiden, erden Sie sich mittels eines Erdungsarmbandes oder durch regelmäßiges Berühren<br>einer nicht lackierten Metallfläche am Computer (beispielsweise eines Anschlusses an Ih

# <span id="page-10-1"></span>**Entfernen des Kameramoduls**

- 1. Befolgen Sie die Anweisungen unter [Bevor Sie beginnen.](file:///C:/data/systems/InsOne2205/ge/sm/before.htm#wp1180557)
- 2. Befolgen Sie die Anweisungen von [Schritt 2](file:///C:/data/systems/InsOne2205/ge/sm/display.htm#wp1182771) bis [Schritt 9](file:///C:/data/systems/InsOne2205/ge/sm/display.htm#wp1181755) unter [Entfernen der Bildschirmblende](file:///C:/data/systems/InsOne2205/ge/sm/display.htm#wp1181511).
- 3. Drehen Sie die Bildschirmblende um.
- 4. Entfernen Sie die zwei Schrauben, mit denen das Kameramodul an der Bildschirmblende befestigt ist.
- 5. Trennen Sie das Kamerakabel vom Anschluss auf dem Kameramodul.
- 6. Heben Sie das Kameramodul von der Bildschirmblende ab.

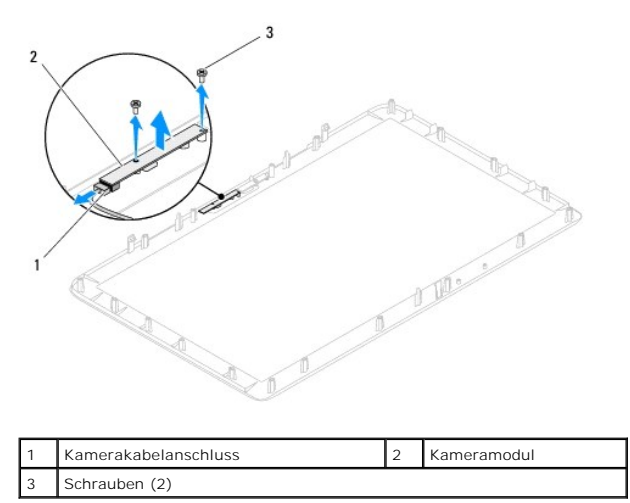

# <span id="page-10-2"></span>**Wiedereinbauen des Kameramoduls**

- 1. Befolgen Sie die Anweisungen unter [Bevor Sie beginnen.](file:///C:/data/systems/InsOne2205/ge/sm/before.htm#wp1180557)
- 2. Verbinden Sie das Kamerakabel mit dem Anschluss auf dem Kameramodul.
- 3. Richten Sie die Schraubenbohrungen am Kameramodul mit den Schraubenbohrungen der Bildschirmblende aus.
- 4. Bringen Sie die zwei Schrauben wieder an, mit denen das Kameramodul an der Bildschirmblende befestigt ist.
- 5. Drehen Sie die Bildschirmblende um.
- 6. Befolgen Sie die Anweisungen von [Schritt 5](file:///C:/data/systems/InsOne2205/ge/sm/display.htm#wp1181584) bis [Schritt 12](file:///C:/data/systems/InsOne2205/ge/sm/display.htm#wp1182257) unter [Wiederanbringen der Bildschirmblende](file:///C:/data/systems/InsOne2205/ge/sm/display.htm#wp1181645).

VORSICHT: Befestigen Sie vor dem Einschalten des Computers wieder alle Schrauben und stellen Sie sicher, dass keine verloren gegangenen<br><mark>Schrauben im Innern des Computers zurückbleiben. Andernfalls kann der Computer beschä</mark>

7. Schließen Sie den Computer und die zugehörigen Geräte an die Stromversorgung an und schalten Sie sie ein.

### <span id="page-12-0"></span> **Wireless-Mini-Card(s) Dell™ Inspiron™ One 2205-Service-Handbuch**

- **Entfernen der Mini-Card(s)**
- [Wiedereinsetzen der Mini-Card\(s\)](#page-13-0)
- $\Lambda$ WARNUNG: Bevor Sie Arbeiten im Inneren des Computers ausführen, lesen Sie zunächst die im Lieferumfang des Computers enthaltenen<br>Sicherheitshinweise. Zusätzliche Informationen zur bestmöglichen Einhaltung der Sicherheitsri **Betriebsbestimmungen unter www.dell.com/regulatory\_compliance.**
- **VORSICHT: Reparaturen am Computer sollten nur von einem zertifizierten Servicetechniker durchgeführt werden. Schäden durch nicht von Dell™ genehmigte Wartungsversuche werden nicht durch die Garantie abgedeckt.**
- VORSICHT: Um elektrostatische Entladungen zu vermeiden, erden Sie sich mittels eines Erdungsarmbandes oder durch regelmäßiges Berühren<br>einer nicht lackierten Metallfläche am Computer (beispielsweise eines Anschlusses an Ih
- VORSICHT: Wenn sich die Mini-Card nicht im Computer befindet, bewahren Sie sie in einer Antistatikverpackung auf (siehe "Schutz gegen<br>elektrostatische Entladung" in den im Lieferumfang Ihres Computers enthaltenen Sicherhei
- **ANMERKUNG:** Dell übernimmt keine Garantie für Mini-Cards anderer Hersteller und bietet keine Unterstützung bei Problemen mit Mini-Cards anderer Hersteller.

Wenn Sie zusammen mit Ihrem Computer eine Wireless-Mini-Card bestellt haben, ist die Karte bei der Lieferung bereits installiert.

Ihr Computer verfügt über zwei Mini-Card-Steckplätze (halbe Länge) für die Wireless Local Area Network-(WLAN-)Mini-Card sowie ein TV-Empfängermodul.

# <span id="page-12-1"></span>**Entfernen der Mini-Card(s)**

- 1. Befolgen Sie die Anweisungen unter [Bevor Sie beginnen.](file:///C:/data/systems/InsOne2205/ge/sm/before.htm#wp1180557)
- 2. Entfernen Sie die rückseitige Abdeckung (siehe [Entfernen der rückseitigen Abdeckung](file:///C:/data/systems/InsOne2205/ge/sm/back_cvr.htm#wp1181511)).
- 3. Befolgen Sie die Anweisungen von [Schritt 3](file:///C:/data/systems/InsOne2205/ge/sm/foot_sta.htm#wp1180248) bis [Schritt 7](file:///C:/data/systems/InsOne2205/ge/sm/foot_sta.htm#wp1182005) unter [Entfernen des vorderen Standrahmens.](file:///C:/data/systems/InsOne2205/ge/sm/foot_sta.htm#wp1181108)
- 4. Entfernen Sie die Abdeckung des rückseitigen Standrahmens (siehe [Entfernen der Abdeckung des rückseitigen Standrahmens](file:///C:/data/systems/InsOne2205/ge/sm/stand_co.htm#wp1181768)).
- 5. Entfernen Sie die Systemplatinenabdeckung (siehe [Entfernen der Systemplatinenabdeckung\)](file:///C:/data/systems/InsOne2205/ge/sm/sb_shiel.htm#wp1182154).
- 6. Trennen Sie das (die) Antennenkabel von der Mini-Card.

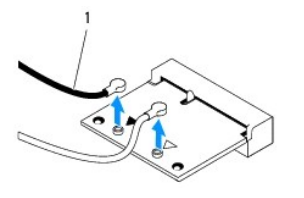

#### Antennenkabel (2)

- 7. Entfernen Sie die beiden Schrauben, mit denen die Mini-Card am Systemplatinenanschluss befestigt ist.
- 8. Heben Sie die Karte vom Systemplatinenanschluss ab.

VORSICHT: Wenn sich die Mini-Card nicht im Computer befindet, bewahren Sie sie in einer Antistatikverpackung auf (siehe "Schutz gegen<br>elektrostatische Entladung" in den im Lieferumfang Ihres Computers enthaltenen Sicherhei

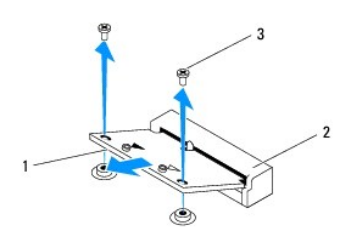

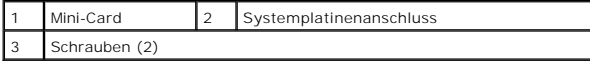

# <span id="page-13-0"></span>**Wiedereinsetzen der Mini-Card(s)**

**VORSICHT: Die Anschlüsse sind kodiert, um ein falsches Anschließen zu vermeiden. Durch übermäßige Kraftanwendung können die Anschlüsse beschädigt werden.**

**VORSICHT: Um Schäden zu vermeiden, achten Sie darauf, dass sich keine Kabel oder Antennenkabel unter der Mini-Card befinden.**

- 1. Befolgen Sie die Anweisungen unter [Bevor Sie beginnen.](file:///C:/data/systems/InsOne2205/ge/sm/before.htm#wp1180557)
- 2. Richten Sie die Kerbe auf der Mini-Card an der Aussparung des Systemplatinenanschlusses aus.
- 3. Führen Sie die Mini-Card im Winkel von 45 Grad in den entsprechenden Anschluss auf der Systemplatine ein.
- 4. Drücken Sie das andere Ende der Mini-Card fest und bringen Sie die beiden Schrauben wieder an, mit denen die Mini-Card am Systemplatinenanschluss befestigt ist.
- 5. Schließen Sie das (die) entsprechenden Antennenkabel an die soeben installierte Mini-Card an. Die folgende Tabelle enthält die Farbcodierung des Antennenkabels für alle von Ihrem Computer unterstützten Mini-Cards.

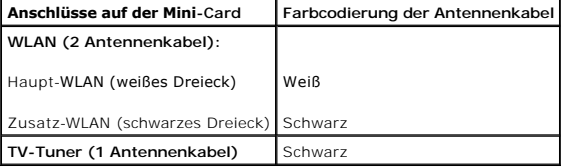

- 6. Bringen Sie die Systemplatinenabdeckung wieder an (siehe [Wiederanbringen der Systemplatinenabdeckung\)](file:///C:/data/systems/InsOne2205/ge/sm/sb_shiel.htm#wp1183720).
- 7. Entfernen Sie die Abdeckung des rückseitigen Standrahmens (siehe [Wiederanbringen der Abdeckung des rückseitigen Standrahmens](file:///C:/data/systems/InsOne2205/ge/sm/stand_co.htm#wp1181791)).
- 8. Befolgen Sie die Anweisungen von [Schritt 4](file:///C:/data/systems/InsOne2205/ge/sm/foot_sta.htm#wp1182010) bis [Schritt 7](file:///C:/data/systems/InsOne2205/ge/sm/foot_sta.htm#wp1182028) unter [Wiederanbringen des vorderen Standrahmens](file:///C:/data/systems/InsOne2205/ge/sm/foot_sta.htm#wp1181135).
- 9. Bringen Sie die rückseitige Abdeckung wieder an (siehe [Wieder Befestigen der rückseitigen Abdeckung](file:///C:/data/systems/InsOne2205/ge/sm/back_cvr.htm#wp1181645)).

VORSICHT: Befestigen Sie vor dem Einschalten des Computers wieder alle Schrauben und stellen Sie sicher, dass keine verloren gegangenen<br><mark>Schrauben im Innern des Computers zurückbleiben. Andernfalls kann der Computer beschä</mark>

10. Schließen Sie den Computer und die zugehörigen Geräte an die Stromversorgung an und schalten Sie sie ein.

## <span id="page-14-0"></span> **Knopfzellenbatterie**

**Dell™ Inspiron™ One 2205-Service-Handbuch** 

- $\bullet$  Entfernen der Knopfzellenbatterie
- Wiedereinsetzen der Knopfzelle
- WARNUNG: Bevor Sie Arbeiten im Inneren des Computers ausführen, lesen Sie zunächst die im Lieferumfang des Computers enthaltenen<br>Sicherheitshinweise. Zusätzliche Informationen zur bestmöglichen Einhaltung der Sicherheitsri **Betriebsbestimmungen unter www.dell.com/regulatory\_compliance.**
- WARNUNG: Eine falsch eingesetzte neue Batterie kann explodieren. Tauschen Sie den Akku nur gegen denselben oder einen gleichwertigen, vom **Hersteller empfohlenen Typ aus. Leere Akkus sind den Herstelleranweisungen entsprechend zu entsorgen.**
- VORSICHT: **Reparaturen am Computer sollten nur von einem zertifizierten Servicetechniker durchgeführt werden. Schäden durch nicht von Dell™<br>genehmigte Wartungsversuche werden nicht durch die Garantie abgedeckt.**
- **VORSICHT: Um elektrostatische Entladungen zu vermeiden, erden Sie sich mittels eines Erdungsarmbandes oder durch regelmäßiges Berühren einer nicht lackierten Metallfläche am Computer (beispielsweise eines Anschlusses an Ihrem Computer).**

# <span id="page-14-1"></span>**Entfernen der Knopfzellenbatterie**

- <span id="page-14-3"></span>1. Notieren Sie die Einstellungen auf allen Bildschirmen des System-Setup-Programms (siehe <u>System-Setup-Dienstprogramm</u>), damit Sie die richtigen<br>Ein**stellungen wiederherstellen können** <u>Schritt 8</u>.
- 2. Befolgen Sie die Anweisungen unter Bevor Sie begin
- 3. Entfernen Sie die rückseitige Abdeckung (siehe [Entfernen der rückseitigen Abdeckung](file:///C:/data/systems/InsOne2205/ge/sm/back_cvr.htm#wp1181511)).
- 4. Befolgen Sie die Anweisungen von [Schritt 3](file:///C:/data/systems/InsOne2205/ge/sm/foot_sta.htm#wp1180248) bis [Schritt 7](file:///C:/data/systems/InsOne2205/ge/sm/foot_sta.htm#wp1182005) unter [Entfernen des vorderen Standrahmens.](file:///C:/data/systems/InsOne2205/ge/sm/foot_sta.htm#wp1181108)
- 5. Entfernen Sie die Abdeckung des rückseitigen Standrahmens (siehe [Entfernen der Abdeckung des rückseitigen Standrahmens](file:///C:/data/systems/InsOne2205/ge/sm/stand_co.htm#wp1181768)).
- 6. Entfernen Sie die Systemplatinenabdeckung (siehe [Entfernen der Systemplatinenabdeckung\)](file:///C:/data/systems/InsOne2205/ge/sm/sb_shiel.htm#wp1182154).
- 7. Machen Sie den Batteriesockel ausfindig (siehe [Komponenten der Systemplatine](file:///C:/data/systems/InsOne2205/ge/sm/technica.htm#wp1185094)).
- VORSICHT: Wenn Sie die Batterie mit einem stumpfen Gegenstand aus dem Sockel heben, achten Sie darauf, dass Sie dabei die Systemplatine<br>nicht berühren. Achten Sie darauf, dass der Gegenstand genau zwischen Batterie und Soc
- 8. Drücken Sie den Batterie-Entriegelungshebel, um die Batterie zu entfernen.

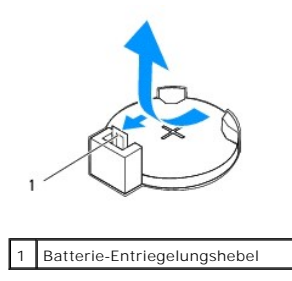

# <span id="page-14-2"></span>**Wiedereinsetzen der Knopfzellenbatterie**

- 1. Befolgen Sie die Anweisungen unter [Bevor Sie beginnen.](file:///C:/data/systems/InsOne2205/ge/sm/before.htm#wp1180557)
- 2. Setzen Sie die neue Batterie (CR2032) mit der "+"-Seite nach oben in den Sockel ein, und drücken Sie die Batterie in Position.

<span id="page-15-1"></span>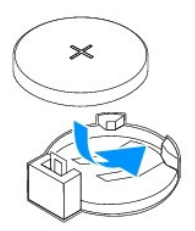

- 3. Bringen Sie die Systemplatinenabdeckung wieder an (siehe [Wiederanbringen der Systemplatinenabdeckung\)](file:///C:/data/systems/InsOne2205/ge/sm/sb_shiel.htm#wp1183720).
- 4. Bringen Sie die Abdeckung des rückseitigen Standrahmens wieder an (siehe [Wiederanbringen der Abdeckung des rückseitigen Standrahmens](file:///C:/data/systems/InsOne2205/ge/sm/stand_co.htm#wp1181791)).
- 5. Befolgen Sie die Anweisungen von [Schritt 4](file:///C:/data/systems/InsOne2205/ge/sm/foot_sta.htm#wp1182010) bis [Schritt 7](file:///C:/data/systems/InsOne2205/ge/sm/foot_sta.htm#wp1182028) unter [Wiederanbringen des vorderen Standrahmens](file:///C:/data/systems/InsOne2205/ge/sm/foot_sta.htm#wp1181135).
- 6. Bringen Sie die rückseitige Abdeckung wieder an (siehe [Wieder Befestigen der rückseitigen Abdeckung](file:///C:/data/systems/InsOne2205/ge/sm/back_cvr.htm#wp1181645)).
- VORSICHT: Befestigen Sie vor dem Einschalten des Computers wieder alle Schrauben und stellen Sie sicher, dass keine verloren gegangenen<br><mark>Schrauben im Innern des Computers zurückbleiben. Andernfalls kann der Computer beschä</mark>
- 7. Verbinden Sie den Computer und die zugehörigen Geräte mit dem Netzstrom und schalten Sie sie ein.
- <span id="page-15-0"></span>8. Rufen Sie das System-Setup-Dienstprogramm auf (siehe [System-Setup-Dienstprogramm\)](file:///C:/data/systems/InsOne2205/ge/sm/sys_setu.htm#wp1005451) und stellen Sie die in [Schritt 1](#page-14-3) notierten Einstellungen wieder her.

### <span id="page-16-0"></span> **Bildschirm**

**Dell™ Inspiron™ One 2205-Service-Handbuch** 

- [Bildschirmblende](#page-16-1)
- **O** Bildschirm
- **Bildschirmkabel**
- WARNUNG: Bevor Sie Arbeiten im Inneren des Computers ausführen, lesen Sie zunächst die im Lieferumfang des Computers enthaltenen<br>Sicherheitshinweise. Zusätzliche Informationen zur bestmöglichen Einhaltung der Sicherheitsri **Betriebsbestimmungen unter www.dell.com/regulatory\_compliance.**
- VORSICHT: **Reparaturen am Computer sollten nur von einem zertifizierten Servicetechniker durchgeführt werden. Schäden durch nicht von Dell™<br>genehmigte Wartungsversuche werden nicht durch die Garantie abgedeckt.**
- VORSICHT: Um elektrostatische Entladungen zu vermeiden, erden Sie sich mittels eines Erdungsarmbandes oder durch regelmäßiges Berühren<br>einer nicht lackierten Metallfläche am Computer (beispielsweise eines Anschlusses an Ih

# <span id="page-16-1"></span>**Bildschirmblende**

## <span id="page-16-4"></span>**Entfernen der Bildschirmblende**

- 1. Befolgen Sie die Anweisungen unter [Bevor Sie beginnen.](file:///C:/data/systems/InsOne2205/ge/sm/before.htm#wp1180557)
- <span id="page-16-2"></span>2. Entfernen Sie die Systemplatine (siehe [Entfernen der Systemplatine](file:///C:/data/systems/InsOne2205/ge/sm/sysboard.htm#wp1036353)).
- 3. Lösen Sie die 19 Schrauben, mit denen die Bildschirmblende am Gehäuse befestigt ist.
- 4. Ziehen Sie vorsichtig die Silberfolie, mit der das Kameramodul am Gehäuse angebracht ist, vom Gehäuse ab.
- 5. Notieren Sie sich die Führung des Kamera-, des Infrarot- und des Bluetooth®-Kartenkabels und entfernen Sie die Kabel durch die Schlitze im Gehäuse.
- 6. Drehen Sie den Computer um.
- 7. Entfernen Sie die drei Halterungen, mit denen die Bildschirmblende am Gehäuse befestigt ist.
- 8. Hebeln Sie mit Ihren Fingerspitzen vorsichtig die innere Kante der Bildschirmblende auf.
- <span id="page-16-3"></span>9. Heben Sie die Bildschirmblende an und entfernen Sie sie vom Computer.
- 10. Bauen Sie das Kameramodul aus (siehe [Entfernen des Kameramoduls\)](file:///C:/data/systems/InsOne2205/ge/sm/camera.htm#wp1199930).
- 11. Entfernen Sie die Infrarotplatine (siehe [Entfernen der Infrarotplatine](file:///C:/data/systems/InsOne2205/ge/sm/ir_card.htm#wp1181768)).
- 12. Entfernen Sie die Bluetooth-Karte (siehe [Entfernen der Bluetooth-Karte\)](file:///C:/data/systems/InsOne2205/ge/sm/btooth.htm#wp1183032).

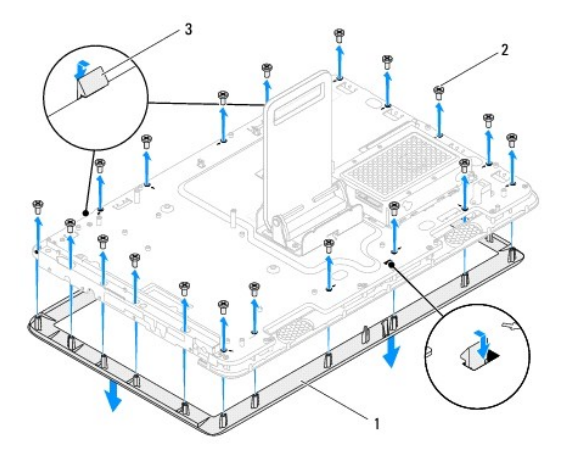

<span id="page-17-0"></span>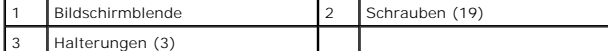

## <span id="page-17-4"></span>**Wiederanbringen der Bildschirmblende**

- 1. Befolgen Sie die Anweisungen unter [Bevor Sie beginnen.](file:///C:/data/systems/InsOne2205/ge/sm/before.htm#wp1180557)
- 2. Bauen Sie die Bluetooth-Karte wieder ein (siehe [Wiedereinbauen der Bluetooth-Karte\)](file:///C:/data/systems/InsOne2205/ge/sm/btooth.htm#wp1182963).
- 3. Bauen Sie die Infratrotplatine wieder ein (siehe [Wiedereinbauen der Infrarotplatine\)](file:///C:/data/systems/InsOne2205/ge/sm/ir_card.htm#wp1182293).
- 4. Bauen Sie das Kameramodul wieder ein (siehe [Wiedereinbauen des Kameramoduls\)](file:///C:/data/systems/InsOne2205/ge/sm/camera.htm#wp1201416).
- <span id="page-17-2"></span>5. Führen Sie das Kamera-, das Infrarot- und das Bluetooth-Kartenkabel durch die Schlitze im Gehäuse.
- 6. Richten Sie die Bildschirmblende über dem Bildschirm aus und lassen Sie sie vorsichtig einrasten.
- 7. Vergewissern Sie sich, dass die drei Halterungen an der Bildschirmblende in den Schlitzen im Gehäuse befestigt sind.
- 8. Drehen Sie den Computer um.
- 9. Führen Sie das Kamera-, das Infrarot- und das Bluetooth-Kartenkabel durch die Kabelführungen.
- 10. Bringen Sie die Silberfolie, mit der das Kameramodul am Gehäuse angebracht ist, am Gehäuse an.
- 11. Bringen Sie die 19 Schrauben, mit denen die Bildschirmblende am Gehäuse befestigt ist, wieder an.
- <span id="page-17-3"></span>12. Bauen Sie die Systemplatine wieder ein (siehe [Wiedereinbauen der Systemplatine\)](file:///C:/data/systems/InsOne2205/ge/sm/sysboard.htm#wp1037091).

VORSICHT: Befestigen Sie vor dem Einschalten des Computers wieder alle Schrauben und stellen Sie sicher, dass keine verloren gegangenen<br><mark>Schrauben im Innern des Computers zurückbleiben. Andernfalls kann der Computer beschä</mark>

13. Schließen Sie den Computer und die zugehörigen Geräte an die Stromversorgung an und schalten Sie sie ein.

## <span id="page-17-1"></span>**Bildschirm**

# <span id="page-17-5"></span>**Entfernen des Bildschirms**

- 1. Befolgen Sie die Anweisungen unter [Bevor Sie beginnen.](file:///C:/data/systems/InsOne2205/ge/sm/before.htm#wp1180557)
- 2. Befolgen Sie die Anweisungen von [Schritt 2](#page-16-2) bis [Schritt 9](#page-16-3) unter [Entfernen der Bildschirmblende](#page-16-4).
- 3. Lösen Sie die vier Schrauben, mit denen der Bildschirm am Gehäuse befestigt ist.

**ANMERKUNG:** Die Anzahl der Schrauben, mit denen der Bildschirm am Gehäuse befestigt ist, kann variieren.

- 4. Entfernen Sie das Bildschirmkabel aus dem Schlitz im Gehäuse.
- 5. Heben Sie den Bildschirm vom Gehäuse.

<span id="page-18-2"></span>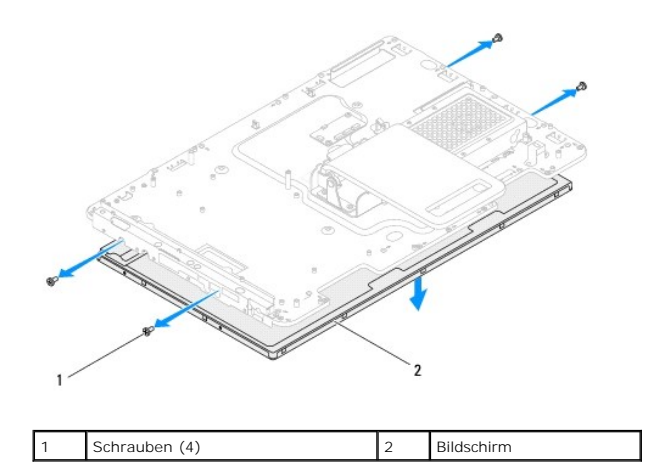

# <span id="page-18-1"></span>**Wiedereinbauen des Bildschirms**

- 1. Befolgen Sie die Anweisungen unter [Bevor Sie beginnen.](file:///C:/data/systems/InsOne2205/ge/sm/before.htm#wp1180557)
- 2. Führen Sie das Bildschirmkabel durch den Schlitz im Gehäuse.
- 3. Richten Sie die Schraubenbohrungen des Bildschirms an den Schraubenbohrungen im Gehäuse aus.
- 4. Bringen Sie die vier Schrauben wieder an, mit denen der Bildschirm an der Außenseite des Deckels befestigt ist.
- **ANMERKUNG:** Die Anzahl der Schrauben, mit denen der Bildschirm am Gehäuse befestigt ist, kann variieren.
- 5. Befolgen Sie die Anweisungen von [Schritt 5](#page-17-2) bis [Schritt 12](#page-17-3) unter [Wiederanbringen der Bildschirmblende](#page-17-4).
- VORSICHT: Befestigen Sie vor dem Einschalten des Computers wieder alle Schrauben und stellen Sie sicher, dass keine verloren gegangenen<br><mark>Schrauben im Innern des Computers zurückbleiben. Andernfalls kann der Computer beschä</mark>
- 6. Schließen Sie den Computer und die zugehörigen Geräte an die Stromversorgung an und schalten Sie sie ein.

# <span id="page-18-0"></span>**Bildschirmkabel**

### **Entfernen des Bildschirmkabels**

- 1. Befolgen Sie die Anweisungen unter [Bevor Sie beginnen.](file:///C:/data/systems/InsOne2205/ge/sm/before.htm#wp1180557)
- 2. Entfernen Sie den Bildschirm (siehe [Entfernen des Bildschirms](#page-17-5)).
- 3. Drehen Sie den Bildschirm um.
- 4. Ziehen Sie an der Zuglasche, um das Bildschirmkabel vom Anschluss am Bildschirm zu lösen.

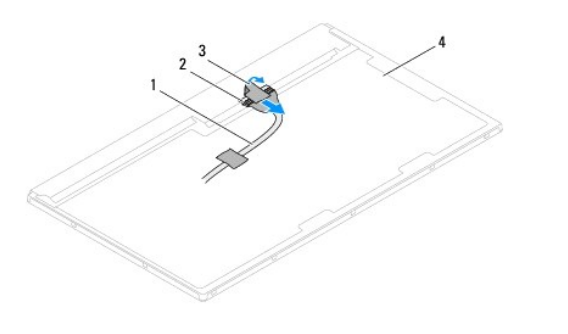

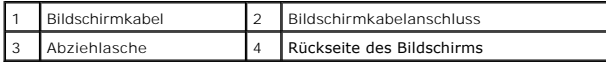

# **Wiederanbringen des Bildschirmkabels**

- 1. Befolgen Sie die Anweisungen unter [Bevor Sie beginnen.](file:///C:/data/systems/InsOne2205/ge/sm/before.htm#wp1180557)
- 2. Verbinden Sie das Bildschirmkabel mit dem Anschluss auf der Systemplatine.
- 3. Drehen Sie den Bildschirm um.
- 4. Bauen Sie den Bildschirm wieder ein (siehe [Wiedereinbauen des Bildschirms](#page-18-1)).

VORSICHT: Befestigen Sie vor dem Einschalten des Computers wieder alle Schrauben und stellen Sie sicher, dass keine verloren gegangenen<br><mark>Schrauben im Innern des Computers zurückbleiben. Andernfalls kann der Computer beschä</mark>

5. Schließen Sie den Computer und die zugehörigen Geräte an die Stromversorgung an und schalten Sie sie ein.

## <span id="page-20-0"></span> **Touchscreen-Kontrollkarte (optional) Dell™ Inspiron™ One 2205-Service-Handbuch**

- 
- [Entfernen der Touchscreen-Kontrollkarte \(optional\)](#page-20-1)
- Wiedereinbauen der Touchscreen-Kontrollkarte (optional)
- WARNUNG: Bevor Sie Arbeiten im Inneren des Computers ausführen, lesen Sie zunächst die im Lieferumfang des Computers enthaltenen<br>Sicherheitshinweise. Zusätzliche Informationen zur bestmöglichen Einhaltung der Sicherheitsri **Betriebsbestimmungen unter www.dell.com/regulatory\_compliance.**
- **VORSICHT: Reparaturen am Computer sollten nur von einem zertifizierten Servicetechniker durchgeführt werden. Schäden durch nicht von Dell™ genehmigte Wartungsversuche werden nicht durch die Garantie abgedeckt.**
- VORSICHT: Um elektrostatische Entladungen zu vermeiden, erden Sie sich mittels eines Erdungsarmbandes oder durch regelmäßiges Berühren<br>einer nicht lackierten Metallfläche am Computer (beispielsweise eines Anschlusses an Ih

# <span id="page-20-1"></span>**Entfernen der Touchscreen-Kontrollkarte (optional)**

- 1. Befolgen Sie die Anweisungen unter [Bevor Sie beginnen.](file:///C:/data/systems/InsOne2205/ge/sm/before.htm#wp1180557)
- 2. Entfernen Sie die rückseitige Abdeckung (siehe [Entfernen der rückseitigen Abdeckung](file:///C:/data/systems/InsOne2205/ge/sm/back_cvr.htm#wp1181511)).
- 3. Entfernen Sie die zwei Schrauben, mit denen die Touchscreen-Kontrollkarte am Gehäuse befestigt ist.
- 4. Trennen Sie die Kabel von den Anschlüssen an der Touchscreen-Kontrollkarte.
- 5. Heben Sie die Touchscreen-Kontrollkarte aus dem Gehäuse.

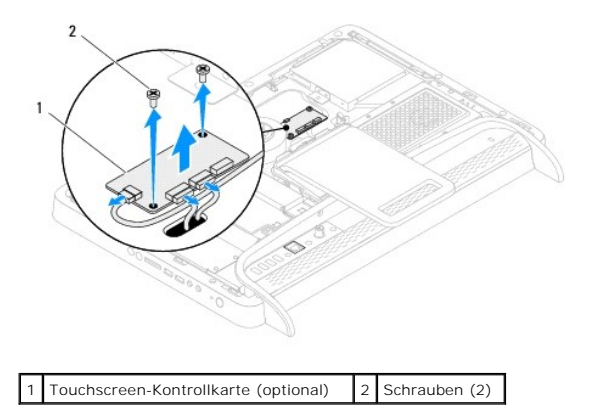

<span id="page-20-2"></span>**Wiedereinbauen der Touchscreen-Kontrollkarte (optional)** 

- 1. Befolgen Sie die Anweisungen unter [Bevor Sie beginnen.](file:///C:/data/systems/InsOne2205/ge/sm/before.htm#wp1180557)
- 2. Richten Sie die Schraubenbohrungen in der Touchscreen-Kontrollkarte mit den Bohrungen im Gehäuse aus.
- 3. Bringen Sie die zwei Schrauben wieder an, mit denen die Touchscreen-Kontrollkarte am Gehäuse befestigt ist.
- 4. Verbinden Sie die Kabel mit den Anschlüssen an der Touchscreen-Kontrollkarte.
- 5. Bringen Sie die rückseitige Abdeckung wieder an (siehe [Wieder Befestigen der rückseitigen Abdeckung](file:///C:/data/systems/InsOne2205/ge/sm/back_cvr.htm#wp1181645)).
- VORSICHT: Befestigen Sie vor dem Einschalten des Computers wieder alle Schrauben und stellen Sie sicher, dass keine verloren gegangenen<br><mark>Schrauben im Innern des Computers zurückbleiben. Andernfalls kann der Computer beschä</mark>
- 6. Schließen Sie den Computer und die zugehörigen Geräte an die Stromversorgung an und schalten Sie sie ein.

### <span id="page-22-0"></span> **Vorderer Standrahmen Dell™ Inspiron™ One 2205-Service-Handbuch**

- 
- **Entfernen des vorderen Standrahmens**
- **Wiederanbringen des vorderen Standrahmens**
- WARNUNG: Bevor Sie Arbeiten im Inneren des Computers ausführen, lesen Sie zunächst die im Lieferumfang des Computers enthaltenen<br>Sicherheitshinweise. Zusätzliche Informationen zur bestmöglichen Einhaltung der Sicherheitsri **Betriebsbestimmungen unter www.dell.com/regulatory\_compliance.**
- **VORSICHT: Reparaturen am Computer sollten nur von einem zertifizierten Servicetechniker durchgeführt werden. Schäden durch nicht von Dell™ genehmigte Wartungsversuche werden nicht durch die Garantie abgedeckt.**
- VORSICHT: Um elektrostatische Entladungen zu vermeiden, erden Sie sich mittels eines Erdungsarmbandes oder durch regelmäßiges Berühren<br>einer nicht lackierten Metallfläche am Computer (beispielsweise eines Anschlusses an Ih

## <span id="page-22-1"></span>**Entfernen des vorderen Standrahmens**

- 1. Befolgen Sie die Anweisungen unter [Bevor Sie beginnen.](file:///C:/data/systems/InsOne2205/ge/sm/before.htm#wp1180557)
- 2. Entfernen Sie die rückseitige Abdeckung (siehe [Entfernen der rückseitigen Abdeckung](file:///C:/data/systems/InsOne2205/ge/sm/back_cvr.htm#wp1181511)).
- 3. Entfernen Sie die drei Schrauben, mit denen der vordere Standrahmen am Computer befestigt ist.
- 4. Heben Sie den rückseitigen Standrahmen an, so dass der vordere Standrahmen zugänglich ist.
- 5. Verschieben und lösen Sie vorsichtig die Halterung, mit der der vordere Standrahmen an der mittleren Halterung befestigt ist.
- 6. Entfernen Sie die Halterungen, mit denen die E/A-Halterung an der mittleren Abdeckung befestigt ist.
- 7. Heben Sie den vorderen Standrahmen vom Computer.

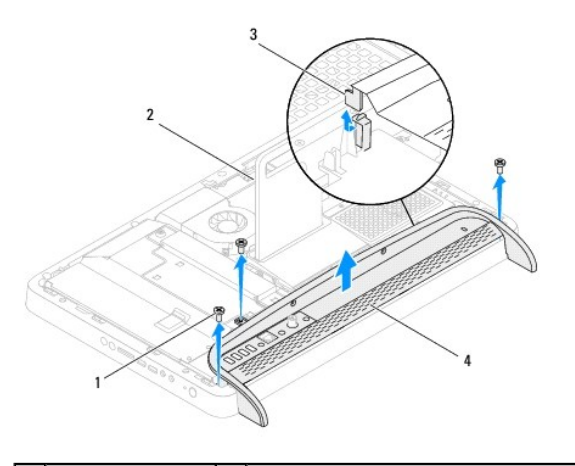

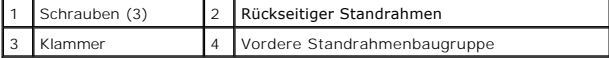

- 8. Entfernen Sie die drei Schrauben, mit denen die E/A-Halterung am vorderen Standrahmen befestigt ist.
- 9. Lösen Sie die vier Halterungen, mit denen die E/A-Halterung am vorderen Standrahmen befestigt ist.
- 10. Entfernen Sie die E/A-Halterung vom vorderen Standrahmen.

<span id="page-23-0"></span>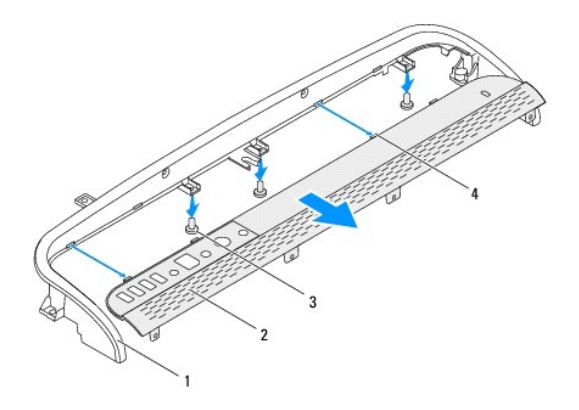

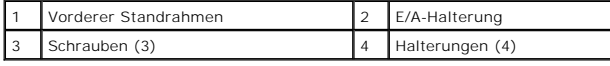

# <span id="page-23-1"></span>**Wiederanbringen des vorderen Standrahmens**

- 1. Befolgen Sie die Anweisungen unter [Bevor Sie beginnen.](file:///C:/data/systems/InsOne2205/ge/sm/before.htm#wp1180557)
- 2. Schieben Sie die vier Halterungen an der E/A-Halterung in die Schlitze am vorderen Standrahmen.
- 3. Bringen Sie die drei Schrauben wieder an, mit denen die E/A-Halterung am vorderen Standrahmen befestigt ist.
- 4. Schieben Sie die vier Halterungen an der E/A-Halterung in die Schlitze am mittleren Standrahmen.
- 5. Vergewissern Sie sich, dass die Halterung am vorderen Standrahmen an der mittleren Abdeckung befestigt ist.
- 6. Richten Sie die Schraubenbohrungen am Computerstandrahmen an den Schraubenbohrungen auf dem Computer aus.
- 7. Bringen Sie die drei Schrauben wieder an, mit denen der vordere Standrahmen am Computer befestigt ist.
- 8. Bringen Sie die rückseitige Abdeckung wieder an (siehe [Wieder Befestigen der rückseitigen Abdeckung](file:///C:/data/systems/InsOne2205/ge/sm/back_cvr.htm#wp1181645)).
- VORSICHT: Befestigen Sie vor dem Einschalten des Computers wieder alle Schrauben und stellen Sie sicher, dass keine verloren gegangenen<br><mark>Schrauben im Innern des Computers zurückbleiben. Andernfalls kann der Computer beschä</mark>

9. Schließen Sie den Computer und die zugehörigen Geräte an die Stromversorgung an und schalten Sie sie ein.

### <span id="page-24-0"></span> **Festplattenlaufwerk Dell™ Inspiron™ One 2205-Service-Handbuch**

- $\bullet$  Entfernen des Festplattenlaufwerks
- Wiedereinbauen des Festplattenlauf
- $\mathbb{A}$ WARNUNG: Bevor Sie Arbeiten im Inneren des Computers ausführen, lesen Sie zunächst die im Lieferumfang des Computers enthaltenen<br>Sicherheitshinweise. Zusätzliche Informationen zur bestmöglichen Einhaltung der Sicherheitsri **Betriebsbestimmungen unter www.dell.com/regulatory\_compliance.**
- $\Lambda$ **WARNUNG: Wenn Sie das Festplattenlaufwerk aus dem Computer entfernen und das Laufwerk noch heiß ist, berühren Sie nicht das Metallgehäuse des Laufwerks.**
- VORSICHT: **Reparaturen am Computer sollten nur von einem zertifizierten Servicetechniker durchgeführt werden. Schäden durch nicht von Dell™<br>genehmigte Wartungsversuche werden nicht durch die Garantie abgedeckt.**
- **VORSICHT: Um elektrostatische Entladungen zu vermeiden, erden Sie sich mittels eines Erdungsarmbandes oder durch regelmäßiges Berühren einer nicht lackierten Metallfläche am Computer (beispielsweise eines Anschlusses an Ihrem Computer).**
- **[VORSICHT: Um Datenverlust zu vermeiden, schalten Sie den Computer vor dem Entfernen des Festplattenlaufwerks aus \(siehe Ausschalten des](file:///C:/data/systems/InsOne2205/ge/sm/before.htm#wp1180391)  Computers). Entfernen Sie die Festplatte nicht, während der Computer eingeschaltet ist oder sich im Energiesparmodus befindet.**
- $\triangle$ **VORSICHT: Festplattenlaufwerke sind äußerst empfindlich. Handhaben Sie das Laufwerk mit besonderer Sorgfalt.**

**ANMERKUNG:** Dell übernimmt keine Garantie für Festplatten anderer Hersteller und bietet keine Unterstützung bei Problemen mit Produkten anderer Hersteller.

**ANMERKUNG:** Wenn Sie ein Laufwerk installieren, das nicht von Dell stammt, müssen Sie auf diesem Laufwerk ein Betriebssystem, Treiber und Programme installieren.

# <span id="page-24-1"></span>**Entfernen des Festplattenlaufwerks**

- 1. Befolgen Sie die Anweisungen unter [Bevor Sie beginnen.](file:///C:/data/systems/InsOne2205/ge/sm/before.htm#wp1180557)
- 2. Entfernen Sie die rückseitige Abdeckung (siehe [Entfernen der rückseitigen Abdeckung](file:///C:/data/systems/InsOne2205/ge/sm/back_cvr.htm#wp1181511))
- 3. Lösen Sie die beiden selbstsichernden Schrauben, mit denen die Festplattenlaufwerk-Baugruppe am Gehäuse befestigt ist.
- 4. Verschieben Sie die Festplattenlaufwerk-Baugruppe und heben Sie sie an. Trennen Sie dann die Stromversorgungs- und die Datenkabel von den Anschlüssen am Festplattenlaufwerk.

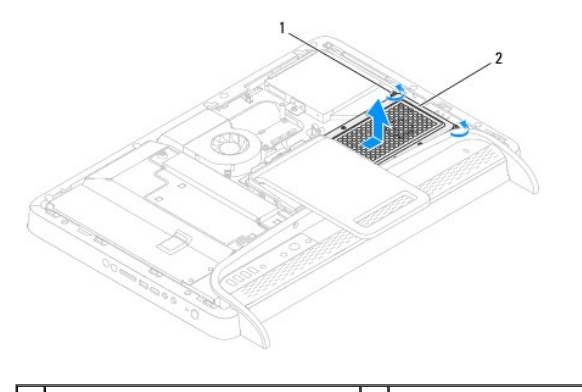

Selbstsichernde Schrauben (2) | 2 Festplattenbaugruppe

- 5. Entfernen Sie die vier Schrauben, mit denen das Festplattengehäuse am Festplattenlaufwerk befestigt ist.
- 6. Heben Sie das Festplattengehäuse vom Festplattenlaufwerk weg.

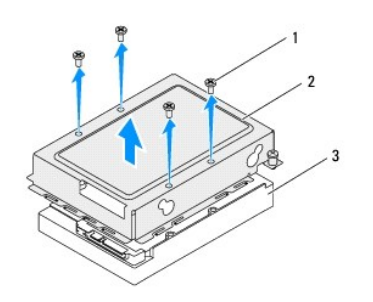

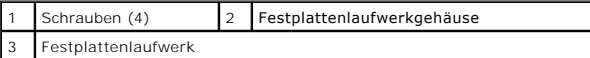

# <span id="page-25-0"></span>**Wiedereinbauen des Festplattenlaufwerks**

- 1. Befolgen Sie die Anweisungen unter [Bevor Sie beginnen.](file:///C:/data/systems/InsOne2205/ge/sm/before.htm#wp1180557)
- 2. Setzen Sie das Festplattengehäuse auf das Festplattenlaufwerk und richten Sie die Schraubenbohrungen am Festplattengehäuse mit den Schraubenbohrungen am Festplattenlaufwerk aus.
- 3. Befestigen Sie die vier Schrauben wieder, mit denen das Festplattengehäuse am Festplattenlaufwerk befestigt ist.
- 4. Verbinden Sie die Stromversorgungs- und die Datenkabel mit den Anschlüssen am Festplattenlaufwerk.
- 5. Setzen Sie die Festplattenlaufwerk-Baugruppe auf das Gehäuse und schieben Sie die Festplattenlaufwerk-Baugruppe an ihren Platz.
- 6. Bringen Sie die beiden selbstsichernden Schrauben wieder an, mit denen die Festplattenlaufwerk-Baugruppe am Gehäuse befestigt ist.
- 7. Bringen Sie die rückseitige Abdeckung wieder an (siehe [Wieder Befestigen der rückseitigen Abdeckung](file:///C:/data/systems/InsOne2205/ge/sm/back_cvr.htm#wp1181645)).
- VORSICHT: Befestigen Sie vor dem Einschalten des Computers wieder alle Schrauben und stellen Sie sicher, dass keine verloren gegangenen<br><mark>Schrauben im Innern des Computers zurückbleiben. Andernfalls kann der Computer beschä</mark>
- 8. Schließen Sie den Computer und die zugehörigen Geräte an die Stromversorgung an und schalten Sie sie ein.

# <span id="page-26-0"></span> **Prozessorkühlkörper**

**Dell™ Inspiron™ One 2205-Service-Handbuch** 

- **Entfernen des Prozessorkühlkörpers**
- <sup>O</sup> Wiedereinbauen des Prozessorkühlkör
- WARNUNG: Bevor Sie Arbeiten im Inneren des Computers ausführen, lesen Sie zunächst die im Lieferumfang des Computers enthaltenen<br>Sicherheitshinweise. Zusätzliche Informationen zur bestmöglichen Einhaltung der Sicherheitsri **Betriebsbestimmungen unter www.dell.com/regulatory\_compliance.**
- **WARNUNG: Der Kühlkörper kann im normalen Betrieb sehr heiß werden. Vergewissern Sie sich, dass er genügend abgekühlt ist, bevor Sie ihn**   $\bigwedge$ **berühren.**
- VORSICHT: **Reparaturen am Computer sollten nur von einem zertifizierten Servicetechniker durchgeführt werden. Schäden durch nicht von Dell™<br>genehmigte Wartungsversuche werden nicht durch die Garantie abgedeckt.**
- VORSICHT: Um elektrostatische Entladungen zu vermeiden, erden Sie sich mittels eines Erdungsarmbandes oder durch regelmäßiges Berühren<br>einer nicht lackierten Metallfläche am Computer (beispielsweise eines Anschlusses an Ih

# <span id="page-26-1"></span>**Entfernen des Prozessorkühlkörpers**

- VORSICHT: Um eine maximale Kühlleistung für den Prozessor sicherzustellen, vermeiden Sie jede Berührung der Wärmeleitbereiche auf dem<br>Kühlkörper des Prozessors. Durch Hautfette kann die Wärmeleitfähigkeit der Wärmeleitpast
- 1. Befolgen Sie die Anweisungen unter [Bevor Sie beginnen.](file:///C:/data/systems/InsOne2205/ge/sm/before.htm#wp1180557)
- 2. Entfernen Sie die rückseitige Abdeckung (siehe [Entfernen der rückseitigen Abdeckung](file:///C:/data/systems/InsOne2205/ge/sm/back_cvr.htm#wp1181511)).
- 3. Befolgen Sie die Anweisungen von [Schritt 3](file:///C:/data/systems/InsOne2205/ge/sm/foot_sta.htm#wp1180248) bis [Schritt 7](file:///C:/data/systems/InsOne2205/ge/sm/foot_sta.htm#wp1182005) unter Entfernen des vorderen Standrahmens
- 4. Entfernen Sie die Abdeckung des rückseitigen Standrahmens (siehe [Entfernen der Abdeckung des rückseitigen Standrahmens](file:///C:/data/systems/InsOne2205/ge/sm/stand_co.htm#wp1181768))
- 5. Entfernen Sie die Systemplatinenabdeckung (siehe Entfernen der System
- 6. Entfernen Sie den Lüfter der MXM-Assembly (siehe [Entfernen des MXM-Assembly-](file:///C:/data/systems/InsOne2205/ge/sm/mxm_fan.htm#wp1194281)Lüfters).
- 7. Entfernen Sie die MXM-Assembly (siehe [Entfernen der MXM-Assembly](file:///C:/data/systems/InsOne2205/ge/sm/mxm_card.htm#wp1194281)).
- 8. Entfernen Sie den Prozessor-Kühlkörperlüfter (siehe [Entfernen des Prozessor-](file:///C:/data/systems/InsOne2205/ge/sm/hs_fan.htm#wp1194608)Kühlkörperlüfters).
- 9. Lösen Sie die vier Schrauben, mit denen der Kühlkörperlüfter am Gehäuse befestigt ist.
- 10. Lösen Sie der Reihe nach (Reihenfolge auf dem Prozessorkühlkörper angegeben) die vier selbstsichernden Schrauben, mit denen der Prozessorkühlkörper auf der Systemplatine befestigt ist.
- 11. Entfernen Sie den Kühlkörper des Prozessors vorsichtig von der Systemplatine.

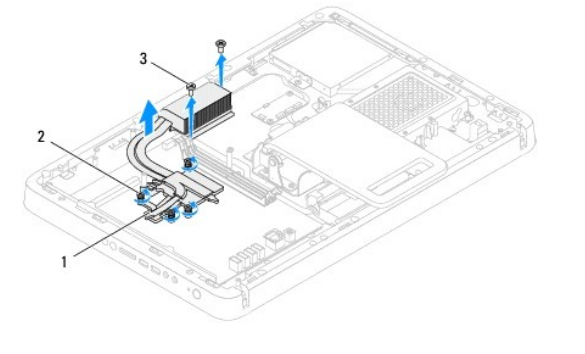

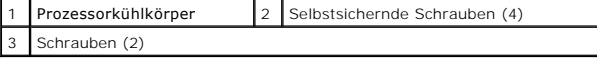

# <span id="page-27-0"></span>**Wiedereinbauen des Prozessorkühlkörpers**

- **VORSICHT: Durch eine falsche Ausrichtung des Prozessorkühlkörpers können die Systemplatine und der Prozessor beschädigt werden.**
- ANMERKUNG: Sie können die ursprüngliche Wärmeleitpaste erneut verwenden, wenn der alte Prozessor und der zugehörige Kühlkörper zusammen<br>wieder eingebaut werden. Falls entweder der Prozessor oder der Prozessorkühlkörper ers
- 1. Befolgen Sie die Anweisungen unter [Bevor Sie beginnen.](file:///C:/data/systems/InsOne2205/ge/sm/before.htm#wp1180557)
- 2. Entfernen Sie Rückstände der Wärmeleitpaste von der Unterseite des Kühlkörpers und tragen Sie neue Paste auf.
- 3. Richten Sie die vier selbstsichernden Schrauben auf dem Prozessorkühlkörper an den entsprechenden Schraubenbohrungen der Systemplatine aus und befestigen Sie die Schrauben der Reihe nach (Reihenfolge auf dem Prozessorkühlkörper angegeben).
- 4. Bringen Sie die vier Schrauben wieder an, mit denen der Prozessorkühlkörper am Gehäuse befestigt ist.
- 5. Bauen Sie den Prozessor-Kühlkörperlüfter wieder ein (siehe [Wiedereinbauen des Prozessor-](file:///C:/data/systems/InsOne2205/ge/sm/hs_fan.htm#wp1195097)Kühlkörperlüfters).
- 6. Bauen Sie die MXM-Assembly wieder ein (siehe [Wiedereinbauen der MXM-Assembly](file:///C:/data/systems/InsOne2205/ge/sm/mxm_card.htm#wp1194147)).
- 7. Bauen Sie die MXM-Assembly wieder ein (siehe [Wiedereinbauen des MXM-Assembly-](file:///C:/data/systems/InsOne2205/ge/sm/mxm_fan.htm#wp1194147)Lüfters).
- 8. Bringen Sie die Systemplatinenabdeckung wieder an (siehe [Wiederanbringen der Systemplatinenabdeckung\)](file:///C:/data/systems/InsOne2205/ge/sm/sb_shiel.htm#wp1183720).
- 9. Entfernen Sie die Abdeckung des rückseitigen Standrahmens (siehe [Wiederanbringen der Abdeckung des rückseitigen Standrahmens](file:///C:/data/systems/InsOne2205/ge/sm/stand_co.htm#wp1181791)).
- 10. Befolgen Sie die Anweisungen von [Schritt 4](file:///C:/data/systems/InsOne2205/ge/sm/foot_sta.htm#wp1182010) bis [Schritt 7](file:///C:/data/systems/InsOne2205/ge/sm/foot_sta.htm#wp1182028) unter [Wiederanbringen des vorderen Standrahmens](file:///C:/data/systems/InsOne2205/ge/sm/foot_sta.htm#wp1181135).
- 11. Bringen Sie die rückseitige Abdeckung wieder an (siehe [Wieder Befestigen der rückseitigen Abdeckung](file:///C:/data/systems/InsOne2205/ge/sm/back_cvr.htm#wp1181645)).
- VORSICHT: Befestigen Sie vor dem Einschalten des Computers wieder alle Schrauben und stellen Sie sicher, dass keine verloren gegangenen<br><mark>Schrauben im Innern des Computers zurückbleiben. Andernfalls kann der Computer beschä</mark>
- 12. Schließen Sie den Computer und die zugehörigen Geräte an die Stromversorgung an und schalten Sie sie ein.

# <span id="page-28-0"></span> **Prozessor-Kühlkörperlüfter**

- **Dell™ Inspiron™ One 2205-Service-Handbuch**
- **[Entfernen des Prozessor-](#page-28-1)Kühlkörperlüfters**
- <sup>O</sup> [Wiedereinbauen des Prozessor-](#page-28-2)Kühlkör
- WARNUNG: Bevor Sie Arbeiten im Inneren des Computers ausführen, lesen Sie zunächst die im Lieferumfang des Computers enthaltenen<br>Sicherheitshinweise. Zusätzliche Informationen zur bestmöglichen Einhaltung der Sicherheitsri **Betriebsbestimmungen unter www.dell.com/regulatory\_compliance.**
- **WARNUNG: Der Kühlkörper kann im normalen Betrieb sehr heiß werden. Vergewissern Sie sich, dass er genügend abgekühlt ist, bevor Sie ihn**   $\triangle$ **berühren.**
- VORSICHT: **Reparaturen am Computer sollten nur von einem zertifizierten Servicetechniker durchgeführt werden. Schäden durch nicht von Dell™<br>genehmigte Wartungsversuche werden nicht durch die Garantie abgedeckt.**
- VORSICHT: Um elektrostatische Entladungen zu vermeiden, erden Sie sich mittels eines Erdungsarmbandes oder durch regelmäßiges Berühren<br>einer nicht lackierten Metallfläche am Computer (beispielsweise eines Anschlusses an Ih

# <span id="page-28-1"></span>**Entfernen des Prozessor-Kühlkörperlüfters**

- 1. Befolgen Sie die Anweisungen unter [Bevor Sie beginnen.](file:///C:/data/systems/InsOne2205/ge/sm/before.htm#wp1180557)
- 2. Entfernen Sie die rückseitige Abdeckung (siehe [Entfernen der rückseitigen Abdeckung](file:///C:/data/systems/InsOne2205/ge/sm/back_cvr.htm#wp1181511)).
- 3. Befolgen Sie die Anweisungen von [Schritt 3](file:///C:/data/systems/InsOne2205/ge/sm/foot_sta.htm#wp1180248) bis [Schritt 7](file:///C:/data/systems/InsOne2205/ge/sm/foot_sta.htm#wp1182005) unter [Entfernen des vorderen Standrahmens.](file:///C:/data/systems/InsOne2205/ge/sm/foot_sta.htm#wp1181108)
- 4. Entfernen Sie die Abdeckung des rückseitigen Standrahmens (siehe [Entfernen der Abdeckung des rückseitigen Standrahmens](file:///C:/data/systems/InsOne2205/ge/sm/stand_co.htm#wp1181768)).
- 5. Entfernen Sie die Systemplatinenabdeckung (siehe [Entfernen der Systemplatinenabdeckung\)](file:///C:/data/systems/InsOne2205/ge/sm/sb_shiel.htm#wp1182154).
- 6. Trennen Sie das Kabel des Prozessor-Kühlkörperlüfters vom Anschluss (CPU FAN) auf der Systemplatine.
- 7. Entfernen Sie die beiden Schrauben, mit denen der Lüfter am Computersockel befestigt ist.
- 8. Ziehen Sie vorsichtig die Silberfolie vom Prozessorkühlkörper ab.
- 9. Heben Sie den Prozessor-Kühlkörperlüfter zusammen mit dem Kabel vom Gehäuse.

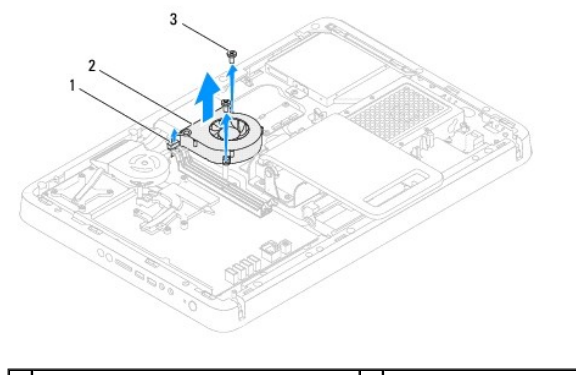

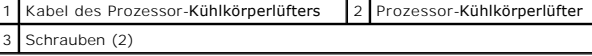

# <span id="page-28-2"></span>**Wiedereinbauen des Prozessor-Kühlkörperlüfters**

- 1. Befolgen Sie die Anweisungen unter [Bevor Sie beginnen.](file:///C:/data/systems/InsOne2205/ge/sm/before.htm#wp1180557)
- 2. Richten Sie die Schraubenbohrungen am Prozessor-Kühlkörperlüfter mit den Schraubenbohrungen am Gehäuse aus.
- 3. Bringen Sie die beiden Schrauben wieder an, mit denen der Prozessor-Kühlkörperlüfter am Gehäuse befestigt ist.
- 4. Bringen Sie die Silberfolie wieder am Prozessorkühlkörper an.
- 5. Verbinden Sie das Kabel des Prozessor-Kühlkörperlüfters mit dem Anschluss (CPU FAN) auf der Systemplatine.
- 6. Bringen Sie die Systemplatinenabdeckung wieder an (siehe [Wiederanbringen der Systemplatinenabdeckung\)](file:///C:/data/systems/InsOne2205/ge/sm/sb_shiel.htm#wp1183720).
- 7. Bringen Sie die Abdeckung des rückseitigen Standrahmens wieder an (siehe [Wiederanbringen der Abdeckung des rückseitigen Standrahmens](file:///C:/data/systems/InsOne2205/ge/sm/stand_co.htm#wp1181791)).
- 8. Befolgen Sie die Anweisungen von [Schritt 4](file:///C:/data/systems/InsOne2205/ge/sm/foot_sta.htm#wp1182010) bis [Schritt 7](file:///C:/data/systems/InsOne2205/ge/sm/foot_sta.htm#wp1182028) unter [Wiederanbringen des vorderen Standrahmens](file:///C:/data/systems/InsOne2205/ge/sm/foot_sta.htm#wp1181135).
- 9. Bringen Sie die rückseitige Abdeckung wieder an (siehe [Wieder Befestigen der rückseitigen Abdeckung](file:///C:/data/systems/InsOne2205/ge/sm/back_cvr.htm#wp1181645)).

VORSICHT: Befestigen Sie vor dem Einschalten des Computers wieder alle Schrauben und stellen Sie sicher, dass keine verloren gegangenen<br><mark>Schrauben im Innern des Computers zurückbleiben. Andernfalls kann der Computer beschä</mark>

10. Schließen Sie den Computer und die zugehörigen Geräte an die Stromversorgung an und schalten Sie sie ein.

## <span id="page-30-0"></span> **Konverterkarte**

**Dell™ Inspiron™ One 2205-Service-Handbuch** 

- **Entfernen der Konverterkarte**
- [Wiedereinbauen der Konverterkarte](#page-30-2)
- WARNUNG: Bevor Sie Arbeiten im Inneren des Computers ausführen, lesen Sie zunächst die im Lieferumfang des Computers enthaltenen<br>Sicherheitshinweise. Zusätzliche Informationen zur bestmöglichen Einhaltung der Sicherheitsri **Betriebsbestimmungen unter www.dell.com/regulatory\_compliance.**
- **VORSICHT: Reparaturen am Computer sollten nur von einem zertifizierten Servicetechniker durchgeführt werden. Schäden durch nicht von Dell™ genehmigte Wartungsversuche werden nicht durch die Garantie abgedeckt.**
- VORSICHT: Um elektrostatische Entladungen zu vermeiden, erden Sie sich mittels eines Erdungsarmbandes oder durch regelmäßiges Berühren<br>einer nicht lackierten Metallfläche am Computer (beispielsweise eines Anschlusses an Ih

# <span id="page-30-1"></span>**Entfernen der Konverterkarte**

- 1. Befolgen Sie die Anweisungen unter [Bevor Sie beginnen.](file:///C:/data/systems/InsOne2205/ge/sm/before.htm#wp1180557)
- 2. Entfernen Sie die rückseitige Abdeckung (siehe [Entfernen der rückseitigen Abdeckung](file:///C:/data/systems/InsOne2205/ge/sm/back_cvr.htm#wp1181511)).
- 3. Entfernen Sie die beiden Schrauben, mit denen die Konverterkarte am Gehäuse befestigt ist.
- 4. Trennen Sie die Kabel von den Anschlüssen an der Konverterkarte.
- 5. Heben Sie die Konverterkarte aus dem Gehäuse.

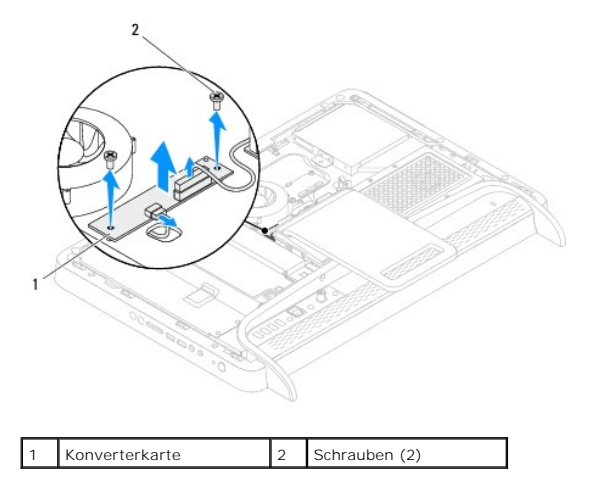

## <span id="page-30-2"></span>**Wiedereinbauen der Konverterkarte**

- 1. Befolgen Sie die Anweisungen unter [Bevor Sie beginnen.](file:///C:/data/systems/InsOne2205/ge/sm/before.htm#wp1180557)
- 2. Richten Sie die Schraubenöffnungen in der Konverterkarte mit den Schraubenöffnungen am Gehäuse aus.
- 3. Verbinden Sie die Kabel mit den Anschlüssen an der Konverterkarte.
- 4. Bringen Sie die zwei Schrauben wieder an, mit denen die Konverterkarte am Gehäuse befestigt ist.
- 5. Bringen Sie die rückseitige Abdeckung wieder an (siehe [Wieder Befestigen der rückseitigen Abdeckung](file:///C:/data/systems/InsOne2205/ge/sm/back_cvr.htm#wp1181645)).
- VORSICHT: Befestigen Sie vor dem Einschalten des Computers wieder alle Schrauben und stellen Sie sicher, dass keine verloren gegangenen<br><mark>Schrauben im Innern des Computers zurückbleiben. Andernfalls kann der Computer beschä</mark>

6. Schließen Sie den Computer und die zugehörigen Geräte an die Stromversorgung an und schalten Sie sie ein.

## <span id="page-32-0"></span> **IR-Blaster-Anschluss (optional) Dell™ Inspiron™ One 2205-Service-Handbuch**

- 
- [Entfernen des Infrarot-\(IR-\)Blaster-Anschlusses](#page-32-1)  ● Wiedereinbauen des Infrarot-(IR-)Blaster-Anschl
- WARNUNG: Bevor Sie Arbeiten im Inneren des Computers ausführen, lesen Sie zunächst die im Lieferumfang des Computers enthaltenen<br>Sicherheitshinweise. Zusätzliche Informationen zur bestmöglichen Einhaltung der Sicherheitsri **Betriebsbestimmungen unter www.dell.com/regulatory\_compliance.**
- **VORSICHT: Reparaturen am Computer sollten nur von einem zertifizierten Servicetechniker durchgeführt werden. Schäden durch nicht von Dell™ genehmigte Wartungsversuche werden nicht durch die Garantie abgedeckt.**
- VORSICHT: Um elektrostatische Entladungen zu vermeiden, erden Sie sich mittels eines Erdungsarmbandes oder durch regelmäßiges Berühren<br>einer nicht lackierten Metallfläche am Computer (beispielsweise eines Anschlusses an Ih

## <span id="page-32-1"></span>**Entfernen des Infrarot-(IR-)Blaster-Anschlusses**

- 1. Befolgen Sie die Anweisungen unter [Bevor Sie beginnen.](file:///C:/data/systems/InsOne2205/ge/sm/before.htm#wp1180557)
- 2. Befolgen Sie die Anweisungen von [Schritt 2](file:///C:/data/systems/InsOne2205/ge/sm/sb_shiel.htm#wp1183225) bis [Schritt 9](file:///C:/data/systems/InsOne2205/ge/sm/sb_shiel.htm#wp1184066) unter [Entfernen der Systemplatinenabdeckung.](file:///C:/data/systems/InsOne2205/ge/sm/sb_shiel.htm#wp1182154)
- 3. Entfernen Sie die Mutter, mit der der IR-Blaster an der Systemplatinenabdeckung befestigt ist.
- 4. Ziehen Sie den IR-Blaster-Anschluss aus der Bohrung in der Systemplatinenabdeckung.
- 5. Heben Sie den IR-Blaster-Anschluss zusammen mit seinem Kabel von der Systemplatinenabdeckung.

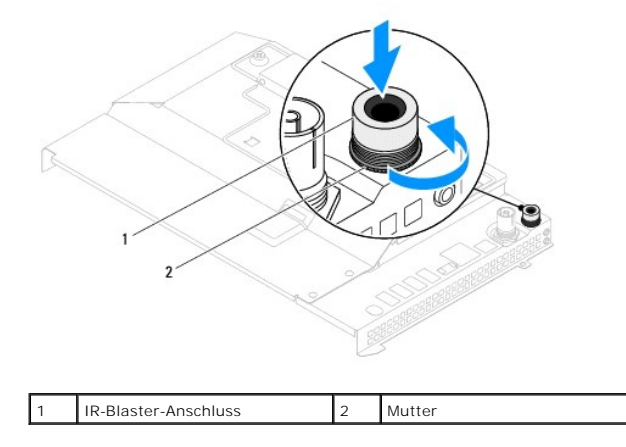

## <span id="page-32-2"></span>**Wiedereinbauen des Infrarot-(IR-)Blaster-Anschlusses**

- 1. Befolgen Sie die Anweisungen unter [Bevor Sie beginnen.](file:///C:/data/systems/InsOne2205/ge/sm/before.htm#wp1180557)
- 2. Schieben Sie den IR-Blaster-Anschluss in die Bohrung in der Systemplatinenabdeckung.
- 3. Bringen Sie die Mutter wieder an, mit der der IR-Blaster an der Systemplatinenabdeckung befestigt ist.
- 4. Befolgen Sie die Anweisungen von [Schritt 4](file:///C:/data/systems/InsOne2205/ge/sm/sb_shiel.htm#wp1183875) bis [Schritt 11](file:///C:/data/systems/InsOne2205/ge/sm/sb_shiel.htm#wp1182973) unter [Wiederanbringen der Systemplatinenabdeckung](file:///C:/data/systems/InsOne2205/ge/sm/sb_shiel.htm#wp1183720).
- VORSICHT: Befestigen Sie vor dem Einschalten des Computers wieder alle Schrauben und stellen Sie sicher, dass keine verloren gegangenen<br><mark>Schrauben im Innern des Computers zurückbleiben. Andernfalls kann der Computer beschä</mark>

5. Schließen Sie den Computer und die zugehörigen Geräte an die Stromversorgung an und schalten Sie sie ein.

# <span id="page-34-0"></span> **Infrarotplatine (optional)**

**Dell™ Inspiron™ One 2205-Service-Handbuch** 

- $\bullet$  Entfernen der Infrarotplatine
- **Wiedereinbauen der Infrarotplatine**
- WARNUNG: Bevor Sie Arbeiten im Inneren des Computers ausführen, lesen Sie zunächst die im Lieferumfang des Computers enthaltenen<br>Sicherheitshinweise. Zusätzliche Informationen zur bestmöglichen Einhaltung der Sicherheitsri **Betriebsbestimmungen unter www.dell.com/regulatory\_compliance.**
- **VORSICHT: Reparaturen am Computer sollten nur von einem zertifizierten Servicetechniker durchgeführt werden. Schäden durch nicht von Dell™ genehmigte Wartungsversuche werden nicht durch die Garantie abgedeckt.**

VORSICHT: Um elektrostatische Entladungen zu vermeiden, erden Sie sich mittels eines Erdungsarmbandes oder durch regelmäßiges Berühren<br>einer nicht lackierten Metallfläche am Computer (beispielsweise eines Anschlusses an Ih

# <span id="page-34-1"></span>**Entfernen der Infrarotplatine**

- 1. Befolgen Sie die Anweisungen unter [Bevor Sie beginnen.](file:///C:/data/systems/InsOne2205/ge/sm/before.htm#wp1180557)
- 2. Befolgen Sie die Anweisungen von [Schritt 2](file:///C:/data/systems/InsOne2205/ge/sm/display.htm#wp1182771) bis [Schritt 9](file:///C:/data/systems/InsOne2205/ge/sm/display.htm#wp1181755) unter [Entfernen der Bildschirmblende](file:///C:/data/systems/InsOne2205/ge/sm/display.htm#wp1181511).
- 3. Drehen Sie die Bildschirmblende um.
- 4. Entfernen Sie die Schraube, mit der die Infrarotplatine an der Bildschirmblende befestigt ist.
- 5. Trennen Sie das Kabel der Infrarotplatine vom Anschluss an der Infrarotplatine.
- 6. Heben Sie die Infrarotplatine von der Bildschirmblende.

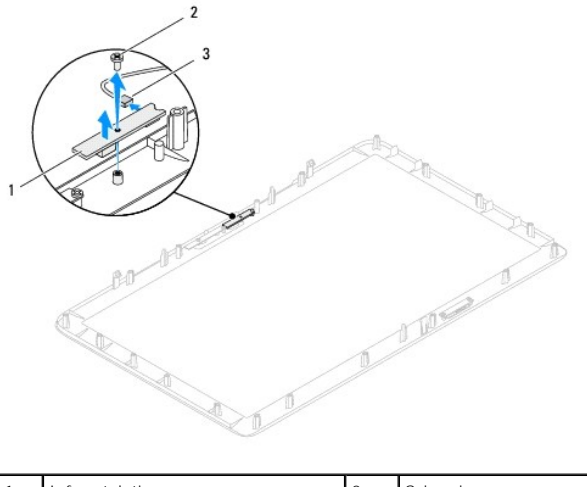

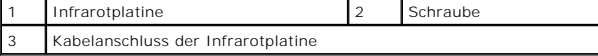

# <span id="page-34-2"></span>**Wiedereinbauen der Infrarotplatine**

- 1. Befolgen Sie die Anweisungen unter [Bevor Sie beginnen.](file:///C:/data/systems/InsOne2205/ge/sm/before.htm#wp1180557)
- 2. Verbinden Sie das Kabel der Infrarotplatine mit dem Anschluss an der Infrarotplatine.
- 3. Richten Sie die Schraubenbohrungen der Infrarotplatine an den Schraubenbohrungen der Bildschirmblende aus.
- 4. Bringen Sie die Schraube wieder an, mit der die Infrarotplatine an der Bildschirmblende befestigt ist.
- 5. Drehen Sie die Bildschirmblende um.

6. Befolgen Sie die Anweisungen von [Schritt 5](file:///C:/data/systems/InsOne2205/ge/sm/display.htm#wp1181584) bis [Schritt 12](file:///C:/data/systems/InsOne2205/ge/sm/display.htm#wp1182257) unter [Wiederanbringen der Bildschirmblende](file:///C:/data/systems/InsOne2205/ge/sm/display.htm#wp1181645).

VORSICHT: Befestigen Sie vor dem Einschalten des Computers wieder alle Schrauben und stellen Sie sicher, dass keine verloren gegangenen<br><mark>Schrauben im Innern des Computers zurückbleiben. Andernfalls kann der Computer beschä</mark>

7. Schließen Sie den Computer und die zugehörigen Geräte an die Stromversorgung an und schalten Sie sie ein.
# <span id="page-36-1"></span> **Speichermodul(e)**

**Dell™ Inspiron™ One 2205-Service-Handbuch** 

- **Entfernen der Speichermodule**
- **Wiedereinbauen der Speicherm**
- $\Lambda$ WARNUNG: Bevor Sie Arbeiten im Inneren des Computers ausführen, lesen Sie zunächst die im Lieferumfang des Computers enthaltenen<br>Sicherheitshinweise. Zusätzliche Informationen zur bestmöglichen Einhaltung der Sicherheitsri **Betriebsbestimmungen unter www.dell.com/regulatory\_compliance.**
- **VORSICHT: Reparaturen am Computer sollten nur von einem zertifizierten Servicetechniker durchgeführt werden. Schäden durch nicht von Dell™ genehmigte Wartungsversuche werden nicht durch die Garantie abgedeckt.**
- VORSICHT: Um elektrostatische Entladungen zu vermeiden, erden Sie sich mittels eines Erdungsarmbandes oder durch regelmäßiges Berühren<br>einer nicht lackierten Metallfläche am Computer (beispielsweise eines Anschlusses an Ih

# <span id="page-36-0"></span>**Entfernen der Speichermodule**

- 1. Befolgen Sie die Anweisungen unter [Bevor Sie beginnen.](file:///C:/data/systems/InsOne2205/ge/sm/before.htm#wp1180557)
- 2. Entfernen Sie die rückseitige Abdeckung (siehe [Entfernen der rückseitigen Abdeckung](file:///C:/data/systems/InsOne2205/ge/sm/back_cvr.htm#wp1181511)).
- 3. Lösen Sie die Schraube, mit der die Speichermodulabdeckung an der Systemplatinenabdeckung befestigt ist.
- 4. Verschieben Sie Speichermodulabdeckung so, dass die Halterungen an der Speichermodulabdeckung aus den Schlitzen in der Systemplatinenabdeckung gleiten.
- 5. Heben Sie die Speichermodulabdeckung von der Systemplatinenabdeckung.

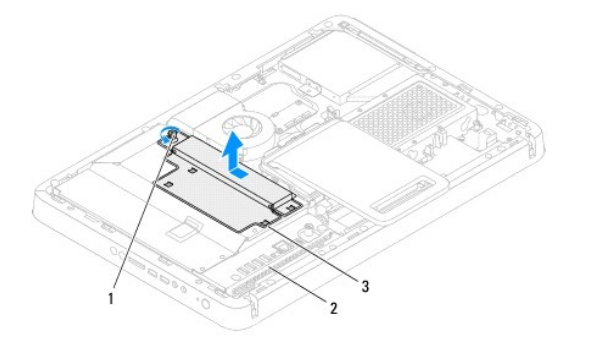

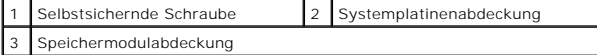

- 6. Drücken Sie die Sicherungsklammer an den Enden des Speichermodulanschlusses nach außen.
- 7. Entfernen Sie das Speichermodul vom Speichermodulanschluss. Falls sich das Speichermodul nur schwer entfernen lässt, bewegen Sie es leicht hin und her, um es vom Anschluss zu lösen.

┑

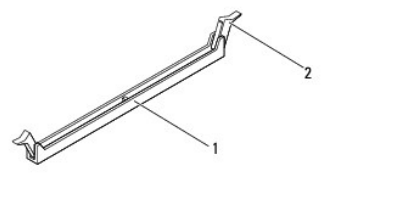

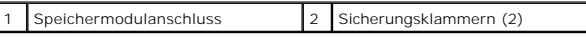

8. Entfernen Sie das Speichermodul vom Speichermodulanschluss.

# <span id="page-37-1"></span><span id="page-37-0"></span>**Wiedereinbauen der Speichermodule**

**VORSICHT: Falls das Speichermodul nicht korrekt installiert wurde, startet der Computer unter Umständen nicht ordnungsgemäß.**

- 1. Befolgen Sie die Anweisungen unter [Bevor Sie beginnen.](file:///C:/data/systems/InsOne2205/ge/sm/before.htm#wp1180557)
- 2. Drücken Sie die Sicherungsklammern an den Enden des Speichermodulanschlusses nach außen.
- 3. Richten Sie die Kerbe am Speichermodul an der Halterung im Speichermodulanschluss aus.

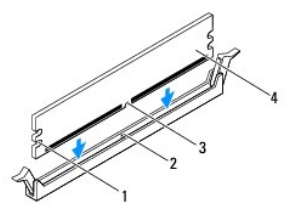

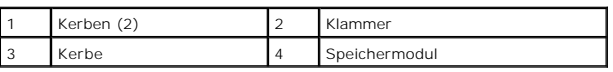

- **VORSICHT: Um Schäden am Speichermodul zu vermeiden, führen Sie das Speichermodul gerade nach unten in den Anschluss ein und drücken Sie es gleichmäßig auf beiden Seiten fest.**
- 4. Schieben Sie das Speichermodul in den Speichermodulanschluss und lassen Sie es einrasten. Wenn das Speichermodul richtig eingesetzt wurde, rasten die Sicherungsklammern in den Kerben an beiden Modulenden ein.

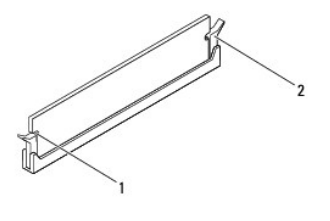

Kerben (2) 2 Sicherungsklammern (eingerastet)

- 5. Setzen Sie die Speichermodulabdeckung auf die Systemplatinenabdeckung und schieben Sie die Speichermodulabdeckung an ihren Platz.
- 6. Bringen Sie die Schraube wieder an, mit der die Speichermodulabdeckung an der Systemplatinenabdeckung befestigt ist.
- 7. Bringen Sie die rückseitige Abdeckung wieder an (siehe [Wieder Befestigen der rückseitigen Abdeckung](file:///C:/data/systems/InsOne2205/ge/sm/back_cvr.htm#wp1181645)).
- VORSICHT: Befestigen Sie vor dem Einschalten des Computers wieder alle Schrauben und stellen Sie sicher, dass keine verloren gegangenen<br><mark>Schrauben im Innern des Computers zurückbleiben. Andernfalls kann der Computer beschä</mark>
- 8. Schließen Sie den Computer und die zugehörigen Geräte an Steckdosen an und schalten Sie sie ein.
- 9. Wenn die Meldung angezeigt wird, dass sich die Speichergröße geändert hat, drücken Sie zum Fortfahren die Taste <F1>.
- 10. Melden Sie sich am Computer an.

Um zu überprüfen, ob der Speicher korrekt installiert wurde, klicken Sie auf **Start** ® **Control Panel**® **System und Sicherheit**® **System**.

Überprüfen Sie die angezeigte Speichergröße (RAM).

## <span id="page-38-2"></span> **Mittlere Abdeckung**

**Dell™ Inspiron™ One 2205-Service-Handbuch** 

- **C** Entfernen der mittleren Abdeckung
- Wiederanbringen der mittleren Abde
- WARNUNG: Bevor Sie Arbeiten im Inneren des Computers ausführen, lesen Sie zunächst die im Lieferumfang des Computers enthaltenen<br>Sicherheitshinweise. Zusätzliche Informationen zur bestmöglichen Einhaltung der Sicherheitsri **Betriebsbestimmungen unter www.dell.com/regulatory\_compliance.**
- **VORSICHT: Reparaturen am Computer sollten nur von einem zertifizierten Servicetechniker durchgeführt werden. Schäden durch nicht von Dell™ genehmigte Wartungsversuche werden nicht durch die Garantie abgedeckt.**

VORSICHT: Um elektrostatische Entladungen zu vermeiden, erden Sie sich mittels eines Erdungsarmbandes oder durch regelmäßiges Berühren<br>einer nicht lackierten Metallfläche am Computer (beispielsweise eines Anschlusses an Ih

## <span id="page-38-0"></span>**Entfernen der mittleren Abdeckung**

- 1. Befolgen Sie die Anweisungen unter [Bevor Sie beginnen.](file:///C:/data/systems/InsOne2205/ge/sm/before.htm#wp1180557)
- 2. Entfernen Sie die rückseitige Abdeckung (siehe [Entfernen der rückseitigen Abdeckung](file:///C:/data/systems/InsOne2205/ge/sm/back_cvr.htm#wp1181511)).
- 3. Befolgen Sie die Anweisungen von [Schritt 3](file:///C:/data/systems/InsOne2205/ge/sm/odd.htm#wp1183737) bis [Schritt 5](file:///C:/data/systems/InsOne2205/ge/sm/odd.htm#wp1183643) unter [Entfernen des optischen Laufwerks](file:///C:/data/systems/InsOne2205/ge/sm/odd.htm#wp1182994).
- 4. Befolgen Sie die Anweisungen von [Schritt 3](file:///C:/data/systems/InsOne2205/ge/sm/foot_sta.htm#wp1180248) bis [Schritt 7](file:///C:/data/systems/InsOne2205/ge/sm/foot_sta.htm#wp1182005) unter [Entfernen des vorderen Standrahmens.](file:///C:/data/systems/InsOne2205/ge/sm/foot_sta.htm#wp1181108)
- 5. Entfernen Sie die Abdeckung des rückseitigen Standrahmens (siehe [Entfernen der Abdeckung des rückseitigen Standrahmens](file:///C:/data/systems/InsOne2205/ge/sm/stand_co.htm#wp1181768)).
- 6. Entfernen Sie die Systemplatinenabdeckung (siehe [Entfernen der Systemplatinenabdeckung\)](file:///C:/data/systems/InsOne2205/ge/sm/sb_shiel.htm#wp1182154).
- 7. Trennen Sie das Lautsprecherkabel vom Anschluss (CN10) auf der Systemplatine.
- 8. Merken Sie sich den Verlauf des Lautsprecherkabels und entfernen Sie das Kabel aus der Kabelführung.
- 9. Ziehen Sie die Kabel aus den Kabelführungen der mittleren Abdeckung.
- 10. Entfernen Sie die 13 Schrauben, mit denen die mittlere Abdeckung am Gehäuse befestigt ist.
- 11. Heben Sie die mittlere Abdeckung in einem Winkel in Richtung Computerseite vom Gehäuse.
- 12. Entfernen Sie den Lautsprecher (siehe [Entfernen des Lautsprechers](file:///C:/data/systems/InsOne2205/ge/sm/speaker.htm#wp1180868)).

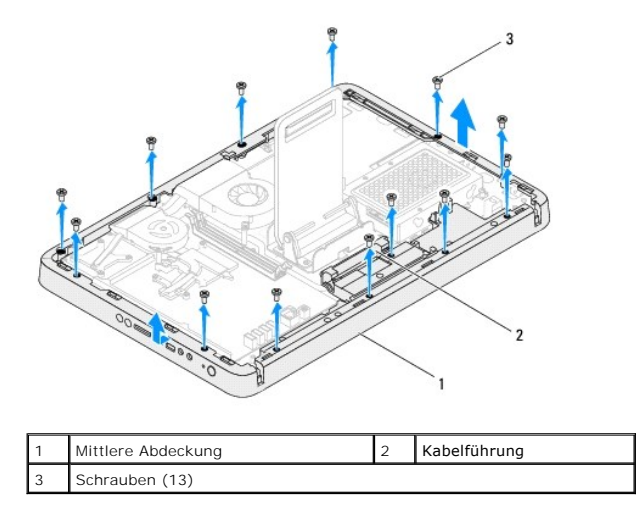

<span id="page-38-1"></span> **Wiederanbringen der mittleren Abdeckung** 

- 1. Befolgen Sie die Anweisungen unter [Bevor Sie beginnen.](file:///C:/data/systems/InsOne2205/ge/sm/before.htm#wp1180557)
- 2. Setzen Sie den Lautsprecher wieder ein (siehe [Wiedereinbauen der Lautsprecher](file:///C:/data/systems/InsOne2205/ge/sm/speaker.htm#wp1182047)).
- 3. Richten Sie die Schlitze an der mittleren Abdeckung mit den Anschlüssen an der Systemplatine aus.
- 4. Richten Sie die Schraubenöffnungen an der mittleren Abdeckung mit den Schraubenöffnungen am Gehäuse aus.
- 5. Bringen Sie die 13 Schrauben wieder an, mit denen die mittlere Abdeckung am Gehäuse befestigt ist.
- 6. Führen Sie die Kabel durch die Kabelführungen der mittleren Abdeckung.
- 7. Führen Sie das Lautsprecherkabel durch die Kabelführungen und schließen Sie das Lautsprecherkabel am Anschluss (CN10) auf der Systemplatine an.
- 8. Bringen Sie die Systemplatinenabdeckung wieder an (siehe [Wiederanbringen der Systemplatinenabdeckung\)](file:///C:/data/systems/InsOne2205/ge/sm/sb_shiel.htm#wp1183720).
- 9. Bringen Sie die Abdeckung des rückseitigen Standrahmens wieder an (siehe [Wiederanbringen der Abdeckung des rückseitigen Standrahmens](file:///C:/data/systems/InsOne2205/ge/sm/stand_co.htm#wp1181791)).
- 10. Befolgen Sie die Anweisungen von [Schritt 4](file:///C:/data/systems/InsOne2205/ge/sm/foot_sta.htm#wp1182010) bis [Schritt 7](file:///C:/data/systems/InsOne2205/ge/sm/foot_sta.htm#wp1182028) unter [Wiederanbringen des vorderen Standrahmens](file:///C:/data/systems/InsOne2205/ge/sm/foot_sta.htm#wp1181135).
- 11. Befolgen Sie die Anweisungen von [Schritt 5](file:///C:/data/systems/InsOne2205/ge/sm/odd.htm#wp1181157) bis [Schritt 7](file:///C:/data/systems/InsOne2205/ge/sm/odd.htm#wp1183741) unter [Wiedereinbauen des optischen Laufwerks.](file:///C:/data/systems/InsOne2205/ge/sm/odd.htm#wp1184290)
- 12. Bringen Sie die rückseitige Abdeckung wieder an (siehe [Wieder Befestigen der rückseitigen Abdeckung](file:///C:/data/systems/InsOne2205/ge/sm/back_cvr.htm#wp1181645)).
- VORSICHT: Befestigen Sie vor dem Einschalten des Computers wieder alle Schrauben und stellen Sie sicher, dass keine verloren gegangenen<br><mark>Schrauben im Innern des Computers zurückbleiben. Andernfalls kann der Computer beschä</mark>
- 13. Schließen Sie den Computer und die zugehörigen Geräte an die Stromversorgung an und schalten Sie sie ein.

# <span id="page-40-2"></span> **MXM-Assembly (optional)**

**Dell™ Inspiron™ One 2205-Service-Handbuch** 

- **Entfernen der MXM-Assembly**
- Wiedereinbauen der MXM-Ass
- WARNUNG: Bevor Sie Arbeiten im Inneren des Computers ausführen, lesen Sie zunächst die im Lieferumfang des Computers enthaltenen<br>Sicherheitshinweise. Zusätzliche Informationen zur bestmöglichen Einhaltung der Sicherheitsri **Betriebsbestimmungen unter www.dell.com/regulatory\_compliance.**
- **WARNUNG: Die MXM-Assembly kann im normalen Betrieb sehr heiß werden. Vergewissern Sie sich, dass sie genügend abgekühlt ist, bevor Sie sie berühren.**
- VORSICHT: **Reparaturen am Computer sollten nur von einem zertifizierten Servicetechniker durchgeführt werden. Schäden durch nicht von Dell™<br>genehmigte Wartungsversuche werden nicht durch die Garantie abgedeckt.**
- VORSICHT: Um elektrostatische Entladungen zu vermeiden, erden Sie sich mittels eines Erdungsarmbandes oder durch regelmäßiges Berühren<br>einer nicht lackierten Metallfläche am Computer (beispielsweise eines Anschlusses an Ih

# <span id="page-40-0"></span>**Entfernen der MXM-Assembly**

- 1. Befolgen Sie die Anweisungen unter [Bevor Sie beginnen.](file:///C:/data/systems/InsOne2205/ge/sm/before.htm#wp1180557)
- 2. Entfernen Sie die rückseitige Abdeckung (siehe [Entfernen der rückseitigen Abdeckung](file:///C:/data/systems/InsOne2205/ge/sm/back_cvr.htm#wp1181511)).
- 3. Befolgen Sie die Anweisungen von [Schritt 3](file:///C:/data/systems/InsOne2205/ge/sm/foot_sta.htm#wp1180248) bis [Schritt 7](file:///C:/data/systems/InsOne2205/ge/sm/foot_sta.htm#wp1182005) unter [Entfernen des vorderen Standrahmens.](file:///C:/data/systems/InsOne2205/ge/sm/foot_sta.htm#wp1181108)
- 4. Entfernen Sie die Abdeckung des rückseitigen Standrahmens (siehe [Entfernen der Abdeckung des rückseitigen Standrahmens](file:///C:/data/systems/InsOne2205/ge/sm/stand_co.htm#wp1181768))
- 5. Entfernen Sie die Systemplatinenabdeckung (siehe [Entfernen der Systemplatinenabdeckung\)](file:///C:/data/systems/InsOne2205/ge/sm/sb_shiel.htm#wp1182154).
- 6. Entfernen Sie den Lüfter der MXM-Assembly (siehe [Entfernen des MXM-Assembly-](file:///C:/data/systems/InsOne2205/ge/sm/mxm_fan.htm#wp1194281)Lüfters).
- 7. Lösen Sie die drei Schrauben, mit denen die MXM-Assembly am Gehäuse befestigt ist.
- 8. Trennen Sie die MXM-Assembly vom MXM-Assembly-Anschluss.

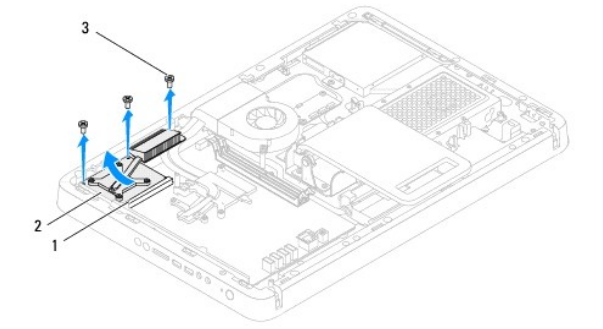

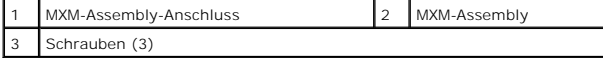

### <span id="page-40-1"></span>**Wiedereinbauen der MXM-Assembly**

- 1. Befolgen Sie die Anweisungen unter [Bevor Sie beginnen.](file:///C:/data/systems/InsOne2205/ge/sm/before.htm#wp1180557)
- 2. Richten Sie die Kerbe an der MXM-Assembly mit der Halterung am MXM-Assembly-Anschluss aus.
- 3. Führen Sie die MXM-Assembly in einem 45-Grad-Winkel in den MXM-Assembly-Anschluss ein.
- 4. Bringen Sie die drei Schrauben wieder an, mit denen die MXM-Assembly am Gehäuse befestigt ist.
- 5. Bauen Sie den Lüfter der MXM-Assembly wieder ein (siehe [Wiedereinbauen des MXM-Assembly-](file:///C:/data/systems/InsOne2205/ge/sm/mxm_fan.htm#wp1194147)Lüfters).
- 6. Bringen Sie die Systemplatinenabdeckung wieder an (siehe [Wiederanbringen der Systemplatinenabdeckung\)](file:///C:/data/systems/InsOne2205/ge/sm/sb_shiel.htm#wp1183720).
- 7. Bringen Sie die Abdeckung des rückseitigen Standrahmens wieder an (siehe [Wiederanbringen der Abdeckung des rückseitigen Standrahmens](file:///C:/data/systems/InsOne2205/ge/sm/stand_co.htm#wp1181791)).
- 8. Befolgen Sie die Anweisungen von [Schritt 4](file:///C:/data/systems/InsOne2205/ge/sm/foot_sta.htm#wp1182010) bis [Schritt 7](file:///C:/data/systems/InsOne2205/ge/sm/foot_sta.htm#wp1182028) unter [Wiederanbringen des vorderen Standrahmens](file:///C:/data/systems/InsOne2205/ge/sm/foot_sta.htm#wp1181135).
- 9. Bringen Sie die rückseitige Abdeckung wieder an (siehe [Wieder Befestigen der rückseitigen Abdeckung](file:///C:/data/systems/InsOne2205/ge/sm/back_cvr.htm#wp1181645)).
- VORSICHT: Befestigen Sie vor dem Einschalten des Computers wieder alle Schrauben und stellen Sie sicher, dass keine verloren gegangenen<br><mark>Schrauben im Innern des Computers zurückbleiben. Andernfalls kann der Computer beschä</mark>
- 10. Schließen Sie den Computer und die zugehörigen Geräte an die Stromversorgung an und schalten Sie sie ein.

## <span id="page-42-0"></span> **MXM-Assembly-Lüfter (optional) Dell™ Inspiron™ One 2205-Service-Handbuch**

- **[Entfernen des MXM-Assembly-](#page-42-1)Lüfters**
- [Wiedereinbauen des MXM-Assembly-](#page-42-2)Lüfters
- $\mathbb{A}$ WARNUNG: Bevor Sie Arbeiten im Inneren des Computers ausführen, lesen Sie zunächst die im Lieferumfang des Computers enthaltenen<br>Sicherheitshinweise. Zusätzliche Informationen zur bestmöglichen Einhaltung der Sicherheitsri **Betriebsbestimmungen unter www.dell.com/regulatory\_compliance.**
- **VORSICHT: Reparaturen am Computer sollten nur von einem zertifizierten Servicetechniker durchgeführt werden. Schäden durch nicht von Dell™ genehmigte Wartungsversuche werden nicht durch die Garantie abgedeckt.**

VORSICHT: Um elektrostatische Entladungen zu vermeiden, erden Sie sich mittels eines Erdungsarmbandes oder durch regelmäßiges Berühren<br>einer nicht lackierten Metallfläche am Computer (beispielsweise eines Anschlusses an Ih

## <span id="page-42-1"></span>**Entfernen des MXM-Assembly-Lüfters**

- 1. Befolgen Sie die Anweisungen unter [Bevor Sie beginnen.](file:///C:/data/systems/InsOne2205/ge/sm/before.htm#wp1180557)
- 2. Entfernen Sie die rückseitige Abdeckung (siehe [Entfernen der rückseitigen Abdeckung](file:///C:/data/systems/InsOne2205/ge/sm/back_cvr.htm#wp1181511)).
- 3. Befolgen Sie die Anweisungen von [Schritt 3](file:///C:/data/systems/InsOne2205/ge/sm/foot_sta.htm#wp1180248) bis [Schritt 7](file:///C:/data/systems/InsOne2205/ge/sm/foot_sta.htm#wp1182005) unter [Entfernen des vorderen Standrahmens.](file:///C:/data/systems/InsOne2205/ge/sm/foot_sta.htm#wp1181108)
- 4. Entfernen Sie die Abdeckung des rückseitigen Standrahmens (siehe [Entfernen der Abdeckung des rückseitigen Standrahmens](file:///C:/data/systems/InsOne2205/ge/sm/stand_co.htm#wp1181768)).
- 5. Entfernen Sie die Systemplatinenabdeckung (siehe [Entfernen der Systemplatinenabdeckung\)](file:///C:/data/systems/InsOne2205/ge/sm/sb_shiel.htm#wp1182154).
- 6. Trennen Sie das Kabel des MXM-Assembly-Lüfters vom Anschluss (MXM FAN) auf der Systemplatine.
- 7. Entfernen Sie die beiden Schrauben, mit denen der MXM-Assembly-Lüfter an den Sechskantmuttern befestigt ist.
- 8. Ziehen Sie vorsichtig die Silberfolie vom Kühlkörper der MXM-Assembly ab.
- 9. Heben Sie den MXM-Assembly-Lüfter mit dem Kabel von der Systemplatine.

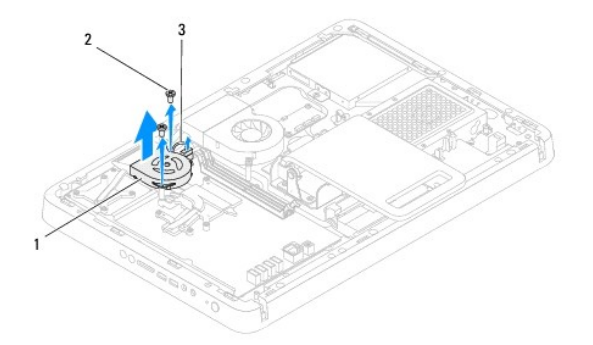

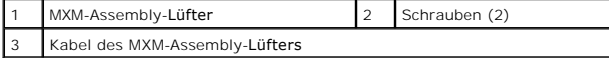

### <span id="page-42-2"></span>**Wiedereinbauen des MXM-Assembly-Lüfters**

- 1. Befolgen Sie die Anweisungen unter Bevor Sie begin
- 2. Richten Sie die Schraubenbohrungen am MXM-Assembly-Lüfter mit den Schraubenbohrungen der Sechskantmuttern aus.
- 3. Bringen Sie die Silberfolie am Kühlkörper der MXM-Assembly an.
- 4. Bringen Sie die beiden Schrauben wieder an, mit denen der MXM-Assembly-Lüfter an den Sechskantmuttern befestigt ist.
- 5. Schließen Sie das Kabel des MXM-Assembly-Lüfters am Anschluss (MXM FAN) auf der Systemplatine an.
- 6. Bringen Sie die Systemplatinenabdeckung wieder an (siehe [Wiederanbringen der Systemplatinenabdeckung\)](file:///C:/data/systems/InsOne2205/ge/sm/sb_shiel.htm#wp1183720).
- 7. Bringen Sie die Abdeckung des rückseitigen Standrahmens wieder an (siehe [Wiederanbringen der Abdeckung des rückseitigen Standrahmens](file:///C:/data/systems/InsOne2205/ge/sm/stand_co.htm#wp1181791)).
- 8. Befolgen Sie die Anweisungen von [Schritt 4](file:///C:/data/systems/InsOne2205/ge/sm/foot_sta.htm#wp1182010) bis [Schritt 7](file:///C:/data/systems/InsOne2205/ge/sm/foot_sta.htm#wp1182028) unter [Wiederanbringen des vorderen Standrahmens](file:///C:/data/systems/InsOne2205/ge/sm/foot_sta.htm#wp1181135).
- 9. Bringen Sie die rückseitige Abdeckung wieder an (siehe [Wieder Befestigen der rückseitigen Abdeckung](file:///C:/data/systems/InsOne2205/ge/sm/back_cvr.htm#wp1181645)).
- VORSICHT: Befestigen Sie vor dem Einschalten des Computers wieder alle Schrauben und stellen Sie sicher, dass keine verloren gegangenen<br><mark>Schrauben im Innern des Computers zurückbleiben. Andernfalls kann der Computer beschä</mark>
- 10. Schließen Sie den Computer und die zugehörigen Geräte an die Stromversorgung an und schalten Sie sie ein.

### <span id="page-44-0"></span> **Optisches Laufwerk Dell™ Inspiron™ One 2205-Service-Handbuch**

- [Entfernen des optischen Laufwerks](#page-44-1)
- Wiedereinbauen des optischen Laufw
- WARNUNG: Bevor Sie Arbeiten im Inneren des Computers ausführen, lesen Sie zunächst die im Lieferumfang des Computers enthaltenen<br>Sicherheitshinweise. Zusätzliche Informationen zur bestmöglichen Einhaltung der Sicherheitsri **Betriebsbestimmungen unter www.dell.com/regulatory\_compliance.**
- VORSICHT: **Reparaturen am Computer sollten nur von einem zertifizierten Servicetechniker durchgeführt werden. Schäden durch nicht von Dell™<br>genehmigte Wartungsversuche werden nicht durch die Garantie abgedeckt.**
- VORSICHT: Um elektrostatische Entladungen zu vermeiden, erden Sie sich mittels eines Erdungsarmbandes oder durch regelmäßiges Berühren<br>einer nicht lackierten Metallfläche am Computer (beispielsweise eines Anschlusses an Ih

## <span id="page-44-1"></span>**Entfernen des optischen Laufwerks**

- 1. Befolgen Sie die Anweisungen unter [Bevor Sie beginnen.](file:///C:/data/systems/InsOne2205/ge/sm/before.htm#wp1180557)
- 2. Entfernen Sie die rückseitige Abdeckung (siehe [Entfernen der rückseitigen Abdeckung](file:///C:/data/systems/InsOne2205/ge/sm/back_cvr.htm#wp1181511)).
- 3. Trennen Sie die Stromversorgungs- und Datenkabel von den Anschlüssen am optischen Laufwerk.
- 4. Entfernen Sie die Schraube, mit der das optische Laufwerk am Gehäuse befestigt ist.
- 5. Ziehen Sie das optische Laufwerk vorsichtig aus seinem Schacht heraus.

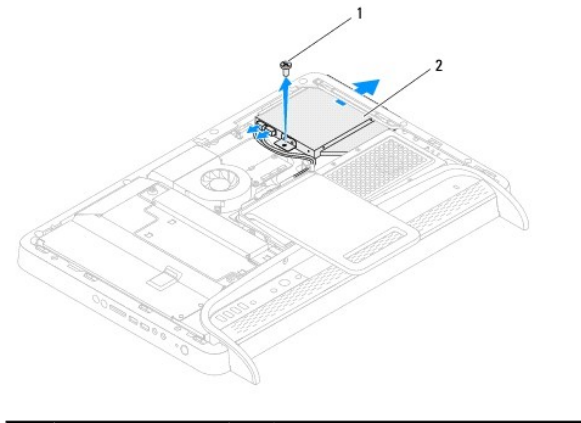

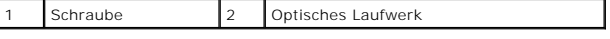

6. Entfernen Sie die beiden Schrauben, mit denen die Halterung des optischen Laufwerks am Laufwerk befestigt ist.

7. Entfernen Sie die Halterung des optischen Laufwerks vom optischen Laufwerk.

8. Ziehen Sie an der Blende des optischen Laufwerks, um es vom optischen Laufwerk zu lösen.

<span id="page-45-0"></span>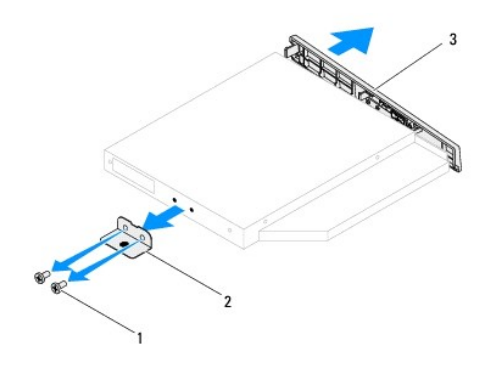

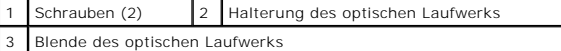

# <span id="page-45-1"></span>**Wiedereinbauen des optischen Laufwerks**

- 1. Befolgen Sie die Anweisungen unter [Bevor Sie beginnen.](file:///C:/data/systems/InsOne2205/ge/sm/before.htm#wp1180557)
- 2. Richten Sie die Halterungen an der Blende des optischen Laufwerks mit den Schlitzen am optischen Laufwerk aus und lassen Sie die Blende des optischen Laufwerks einrasten.
- 3. Richten Sie die Schraubenöffnungen an der Halterung es optischen Laufwerks mit den Schraubenöffnungen am optischen Laufwerk aus.
- 4. Bringen Sie die beiden Schrauben wieder an, mit denen die Halterung des optischen Laufwerks am Laufwerk befestigt ist.
- 5. Schieben Sie das optische Laufwerk wieder zurück in den Laufwerkschacht.
- 6. Bringen Sie die Schraube an, mit der das optische Laufwerk am Gehäuse befestigt ist.
- 7. Schließen Sie die Stromversorgungs- und Datenkabel an den Anschlüssen am optischen Laufwerk an.
- 8. Bringen Sie die rückseitige Abdeckung wieder an (siehe [Wieder Befestigen der rückseitigen Abdeckung](file:///C:/data/systems/InsOne2205/ge/sm/back_cvr.htm#wp1181645)).
- VORSICHT: Befestigen Sie vor dem Einschalten des Computers wieder alle Schrauben und stellen Sie sicher, dass keine verloren gegangenen<br><mark>Schrauben im Innern des Computers zurückbleiben. Andernfalls kann der Computer beschä</mark>
- 9. Schließen Sie den Computer und die zugehörigen Geräte an die Stromversorgung an und schalten Sie sie ein.

#### <span id="page-46-1"></span> **Prozessor**

**Dell™ Inspiron™ One 2205-Service-Handbuch** 

- **Entfernen des Prozessors**
- **Wiedereinbauen des Proze**
- WARNUNG: Bevor Sie Arbeiten im Inneren des Computers ausführen, lesen Sie zunächst die im Lieferumfang des Computers enthaltenen<br>Sicherheitshinweise. Zusätzliche Informationen zur bestmöglichen Einhaltung der Sicherheitsri **Betriebsbestimmungen unter www.dell.com/regulatory\_compliance.**
- **VORSICHT: Reparaturen am Computer sollten nur von einem zertifizierten Servicetechniker durchgeführt werden. Schäden durch nicht von Dell™ genehmigte Wartungsversuche werden nicht durch die Garantie abgedeckt.**

VORSICHT: Um elektrostatische Entladungen zu vermeiden, erden Sie sich mittels eines Erdungsarmbandes oder durch regelmäßiges Berühren<br>einer nicht lackierten Metallfläche am Computer (beispielsweise eines Anschlusses an Ih

## <span id="page-46-0"></span>**Entfernen des Prozessors**

- 1. Befolgen Sie die Anweisungen unter [Bevor Sie beginnen.](file:///C:/data/systems/InsOne2205/ge/sm/before.htm#wp1180557)
- 2. Entfernen Sie die rückseitige Abdeckung (siehe [Entfernen der rückseitigen Abdeckung](file:///C:/data/systems/InsOne2205/ge/sm/back_cvr.htm#wp1181511)).
- 3. Befolgen Sie die Anweisungen von [Schritt 3](file:///C:/data/systems/InsOne2205/ge/sm/foot_sta.htm#wp1180248) bis [Schritt 7](file:///C:/data/systems/InsOne2205/ge/sm/foot_sta.htm#wp1182005) unter [Entfernen des vorderen Standrahmens.](file:///C:/data/systems/InsOne2205/ge/sm/foot_sta.htm#wp1181108)
- 4. Entfernen Sie die Abdeckung des rückseitigen Standrahmens (siehe [Entfernen der Abdeckung des rückseitigen Standrahmens](file:///C:/data/systems/InsOne2205/ge/sm/stand_co.htm#wp1181768)).
- 5. Entfernen Sie die Systemplatinenabdeckung (siehe [Entfernen der Systemplatinenabdeckung\)](file:///C:/data/systems/InsOne2205/ge/sm/sb_shiel.htm#wp1182154).
- 6. Entfernen Sie den Lüfter der MXM-Assembly (siehe [Entfernen des MXM-Assembly-](file:///C:/data/systems/InsOne2205/ge/sm/mxm_fan.htm#wp1194281)Lüfters).
- 7. Entfernen Sie die MXM-Assembly (siehe [Entfernen der MXM-Assembly](file:///C:/data/systems/InsOne2205/ge/sm/mxm_card.htm#wp1194281)).
- 8. Entfernen Sie den Prozessor-Kühlkörperlüfter (siehe [Entfernen des Prozessor-](file:///C:/data/systems/InsOne2205/ge/sm/hs_fan.htm#wp1194608)Kühlkörperlüfters).
- 9. Entfernen Sie den Prozessorkühlkörper (siehe [Entfernen des Prozessorkühlkörpers](file:///C:/data/systems/InsOne2205/ge/sm/heat_sin.htm#wp1195609)).
- 10. Drücken Sie auf den Entriegelungshebel und schieben Sie ihn nach unten, um ihn aus der Halterung zu lösen.

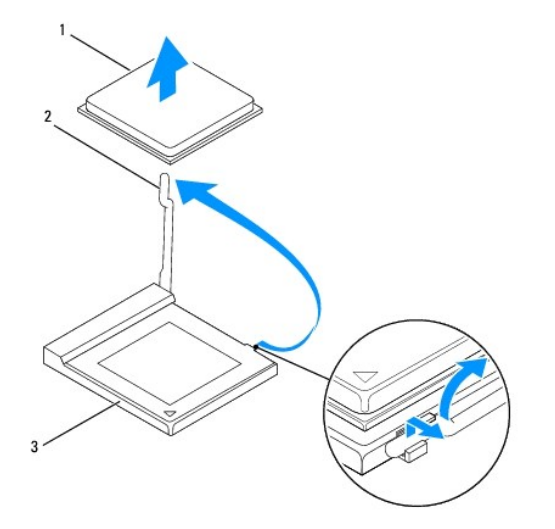

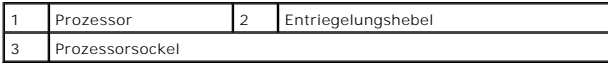

**VORSICHT: Achten Sie beim Entfernen oder Einsetzen des Prozessors auch darauf, dass Sie die Kontakte im Sockel nicht berühren und keine Gegenstände auf die Kontakte im Sockel fallen.**

<span id="page-47-1"></span>11. Heben Sie den Prozessor aus dem Sockel und verwahren Sie ihn an einer sicheren Stelle.

## <span id="page-47-0"></span>**Wiedereinbauen des Prozessors**

- 1. Befolgen Sie die Anweisungen unter [Bevor Sie beginnen.](file:///C:/data/systems/InsOne2205/ge/sm/before.htm#wp1180557)
- 2. Belassen Sie den Entriegelungshebel in der offenen Position, sodass der neue Prozessor direkt in den Sockel eingesetzt werden kann.

#### **VORSICHT: Erden Sie sich, indem Sie eine nicht lackierte Metalloberfläche berühren.**

3. Entnehmen Sie den neuen Prozessor der Verpackung.

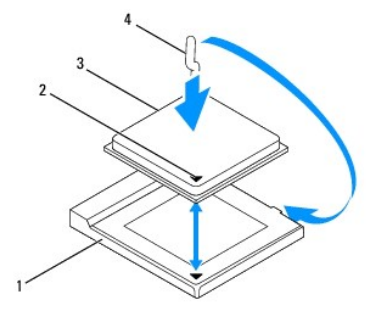

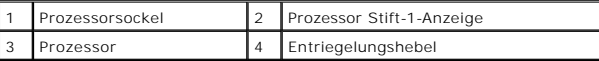

- 4. Achten Sie darauf, dass der Entriegelungshebel auf dem Prozessorsockel vollständig ausgefahren ist.
- **VORSICHT: Die Kontaktstifte des Sockels sind sehr empfindlich. Um Schäden zu vermeiden, achten Sie darauf, dass Prozessor und Sockel richtig aneinander ausgerichtet sind. Wenden Sie beim Installieren des Prozessors keine übermäßige Kraft an. Achten Sie darauf, dass Sie die Stifte auf der Systemplatine nicht berühren oder verbiegen.**
- **VORSICHT: Sie müssen den Prozessor korrekt in den Sockel einsetzen, um dauerhafte Schäden am Prozessor und Computer zu vermeiden.**
- 5. Richten Sie die Ecken mit dem Kontaktstift 1 des Prozessors am Sockel aus.
- 6. Setzen Sie den Prozessor vorsichtig in den Sockel und stellen Sie dabei sicher, dass er korrekt ausgerichtet ist.
- 7. Drehen Sie den Sockelentriegelungshebel wieder in Richtung des Sockels zurück, bis der Hebel einrastet und den Prozessor sichert.
- 8. Befreien Sie die Unterseite des Kühlkörpers von Rückständen der Wärmeleitpaste.

**VORSICHT: Stellen Sie sicher, dass Sie neue Wärmeleitpaste auftragen. Die Wärmeleitpaste gewährleistet eine ordnungsgemäße thermische Verbindung und damit den optimalen Prozessorbetrieb.**

- 9. Tragen Sie die neue Wärmeleitpaste auf der Oberseite des Prozessors auf.
- **VORSICHT: Vergewissern Sie sich, dass der Prozessorkühlkörper in der richtigen Position und fest angebracht ist.**
- 10. Bauen Sie den Prozessorkühlkörper wieder ein (siehe [Wiedereinbauen des Prozessorkühlkörpers](file:///C:/data/systems/InsOne2205/ge/sm/heat_sin.htm#wp1194285)).
- 11. Bauen Sie den Prozessor-Kühlkörperlüfter wieder ein (siehe [Wiedereinbauen des Prozessor-](file:///C:/data/systems/InsOne2205/ge/sm/hs_fan.htm#wp1195097)Kühlkörperlüfters).
- 12. Bauen Sie die MXM-Assembly wieder ein (siehe [Wiedereinbauen der MXM-Assembly](file:///C:/data/systems/InsOne2205/ge/sm/mxm_card.htm#wp1194147)).
- 13. Bauen Sie den Lüfter der MXM-Assembly wieder ein (siehe [Wiedereinbauen des MXM-Assembly-](file:///C:/data/systems/InsOne2205/ge/sm/mxm_fan.htm#wp1194147)Lüfters).
- 14. Bringen Sie die Systemplatinenabdeckung wieder an (siehe [Wiederanbringen der Systemplatinenabdeckung\)](file:///C:/data/systems/InsOne2205/ge/sm/sb_shiel.htm#wp1183720).
- 15. Bringen Sie die Abdeckung des rückseitigen Standrahmens wieder an (siehe [Wiederanbringen der Abdeckung des rückseitigen Standrahmens](file:///C:/data/systems/InsOne2205/ge/sm/stand_co.htm#wp1181791)).
- 16. Befolgen Sie die Anweisungen von [Schritt 4](file:///C:/data/systems/InsOne2205/ge/sm/foot_sta.htm#wp1182010) bis [Schritt 7](file:///C:/data/systems/InsOne2205/ge/sm/foot_sta.htm#wp1182028) unter [Wiederanbringen des vorderen Standrahmens](file:///C:/data/systems/InsOne2205/ge/sm/foot_sta.htm#wp1181135).
- 17. Bringen Sie die rückseitige Abdeckung wieder an (siehe [Wieder Befestigen der rückseitigen Abdeckung](file:///C:/data/systems/InsOne2205/ge/sm/back_cvr.htm#wp1181645)).
- VORSICHT: Befestigen Sie vor dem Einschalten des Computers wieder alle Schrauben und stellen Sie sicher, dass keine verloren gegangenen<br><mark>Schrauben im Innern des Computers zurückbleiben. Andernfalls kann der Computer beschä</mark>

18. Schließen Sie den Computer und die zugehörigen Geräte an Steckdosen an und schalten Sie sie ein.

### <span id="page-49-0"></span> **Systemplatinenabdeckung Dell™ Inspiron™ One 2205-Service-Handbuch**

- **Entfernen der Systemplatinenabdeckung**
- **Wiederanbringen der Systemplatinenabd**
- $\mathbb{A}$ WARNUNG: Bevor Sie Arbeiten im Inneren des Computers ausführen, lesen Sie zunächst die im Lieferumfang des Computers enthaltenen<br>Sicherheitshinweise. Zusätzliche Informationen zur bestmöglichen Einhaltung der Sicherheitsri **Betriebsbestimmungen unter www.dell.com/regulatory\_compliance.**
- **VORSICHT: Reparaturen am Computer sollten nur von einem zertifizierten Servicetechniker durchgeführt werden. Schäden durch nicht von Dell™ genehmigte Wartungsversuche werden nicht durch die Garantie abgedeckt.**
- VORSICHT: Um elektrostatische Entladungen zu vermeiden, erden Sie sich mittels eines Erdungsarmbandes oder durch regelmäßiges Berühren<br>einer nicht lackierten Metallfläche am Computer (beispielsweise eines Anschlusses an Ih

## <span id="page-49-1"></span>**Entfernen der Systemplatinenabdeckung**

- 1. Befolgen Sie die Anweisungen unter [Bevor Sie beginnen.](file:///C:/data/systems/InsOne2205/ge/sm/before.htm#wp1180557)
- 2. Entfernen Sie die rückseitige Abdeckung (siehe [Entfernen der rückseitigen Abdeckung](file:///C:/data/systems/InsOne2205/ge/sm/back_cvr.htm#wp1181511)).
- 3. Befolgen Sie die Anweisungen von [Schritt 3](file:///C:/data/systems/InsOne2205/ge/sm/foot_sta.htm#wp1180248) bis [Schritt 7](file:///C:/data/systems/InsOne2205/ge/sm/foot_sta.htm#wp1182005) unter [Entfernen des vorderen Standrahmens.](file:///C:/data/systems/InsOne2205/ge/sm/foot_sta.htm#wp1181108)
- 4. Entfernen Sie die Abdeckung des rückseitigen Standrahmens (siehe [Entfernen der Abdeckung des rückseitigen Standrahmens](file:///C:/data/systems/InsOne2205/ge/sm/stand_co.htm#wp1181768)).
- 5. Lösen Sie die vier Schrauben, mit denen die Systemplatinenabdeckung am Gehäuse befestigt ist.
- 6. Heben Sie die Systemplatinenabdeckung vorsichtig an und drehen Sie sie zur linken Seite des Computers.

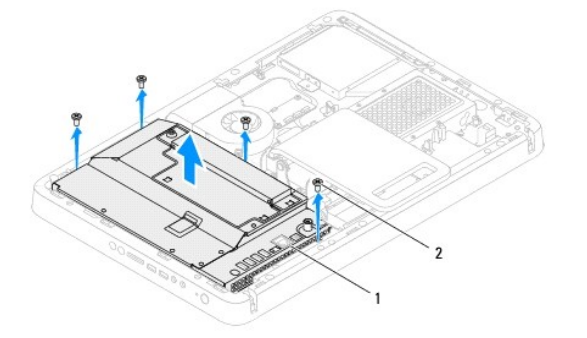

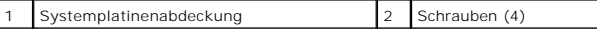

- 7. Trennen Sie das Antenneneingangsanschluss-Kabel vom Anschluss auf der TV-Empfänger-Karte.
- 8. Trennen Sie das Infrarot-(IR-)Blaster-Anschlusskabel vom Anschluss (CIR Receiver) auf der Systemplatine.
- 9. Entfernen Sie das Antenneneingangsanschluss-Kabel und das IR-Blaster-Anschlusskabel aus den Kabelführungen auf der Systemplatinenabdeckung.
- 10. Befolgen Sie die Anweisungen von [Schritt 3](file:///C:/data/systems/InsOne2205/ge/sm/tvin.htm#wp1183681) bis [Schritt 5](file:///C:/data/systems/InsOne2205/ge/sm/tvin.htm#wp1183685) unter Entfernen des Antenneneingangsans
- 11. Befolgen Sie die Anweisungen von [Schritt 3](file:///C:/data/systems/InsOne2205/ge/sm/ir.htm#wp1183681) bis [Schritt 5](file:///C:/data/systems/InsOne2205/ge/sm/ir.htm#wp1183685) unter Entfernen des Infrarot-(IR-)Blaster-Anschlusses

# <span id="page-49-2"></span>**Wiederanbringen der Systemplatinenabdeckung**

- 1. Befolgen Sie die Anweisungen unter [Bevor Sie beginnen.](file:///C:/data/systems/InsOne2205/ge/sm/before.htm#wp1180557)
- 2. Befolgen Sie die Anweisungen von [Schritt 2](file:///C:/data/systems/InsOne2205/ge/sm/ir.htm#wp1183625) bis [Schritt 3](file:///C:/data/systems/InsOne2205/ge/sm/ir.htm#wp1183887) unter [Wiedereinbauen des Infrarot-\(IR-\)Blaster-Anschlusses.](file:///C:/data/systems/InsOne2205/ge/sm/ir.htm#wp1180303)
- <span id="page-50-0"></span>3. Befolgen Sie die Anweisungen von [Schritt 2](file:///C:/data/systems/InsOne2205/ge/sm/tvin.htm#wp1183625) bis [Schritt 3](file:///C:/data/systems/InsOne2205/ge/sm/tvin.htm#wp1183887) unter Wiedereinbauen des Antenneneingangsanschlu
- 4. Führen Sie das Antenneneingangsanschluss-Kabel und das Infrarot-(IR-)Blaster-Anschlusskabel durch die Kabelführungen auf der Systemplatinenabdeckung.
- 5. Verbinden Sie das IR-Blaster-Anschlusskabel mit dem Anschluss (CIR Receiver) auf der Systemplatine.
- 6. Verbinden Sie das Antenneneingangsanschluss-Kabel mit dem Anschluss auf der TV-Empfänger-Karte.
- 7. Drehen Sie die Systemplatinenabdeckung vorsichtig um und richten Sie die Schraubenbohrungen an der Systemplatinenabdeckung mit den Schraubenbohrungen am Gehäuse aus.
- 8. Bringen Sie die vier Schrauben wieder an, mit denen die Systemplatinenabdeckung am Gehäuse befestigt ist.
- 9. Bringen Sie die Abdeckung des rückseitigen Standrahmens wieder an (siehe [Wiederanbringen der Abdeckung des rückseitigen Standrahmens](file:///C:/data/systems/InsOne2205/ge/sm/stand_co.htm#wp1181791)).
- 10. Befolgen Sie die Anweisungen von [Schritt 4](file:///C:/data/systems/InsOne2205/ge/sm/foot_sta.htm#wp1182010) bis [Schritt 7](file:///C:/data/systems/InsOne2205/ge/sm/foot_sta.htm#wp1182028) unter [Wiederanbringen des vorderen Standrahmens](file:///C:/data/systems/InsOne2205/ge/sm/foot_sta.htm#wp1181135).
- 11. Bringen Sie die rückseitige Abdeckung wieder an (siehe [Wieder Befestigen der rückseitigen Abdeckung](file:///C:/data/systems/InsOne2205/ge/sm/back_cvr.htm#wp1181645)).
- VORSICHT: Befestigen Sie vor dem Einschalten des Computers wieder alle Schrauben und stellen Sie sicher, dass keine verloren gegangenen<br><mark>Schrauben im Innern des Computers zurückbleiben. Andernfalls kann der Computer beschä</mark>
- 12. Schließen Sie den Computer und die zugehörigen Geräte an die Stromversorgung an und schalten Sie sie ein.

### <span id="page-51-0"></span> **Lautsprecher**

**Dell™ Inspiron™ One 2205-Service-Handbuch** 

- **C** Entfernen des Lautsprechers
- Wiedereinbauen der Lautspr
- $\triangle$ WARNUNG: Bevor Sie Arbeiten im Inneren des Computers ausführen, lesen Sie zunächst die im Lieferumfang des Computers enthaltenen<br>Sicherheitshinweise. Zusätzliche Informationen zur bestmöglichen Einhaltung der Sicherheitsri **Betriebsbestimmungen unter www.dell.com/regulatory\_compliance.**
- **VORSICHT: Reparaturen am Computer sollten nur von einem zertifizierten Servicetechniker durchgeführt werden. Schäden durch nicht von Dell™ genehmigte Wartungsversuche werden nicht durch die Garantie abgedeckt.**

VORSICHT: Um elektrostatische Entladungen zu vermeiden, erden Sie sich mittels eines Erdungsarmbandes oder durch regelmäßiges Berühren<br>einer nicht lackierten Metallfläche am Computer (beispielsweise eines Anschlusses an Ih

## <span id="page-51-1"></span>**Entfernen des Lautsprechers**

- 1. Befolgen Sie die Anweisungen unter [Bevor Sie beginnen.](file:///C:/data/systems/InsOne2205/ge/sm/before.htm#wp1180557)
- 2. Entfernen Sie die rückseitige Abdeckung (siehe [Entfernen der rückseitigen Abdeckung](file:///C:/data/systems/InsOne2205/ge/sm/back_cvr.htm#wp1181511)).
- 3. Befolgen Sie die Anweisungen von [Schritt 3](file:///C:/data/systems/InsOne2205/ge/sm/odd.htm#wp1183737) bis [Schritt 5](file:///C:/data/systems/InsOne2205/ge/sm/odd.htm#wp1183643) unter [Entfernen des optischen Laufwerks](file:///C:/data/systems/InsOne2205/ge/sm/odd.htm#wp1182994).
- 4. Befolgen Sie die Anweisungen von [Schritt 3](file:///C:/data/systems/InsOne2205/ge/sm/foot_sta.htm#wp1180248) bis [Schritt 7](file:///C:/data/systems/InsOne2205/ge/sm/foot_sta.htm#wp1182005) unter [Entfernen des vorderen Standrahmens.](file:///C:/data/systems/InsOne2205/ge/sm/foot_sta.htm#wp1181108)
- 5. Entfernen Sie die Abdeckung des rückseitigen Standrahmens (siehe [Entfernen der Abdeckung des rückseitigen Standrahmens](file:///C:/data/systems/InsOne2205/ge/sm/stand_co.htm#wp1181768)).
- 6. Entfernen Sie die Systemplatinenabdeckung (siehe [Entfernen der Systemplatinenabdeckung\)](file:///C:/data/systems/InsOne2205/ge/sm/sb_shiel.htm#wp1182154).
- 7. Trennen Sie das Lautsprecherkabel vom Anschluss (CN10) auf der Systemplatine.
- 8. Entfernen Sie die mittlere Abdeckung (siehe [Entfernen der mittleren Abdeckung](file:///C:/data/systems/InsOne2205/ge/sm/middle_c.htm#wp1181825)).
- 9. Drehen Sie die mittlere Abdeckung um.
- 10. Entfernen Sie die vier Schrauben (zwei pro Lautsprecher), mit denen der Lautsprecher an der mittleren Abdeckung befestigt ist.
- 11. Entfernen Sie die Lautsprecher zusammen mit dem Kabel von der mittleren Abdeckung.

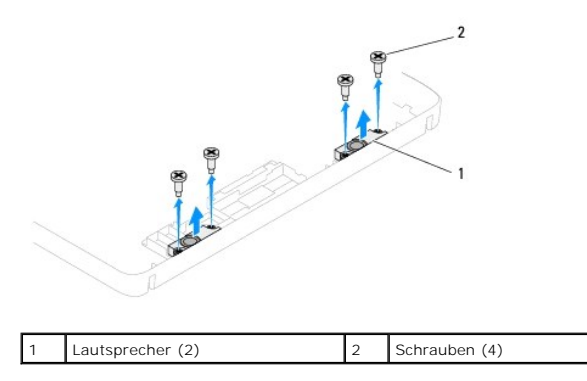

# <span id="page-51-2"></span>**Wiedereinbauen der Lautsprecher**

- 1. Befolgen Sie die Anweisungen unter [Bevor Sie beginnen.](file:///C:/data/systems/InsOne2205/ge/sm/before.htm#wp1180557)
- 2. Richten Sie die Schraubenbohrungen an den Lautsprechern mit den Schraubenbohrungen an der mittleren Abdeckung aus.
- 3. Bringen Sie die vier Schrauben (zwei pro Lautsprecher) wieder an, mit denen die Lautsprecher an der mittleren Abdeckung befestigt sind.
- 4. Drehen Sie die mittlere Abdeckung um.
- 5. Bringen Sie die mittlere Abdeckung wieder an (siehe [Wiederanbringen der mittleren Abdeckung](file:///C:/data/systems/InsOne2205/ge/sm/middle_c.htm#wp1182477)).
- 6. Führen Sie das Lautsprecherkabel durch die Kabelführungen und verbinden Sie das Lautsprecherkabel mit dem Anschluss (CN10) auf der Systemplatine.
- 7. Bringen Sie die Systemplatinenabdeckung wieder an (siehe [Wiederanbringen der Systemplatinenabdeckung\)](file:///C:/data/systems/InsOne2205/ge/sm/sb_shiel.htm#wp1183720).
- 8. Bingen Sie die Abdeckung des rückseitigen Standrahmens wieder an (siehe [Wiederanbringen der Abdeckung des rückseitigen Standrahmens](file:///C:/data/systems/InsOne2205/ge/sm/stand_co.htm#wp1181791)).
- 9. Befolgen Sie die Anweisungen von [Schritt 4](file:///C:/data/systems/InsOne2205/ge/sm/foot_sta.htm#wp1182010) bis [Schritt 7](file:///C:/data/systems/InsOne2205/ge/sm/foot_sta.htm#wp1182028) unter [Wiederanbringen des vorderen Standrahmens](file:///C:/data/systems/InsOne2205/ge/sm/foot_sta.htm#wp1181135).
- 10. Befolgen Sie die Anweisungen von [Schritt 5](file:///C:/data/systems/InsOne2205/ge/sm/odd.htm#wp1181157) bis [Schritt 7](file:///C:/data/systems/InsOne2205/ge/sm/odd.htm#wp1183741) unter [Wiedereinbauen des optischen Laufwerks.](file:///C:/data/systems/InsOne2205/ge/sm/odd.htm#wp1184290)
- 11. Bringen Sie die rückseitige Abdeckung wieder an (siehe [Wieder Befestigen der rückseitigen Abdeckung](file:///C:/data/systems/InsOne2205/ge/sm/back_cvr.htm#wp1181645)).

VORSICHT: Befestigen Sie vor dem Einschalten des Computers wieder alle Schrauben und stellen Sie sicher, dass keine verloren gegangenen<br><mark>Schrauben im Innern des Computers zurückbleiben. Andernfalls kann der Computer beschä</mark>

12. Schließen Sie den Computer und die zugehörigen Geräte an die Stromversorgung an und schalten Sie sie ein.

### **Lautsprecherabdeckung Dell™ Inspiron™ One 2205-Service-Handbuch**

- 
- **Entfernen der Lautsprecherabdeckung** O Wiederanbringen der Lautspreche
- 
- WARNUNG: Bevor Sie Arbeiten im Inneren des Computers ausführen, lesen Sie zunächst die im Lieferumfang des Computers enthaltenen<br>Sicherheitshinweise. Zusätzliche Informationen zur bestmöglichen Einhaltung der Sicherheitsri **Betriebsbestimmungen unter www.dell.com/regulatory\_compliance.**
- **VORSICHT: Reparaturen am Computer sollten nur von einem zertifizierten Servicetechniker durchgeführt werden. Schäden durch nicht von Dell™ genehmigte Wartungsversuche werden nicht durch die Garantie abgedeckt.**
- VORSICHT: Um elektrostatische Entladungen zu vermeiden, erden Sie sich mittels eines Erdungsarmbandes oder durch regelmäßiges Berühren<br>einer nicht lackierten Metallfläche am Computer (beispielsweise eines Anschlusses an Ih

## <span id="page-53-0"></span>**Entfernen der Lautsprecherabdeckung**

- 1. Befolgen Sie die Anweisungen unter [Bevor Sie beginnen.](file:///C:/data/systems/InsOne2205/ge/sm/before.htm#wp1180557)
- 2. Entfernen Sie die Systemplatine (siehe [Entfernen der Systemplatine](file:///C:/data/systems/InsOne2205/ge/sm/sysboard.htm#wp1036353)).
- 3. Entfernen Sie die sieben Schrauben, mit denen die Lautsprecherabdeckung am Gehäuse befestigt ist.
- 4. Entfernen Sie die beiden Halterungen, mit denen die Lautsprecherabdeckung am Gehäuse befestigt ist.
- 5. Befolgen Sie die Anweisungen von [Schritt 3](file:///C:/data/systems/InsOne2205/ge/sm/display.htm#wp1182186) bis [Schritt 9](file:///C:/data/systems/InsOne2205/ge/sm/display.htm#wp1181755) unter [Entfernen der Bildschirmblende](file:///C:/data/systems/InsOne2205/ge/sm/display.htm#wp1181511).
- 6. Entfernen Sie den Lautsprecher vom Computer.

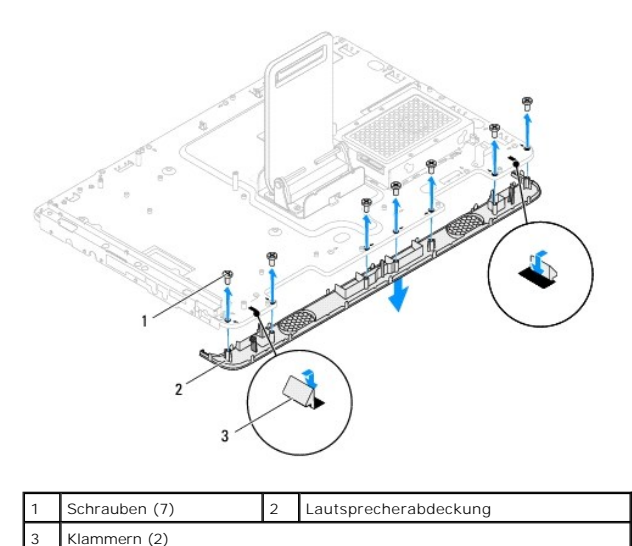

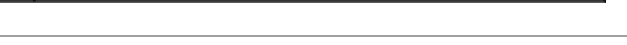

## <span id="page-53-1"></span>**Wiederanbringen der Lautsprecherabdeckung**

- 1. Befolgen Sie die Anweisungen unter [Bevor Sie beginnen.](file:///C:/data/systems/InsOne2205/ge/sm/before.htm#wp1180557)
- 2. Bringen Sie die zwei Halterungen an der Lautsprecherabdeckung in den Schlitzen im Gehäuse an.
- 3. Richten Sie die Schraubenbohrungen der Lautsprecherabdeckung mit den Schraubenbohrungen am Gehäuse aus.
- 4. Bringen Sie die sieben Schrauben wieder an, mit denen die Lautsprecherabdeckung am Gehäuse befestigt ist.
- 5. Befolgen Sie die Anweisungen von [Schritt 5](file:///C:/data/systems/InsOne2205/ge/sm/display.htm#wp1181584) bis [Schritt 11](file:///C:/data/systems/InsOne2205/ge/sm/display.htm#wp1182240) unter [Wiederanbringen der Bildschirmblende](file:///C:/data/systems/InsOne2205/ge/sm/display.htm#wp1181645).

6. Bauen Sie die Systemplatine wieder ein (siehe [Wiedereinbauen der Systemplatine\)](file:///C:/data/systems/InsOne2205/ge/sm/sysboard.htm#wp1037091).

VORSICHT: Befestigen Sie vor dem Einschalten des Computers wieder alle Schrauben und stellen Sie sicher, dass keine verloren gegangenen<br><mark>Schrauben im Innern des Computers zurückbleiben. Andernfalls kann der Computer beschä</mark>

7. Schließen Sie den Computer und die zugehörigen Geräte an die Stromversorgung an und schalten Sie sie ein.

# **Rückseitiger Standrahmen**

- **Dell™ Inspiron™ One 2205-Service-Handbuch**
- **· Entfernen des rückseitigen Standrahmens**
- $\bullet$  Wiederanbringen des rückseitigen Standrah
- $\triangle$ WARNUNG: Bevor Sie Arbeiten im Inneren des Computers ausführen, lesen Sie zunächst die im Lieferumfang des Computers enthaltenen<br>Sicherheitshinweise. Zusätzliche Informationen zur bestmöglichen Einhaltung der Sicherheitsri **Betriebsbestimmungen unter www.dell.com/regulatory\_compliance.**
- **VORSICHT: Reparaturen am Computer sollten nur von einem zertifizierten Servicetechniker durchgeführt werden. Schäden durch nicht von Dell™ genehmigte Wartungsversuche werden nicht durch die Garantie abgedeckt.**
- VORSICHT: Um elektrostatische Entladungen zu vermeiden, erden Sie sich mittels eines Erdungsarmbandes oder durch regelmäßiges Berühren<br>einer nicht lackierten Metallfläche am Computer (beispielsweise eines Anschlusses an Ih

# <span id="page-55-0"></span>**Entfernen des rückseitigen Standrahmens**

- 1. Befolgen Sie die Anweisungen unter [Bevor Sie beginnen.](file:///C:/data/systems/InsOne2205/ge/sm/before.htm#wp1180557)
- 2. Entfernen Sie die rückseitige Abdeckung (siehe [Entfernen der rückseitigen Abdeckung](file:///C:/data/systems/InsOne2205/ge/sm/back_cvr.htm#wp1181511)).
- 3. Befolgen Sie die Anweisungen von [Schritt 3](file:///C:/data/systems/InsOne2205/ge/sm/foot_sta.htm#wp1180248) bis [Schritt 7](file:///C:/data/systems/InsOne2205/ge/sm/foot_sta.htm#wp1182005) unter [Entfernen des vorderen Standrahmens.](file:///C:/data/systems/InsOne2205/ge/sm/foot_sta.htm#wp1181108)
- 4. Entfernen Sie die Abdeckung des rückseitigen Standrahmens (siehe [Entfernen der Abdeckung des rückseitigen Standrahmens](file:///C:/data/systems/InsOne2205/ge/sm/stand_co.htm#wp1181768)).
- 5. Heben Sie den rückseitigen Standrahmen an und entfernen Sie die beiden Schrauben unten am Scharnier des rückseitigen Standrahmens.
- 6. Entfernen Sie die drei Schrauben oben am Scharnier des rückseitigen Standrahmens.
- 7. Ziehen Sie die Halterung am Scharnier des rückseitigen Standrahmens aus dem Schlitz im Gehäuse und heben Sie dann den rückseitigen Standrahmen vom Computer.

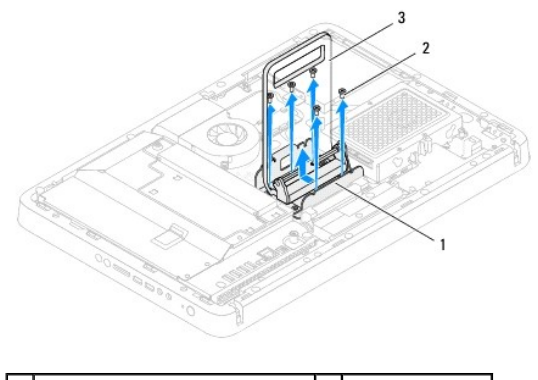

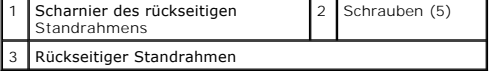

## <span id="page-55-1"></span>**Wiederanbringen des rückseitigen Standrahmens**

- 1. Befolgen Sie die Anweisungen unter [Bevor Sie beginnen.](file:///C:/data/systems/InsOne2205/ge/sm/before.htm#wp1180557)
- 2. Schieben Sie die Halterung am Scharnier des rückseitigen Standrahmens in den Schlitz im Gehäuse.
- 3. Bringen Sie die drei Schrauben oben am Scharnier des rückseitigen Standrahmens wieder an.
- 4. Heben Sie den rückseitigen Standrahmen an und bringen Sie die beiden Schrauben unten am Scharnier des rückseitigen Standrahmens wieder an.
- 5. Bringen Sie die Abdeckung des rückseitigen Standrahmens wieder an (siehe [Wiederanbringen der Abdeckung des rückseitigen Standrahmens](file:///C:/data/systems/InsOne2205/ge/sm/stand_co.htm#wp1181791)).
- 6. Befolgen Sie die Anweisungen von [Schritt 4](file:///C:/data/systems/InsOne2205/ge/sm/foot_sta.htm#wp1182010) bis [Schritt 7](file:///C:/data/systems/InsOne2205/ge/sm/foot_sta.htm#wp1182028) unter [Wiederanbringen des vorderen Standrahmens](file:///C:/data/systems/InsOne2205/ge/sm/foot_sta.htm#wp1181135).
- 7. Bringen Sie die rückseitige Abdeckung wieder an (siehe [Wieder Befestigen der rückseitigen Abdeckung](file:///C:/data/systems/InsOne2205/ge/sm/back_cvr.htm#wp1181645)).

VORSICHT: Befestigen Sie vor dem Einschalten des Computers wieder alle Schrauben und stellen Sie sicher, dass keine verloren gegangenen<br><mark>Schrauben im Innern des Computers zurückbleiben. Andernfalls kann der Computer beschä</mark>

8. Schließen Sie den Computer und die zugehörigen Geräte an die Stromversorgung an und schalten Sie sie ein.

# <span id="page-57-0"></span> **Abdeckung des rückseitigen Standrahmens**

**Dell™ Inspiron™ One 2205-Service-Handbuch** 

- $\bullet$  **Entfernen der Abdeckung des rückseitigen Standrahmens**
- $\bullet$  Wiederanbringen der Abdeckung des rückseitigen Sta
- $\triangle$ WARNUNG: Bevor Sie Arbeiten im Inneren des Computers ausführen, lesen Sie zunächst die im Lieferumfang des Computers enthaltenen<br>Sicherheitshinweise. Zusätzliche Informationen zur bestmöglichen Einhaltung der Sicherheitsri **Betriebsbestimmungen unter www.dell.com/regulatory\_compliance.**
- **VORSICHT: Reparaturen am Computer sollten nur von einem zertifizierten Servicetechniker durchgeführt werden. Schäden durch nicht von Dell™ genehmigte Wartungsversuche werden nicht durch die Garantie abgedeckt.**
- VORSICHT: Um elektrostatische Entladungen zu vermeiden, erden Sie sich mittels eines Erdungsarmbandes oder durch regelmäßiges Berühren<br>einer nicht lackierten Metallfläche am Computer (beispielsweise eines Anschlusses an Ih

# <span id="page-57-1"></span>**Entfernen der Abdeckung des rückseitigen Standrahmens**

- 1. Befolgen Sie die Anweisungen unter [Bevor Sie beginnen.](file:///C:/data/systems/InsOne2205/ge/sm/before.htm#wp1180557)
- 2. Entfernen Sie die rückseitige Abdeckung (siehe [Entfernen der rückseitigen Abdeckung](file:///C:/data/systems/InsOne2205/ge/sm/back_cvr.htm#wp1181511)).
- 3. Befolgen Sie die Anweisungen von [Schritt 3](file:///C:/data/systems/InsOne2205/ge/sm/foot_sta.htm#wp1180248) bis [Schritt 7](file:///C:/data/systems/InsOne2205/ge/sm/foot_sta.htm#wp1182005) unter Entfernen des
- 4. Heben Sie den rückseitigen Standrahmen an, so dass die Abdeckung des rückseitigen Standrahmens entfernt werden kann.
- 5. Ziehen Sie die Abdeckung des rückseitigen Standrahmens durch den rückseitigen Standrahmen heraus.

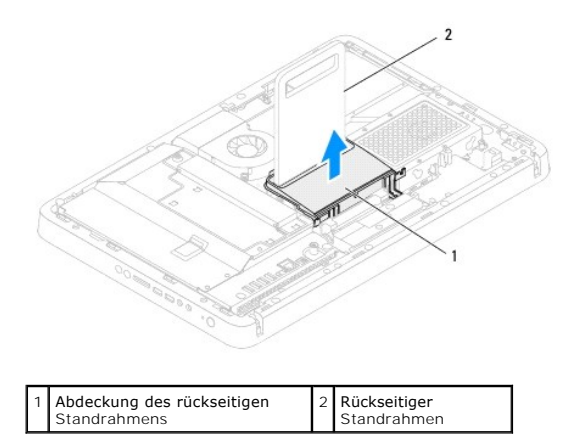

## <span id="page-57-2"></span>**Wiederanbringen der Abdeckung des rückseitigen Standrahmens**

- 1. Befolgen Sie die Anweisungen unter [Bevor Sie beginnen.](file:///C:/data/systems/InsOne2205/ge/sm/before.htm#wp1180557)
- 2. Heben Sie den rückseitigen Standrahmen an und ziehen Sie die Abdeckung des rückseitigen Standrahmens durch den rückseitigen Standrahmen.
- 3. Bringen Sie die Abdeckung des rückseitigen Standrahmens wieder an.
- 4. Befolgen Sie die Anweisungen von [Schritt 4](file:///C:/data/systems/InsOne2205/ge/sm/foot_sta.htm#wp1182010) bis [Schritt 7](file:///C:/data/systems/InsOne2205/ge/sm/foot_sta.htm#wp1182028) unter [Wiederanbringen des vorderen Standrahmens](file:///C:/data/systems/InsOne2205/ge/sm/foot_sta.htm#wp1181135).
- 5. Bringen Sie die rückseitige Abdeckung wieder an (siehe [Wieder Befestigen der rückseitigen Abdeckung](file:///C:/data/systems/InsOne2205/ge/sm/back_cvr.htm#wp1181645)).
- △ VORSICHT: Befestigen Sie vor dem Einschalten des Computers wieder alle Schrauben und stellen Sie sicher, dass keine verloren gegangenen **Schrauben im Innern des Computers zurückbleiben. Andernfalls kann der Computer beschädigt werden.**

6. Schließen Sie den Computer und die zugehörigen Geräte an die Stromversorgung an und schalten Sie sie ein.

## <span id="page-59-0"></span> **Systemplatine**

**Dell™ Inspiron™ One 2205-Service-Handbuch** 

- **C** Entfernen der Systemplatine
- Wiedereinbauen der Systempl
- [Eingabe der Service Tag-Nummer im BIOS](#page-60-2)
- WARNUNG: Bevor Sie Arbeiten im Inneren des Computers ausführen, lesen Sie zunächst die im Lieferumfang des Computers enthaltenen<br>Sicherheitshinweise. Zusätzliche Informationen zur bestmöglichen Einhaltung der Sicherheitsri **Betriebsbestimmungen unter www.dell.com/regulatory\_compliance.**
- VORSICHT: **Reparaturen am Computer sollten nur von einem zertifizierten Servicetechniker durchgeführt werden. Schäden durch nicht von Dell™<br>genehmigte Wartungsversuche werden nicht durch die Garantie abgedeckt.**
- VORSICHT: Um elektrostatische Entladungen zu vermeiden, erden Sie sich mittels eines Erdungsarmbandes oder durch regelmäßiges Berühren<br>einer nicht lackierten Metallfläche am Computer (beispielsweise eines Anschlusses an Ih
- **VORSICHT: Fassen Sie Komponenten und Karten nur an den Kanten an. Berühren Sie keine Stifte oder Kontakte.**

## <span id="page-59-1"></span>**Entfernen der Systemplatine**

- 1. Befolgen Sie die Anweisungen unter [Bevor Sie beginnen.](file:///C:/data/systems/InsOne2205/ge/sm/before.htm#wp1180557)
- 2. Entfernen Sie die rückseitige Abdeckung (siehe [Entfernen der rückseitigen Abdeckung](file:///C:/data/systems/InsOne2205/ge/sm/back_cvr.htm#wp1181511)).
- 3. Befolgen Sie die Anweisungen von [Schritt 3](file:///C:/data/systems/InsOne2205/ge/sm/foot_sta.htm#wp1180248) bis [Schritt 7](file:///C:/data/systems/InsOne2205/ge/sm/foot_sta.htm#wp1182005) unter Entfernen des vorderen Standrahmens
- 4. Entfernen Sie die Abdeckung des rückseitigen Standrahmens (siehe [Entfernen der Abdeckung des rückseitigen Standrahmens](file:///C:/data/systems/InsOne2205/ge/sm/stand_co.htm#wp1181768)).
- 5. Entfernen Sie die Systemplatinenabdeckung (siehe [Entfernen der Systemplatinenabdeckung\)](file:///C:/data/systems/InsOne2205/ge/sm/sb_shiel.htm#wp1182154)
- 6. Entfernen Sie den Lüfter der MXM-Assembly (siehe [Entfernen des MXM-Assembly-](file:///C:/data/systems/InsOne2205/ge/sm/mxm_fan.htm#wp1194281)Lüfters).
- 7. Entfernen Sie die MXM-Assembly (siehe [Entfernen der MXM-Assembly](file:///C:/data/systems/InsOne2205/ge/sm/mxm_card.htm#wp1194281)).
- 8. Entfernen Sie das/die Speichermodul(e) (siehe [Entfernen der Speichermodule\)](file:///C:/data/systems/InsOne2205/ge/sm/memory.htm#wp1191325).
- 9. Entfernen Sie die Mini-Card(s) (siehe [Entfernen der Mini-Card\(s\)\)](file:///C:/data/systems/InsOne2205/ge/sm/cards.htm#wp1189747).
- 10. Entfernen Sie den Prozessor-Kühlkörperlüfter (siehe [Entfernen des Prozessor-](file:///C:/data/systems/InsOne2205/ge/sm/hs_fan.htm#wp1194608)Kühlkörperlüfters).
- 11. Entfernen Sie den Prozessorkühlkörper (siehe [Entfernen des Prozessorkühlkörpers](file:///C:/data/systems/InsOne2205/ge/sm/heat_sin.htm#wp1195609)).
- 12. Entfernen Sie den Prozessor (siehe [Entfernen des Prozessors](file:///C:/data/systems/InsOne2205/ge/sm/processo.htm#wp1195903)).

**ANMERKUNG:** Merken Sie sich den Kabelverlauf, bevor Sie die Kabel von der Systemplatine trennen.

- 13. Ziehen Sie alle an die Systemplatine angeschlossenen Kabel ab.
- 14. Entfernen Sie die beiden Sechskantschrauben, mit denen die Systemplatine am Gehäuse befestigt ist, mit einem Sechskantsteckschlüssel.
- 15. Entfernen Sie die acht Schrauben, mit denen die Systemplatine am Gehäuse befestigt ist.
- 16. Heben Sie die Systemplatine in einem Winkel in Richtung Computerseite an und aus dem Gehäuse heraus.

<span id="page-60-0"></span>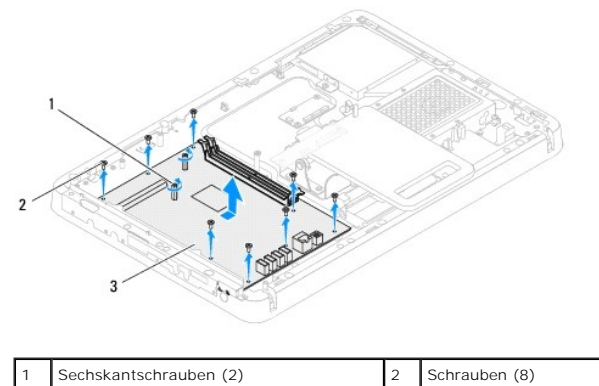

**Systemplatine** 

## <span id="page-60-1"></span>**Wiedereinbauen der Systemplatine**

- 1. Befolgen Sie die Anweisungen unter [Bevor Sie beginnen.](file:///C:/data/systems/InsOne2205/ge/sm/before.htm#wp1180557)
- 2. Richten Sie die Anschlüsse der Systemplatine mit den Schlitzen am Gehäuse aus.
- 3. Bringen Sie die acht Schrauben wieder an, mit denen die Systemplatine am Gehäuse befestigt ist.
- 4. Bringen Sie die beiden Sechskantschrauben, mit denen die Systemplatine am Gehäuse befestigt ist, mit einem Sechskantsteckschlüssel wieder an.
- 5. Verbinden Sie alle erforderlichen Kabel mit der Systemplatine.
- 6. Bauen Sie den Prozessor ein (siehe [Wiedereinbauen des Prozessors\)](file:///C:/data/systems/InsOne2205/ge/sm/processo.htm#wp1195918).
- 7. Bauen Sie den Prozessorkühlkörper wieder ein (siehe [Wiedereinbauen des Prozessorkühlkörpers](file:///C:/data/systems/InsOne2205/ge/sm/heat_sin.htm#wp1194285)).
- 8. Bauen Sie den Prozessor-Kühlkörperlüfter wieder ein (siehe [Wiedereinbauen des Prozessor-](file:///C:/data/systems/InsOne2205/ge/sm/hs_fan.htm#wp1195097)Kühlkörperlüfters).
- 9. Bauen Sie die Mini-Card(s) wieder ein (siehe [Wiedereinsetzen der Mini-Card\(s\)](file:///C:/data/systems/InsOne2205/ge/sm/cards.htm#wp1193712)).
- 10. Bauen Sie die Speichermodule wieder ein (siehe [Wiedereinbauen der Speichermodule\)](file:///C:/data/systems/InsOne2205/ge/sm/memory.htm#wp1192236).
- 11. Bauen Sie die MXM-Assembly wieder ein (siehe [Wiedereinbauen der MXM-Assembly](file:///C:/data/systems/InsOne2205/ge/sm/mxm_card.htm#wp1194147)).
- 12. Bauen Sie den Lüfter der MXM-Assembly wieder ein (siehe [Wiedereinbauen des MXM-Assembly-](file:///C:/data/systems/InsOne2205/ge/sm/mxm_fan.htm#wp1194147)Lüfters).
- 13. Bringen Sie die Systemplatinenabdeckung wieder an (siehe [Wiederanbringen der Systemplatinenabdeckung\)](file:///C:/data/systems/InsOne2205/ge/sm/sb_shiel.htm#wp1183720).
- 14. Bringen Sie die Abdeckung des rückseitigen Standrahmens wieder an (siehe [Wiederanbringen der Abdeckung des rückseitigen Standrahmens](file:///C:/data/systems/InsOne2205/ge/sm/stand_co.htm#wp1181791)).
- 15. Befolgen Sie die Anweisungen von [Schritt 4](file:///C:/data/systems/InsOne2205/ge/sm/foot_sta.htm#wp1182010) bis [Schritt 7](file:///C:/data/systems/InsOne2205/ge/sm/foot_sta.htm#wp1182028) unter [Wiederanbringen des vorderen Standrahmens](file:///C:/data/systems/InsOne2205/ge/sm/foot_sta.htm#wp1181135).
- 16. Bringen Sie die rückseitige Abdeckung wieder an (siehe [Wieder Befestigen der rückseitigen Abdeckung](file:///C:/data/systems/InsOne2205/ge/sm/back_cvr.htm#wp1181645)).
- VORSICHT: Befestigen Sie vor dem Einschalten des Computers wieder alle Schrauben und stellen Sie sicher, dass keine verloren gegangenen<br><mark>Schrauben im Innern des Computers zurückbleiben. Andernfalls kann der Computer beschä</mark>
- 17. Den Computer einschalten.

**ANMERKUNG:** Nachdem Sie die Systemplatine wieder eingesetzt haben, geben Sie die Service-Tag-Nummer des Computers in das BIOS der Austausch-Systemplatine ein.

18. Geben Sie die Service-Tag-Nummer ein (siehe [Eingabe der Service Tag-Nummer im BIOS\)](#page-60-2).

# <span id="page-60-2"></span>**Eingabe der Service Tag-Nummer im BIOS**

- 1. Den Computer einschalten.
- 2. Drücken Sie während des POST-Vorgangs auf <F2>, um das System-Setup-Programm aufzurufen.
- 3. Navigieren Sie zur Hauptregisterkarte und geben Sie die Service-Tag-Nummer in das Feld **Service-Tag-Einstellung** ein.

# <span id="page-62-2"></span> **System-Setup-Dienstprogramm**

**Dell™ Inspiron™ One 2205-Service-Handbuch** 

- **O** Übersicht
- **C** Löschen verlorener Kennwörter
- [Löschen von CMOS](#page-65-1)-Kennwörtern

# <span id="page-62-0"></span>**Übersicht**

Das System-Setup-Programm kann wie folgt eingesetzt werden:

- l Ändern der Systemkonfigurationsinformationen, nachdem Sie Hardwarekomponenten hinzugefügt, geändert oder entfernt haben
- l Einstellen oder Ändern einer benutzerdefinierten Option, wie z. B. das Benutzerkennwort
- l Abfragen der aktuellen Speichergröße oder Festlegen des Typs der installierten Festplatte

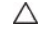

VORSICHT: Die Einstellungen für dieses Programm sollten nur von erfahrenen Computeranwendern geändert werden. Bestimmte Anderungen<br>können dazu führen, dass der Computer nicht mehr ordnungsgemäß funktioniert.

**ANMERKUNG:** Vor dem Ändern des System-Setups sollten Sie sich die Einstellungen des System-Setup-Bildschirms notieren, um gegebenenfalls später darauf zurückgreifen zu können.

## <span id="page-62-1"></span>**Eingeben im System-Setup-Dienstprogramm**

- 1. Schalten Sie den Computer ein oder führen Sie einen Neustart durch.
- 2. Wenn das blaue DELL™-Logo erscheint, warten Sie auf die F2-Eingabeaufforderung und drücken Sie dann sofort die Taste <F2>.
	- ANMERKUNG: Die Aufforderung zum Drücken von F2 bedeutet, dass die Tastatur initialisiert wurde. Diese Eingabeaufforderung ist unter<br>Umständen nur kurz zu sehen. Beobachten Sie daher aufmerksam den Bildschirm und drücken Si und starten Sie ihn erneut.

#### **System-Setup-Bildschirme**

Auf den Bildschirmen des System-Setup-Programms werden die aktuellen oder veränderbaren Konfigurationsinformationen des Computers angezeigt. Die<br>angezeigten Informationen auf dem Bildschirm sind in drei Bereiche unterteilt

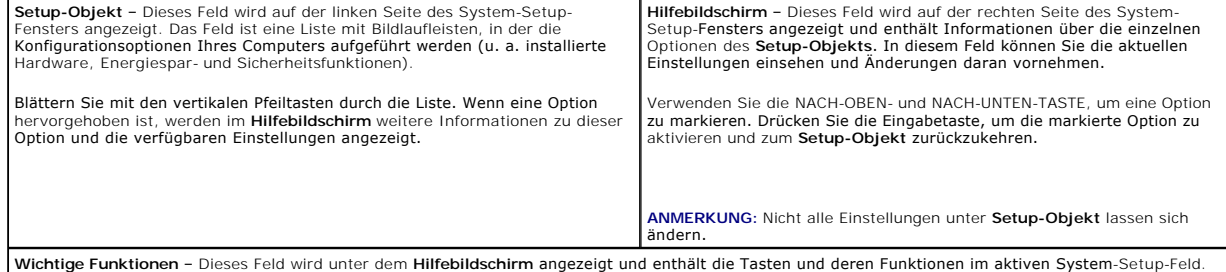

## **System-Setup-Optionen**

**ANMERKUNG:** Je nach Computer und installierten Geräten werden die Elemente in diesem Abschnitt möglicherweise gar nicht oder anders als aufgeführt angezeigt.

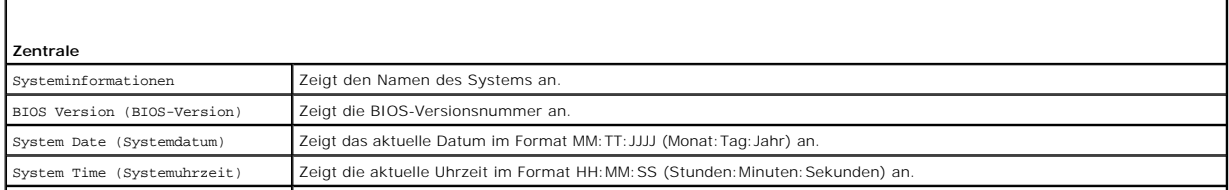

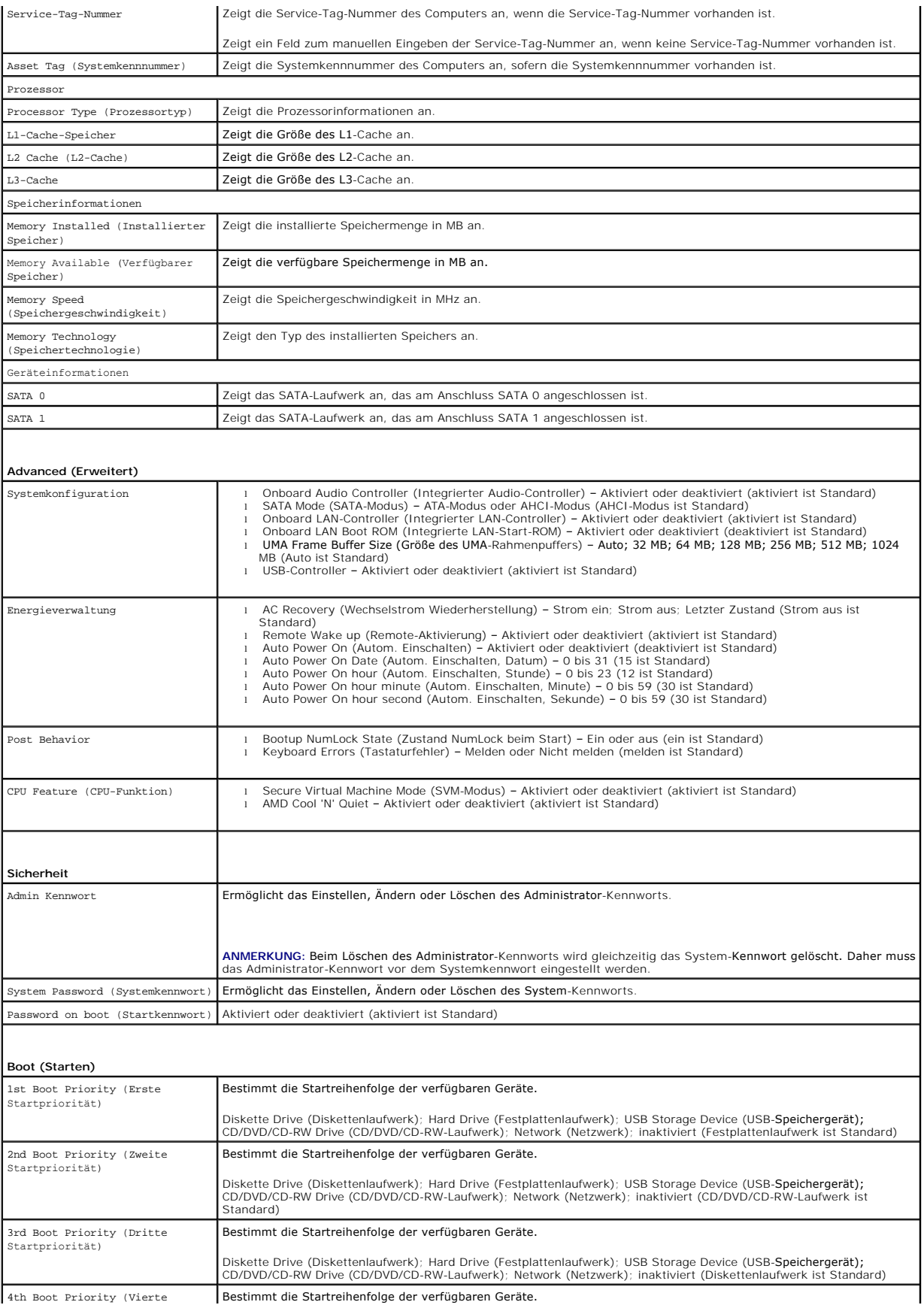

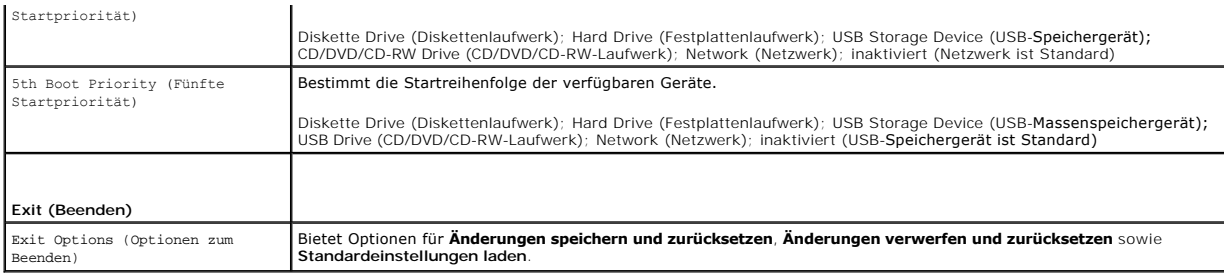

## **Boot Sequence (Startreihenfolge)**

Diese Funktion ermöglicht es Ihnen, die Startreihenfolge für Geräte zu ändern.

#### **Boot Options (Startoptionen)**

- 1 **Diskette Drive** (Diskettenlaufwerk) Der Computer versucht, vom Diskettenlaufwerk zu starten. Wenn sich auf dem Laufwerk kein Betriebssystem<br>befindet, erzeugt der Computer eine Fehlermeldung.
- l **Hard Drive** (Festplatte) Der Computer versucht, von der primären Festplatte aus zu starten. Wenn sich auf dem Laufwerk kein Betriebssystem befindet, erzeugt der Computer eine Fehlermeldung.
- l **CD/DVD/CD-RW Drive** (CD/DVD/CD-RW-Laufwerk) Der Computer versucht, vom CD/DVD/CD-RW-Laufwerk aus zu starten. Wenn sich keine CD/DVD im Laufwerk befindet oder sich auf der CD/DVD kein Betriebssystem befindet, erzeugt der Computer eine Fehlermeldung.
- l **USB Storage Device** (USB-Speichergerät) Stecken Sie das Speichergerät in einen USB-Anschluss ein und starten Sie den Computer neu. Wenn F12 Boot Options (Startoptionen) in der unteren rechten Ecke des Bildschirms angezeigt wird, drücken Sie auf <F12>. Das BIOS erkennt das Gerät und fügt dem Systemstartmenü die USB-Flash-Option hinzu.
- **ANMERKUNG:** Ein Systemstart kann nur von einem startfähigen USB-Gerät aus durchgeführt werden. Um sicherzustellen, dass das Gerät startfähig ist, lesen Sie die Informationen in der Dokumentation des Gerätes.
	- l **Network** (Netzwerk) Der Computer versucht, vom Netzwerk aus zu starten. Wenn sich im Netzwerk kein Betriebssystem befindet, erzeugt der Computer eine Fehlermeldung.

### **Ändern der Startreihenfolge für den aktuellen Startvorgang**

Sie können diese Funktion zum Andern der festgelegten Startreihenfolge verwenden, um z. B. vom CD-/DVD-Laufwerk aus zu starten, wenn Sie Dell<br>Diagnostics von der *Drivers and Utilities*-Disc ausführen möchten. Nach Abschlu

- 1. Verbinden Sie das USB-Gerät mit einem USB-Anschluss, wenn Sie den Computer von einem USB-Gerät aus starten möchten.
- 2. Schalten Sie den Computer ein oder führen Sie einen Neustart durch.
- 3. Wenn F2 Setup, F12 Boot Options (F2 Setup, F12 Startoptionen) in der unteren rechten Ecke des Bildschirms angezeigt wird, drücken Sie auf <F12>.

**ANMERKUNG:** Falls zu lange gewartet wurde und bereits das Logo des Betriebssystems erscheint, warten Sie weiter, bis der Desktop von Microsoft Windows angezeigt wird. Fahren Sie den Computer anschließend herunter und starten Sie ihn erneut.

Das Menü **Boot Device** (Startgerät) wird angezeigt, alle verfügbaren Startgeräte werden aufgeführt.

4. Wählen Sie im Menü **Boot Device** (Startgerät) das Gerät aus, von dem aus Sie starten möchten.

Wenn Sie beispielsweise von einem USB-Stick aus starten, markieren Sie **USB Storage Device** (USB-Speichergerät) und drücken Sie die Eingabetaste.

**ANMERKUNG:** Ein Systemstart kann nur von einem startfähigen USB-Gerät aus durchgeführt werden. Um sicherzustellen, dass das Gerät startfähig ist, lesen Sie die Gerätedokumentation.

#### **Ändern der Startreihenfolge für künftige Startvorgänge**

- 1. Rufen Sie das System-Setup-Programm auf (siehe [Eingeben im System-Setup-Dienstprogramm](#page-62-1))
- 2. Markieren Sie mit den Pfeiltasten die Menüoption **Boot** (Starten) und drücken Sie die Eingabetaste, um das Menü zu öffnen.

**ANMERKUNG:** Notieren Sie die aktuelle Startreihenfolge, falls Sie diese später wiederherstellen möchten.

3. Sehen Sie mit den Nach-oben- und Nach-unten-Tasten die Liste der Geräte ein.

4. Drücken Sie Plus (+) oder Minus (–), um die Startpriorität der Geräte zu ändern.

## <span id="page-65-0"></span>**Löschen verlorener Kennwörter**

- **WARNUNG: Bevor Sie gemäß den in diesem Abschnitt beschriebenen Anleitungen verfahren, lesen Sie zunächst die Sicherheitshinweise in der entsprechenden Dokumentation im Lieferumfang Ihres Computers.**
- $\triangle$ **WARNUNG: Der Computer muss vom Stromnetz getrennt werden, damit die Kennworteinstellungen gelöscht werden können.**
- **VORSICHT: Reparaturen am Computer sollten nur von einem zertifizierten Servicetechniker durchgeführt werden. Schäden durch nicht von Dell™ genehmigte Wartungsversuche werden nicht durch die Garantie abgedeckt.**
- VORSICHT: Um elektrostatische Entladungen zu vermeiden, erden Sie sich mittels eines Erdungsarmbandes oder durch regelmäßiges Berühren<br>einer nicht lackierten Metallfläche am Computer (beispielsweise eines Anschlusses an Ih
- 1. Befolgen Sie die Anweisungen unter [Bevor Sie beginnen.](file:///C:/data/systems/InsOne2205/ge/sm/before.htm#wp1180557)
- 2. Entfernen Sie die rückseitige Abdeckung (siehe [Entfernen der rückseitigen Abdeckung](file:///C:/data/systems/InsOne2205/ge/sm/back_cvr.htm#wp1181511)).
- 3. Entfernen Sie die Systemplatinenabdeckung (siehe [Entfernen der Systemplatinenabdeckung\)](file:///C:/data/systems/InsOne2205/ge/sm/sb_shiel.htm#wp1182154).
- 4. Bringen Sie den 3-poligen Kennwort-Reset-Jumper (CLR\_PSWD) auf der Systemplatine an (siehe Komponenten der Systemplatin
- 5. Entfernen Sie den 2-poligen Jumper-Stecker von den Stiften 2 und 3 und stecken Sie ihn auf die Stifte 1 und 2.

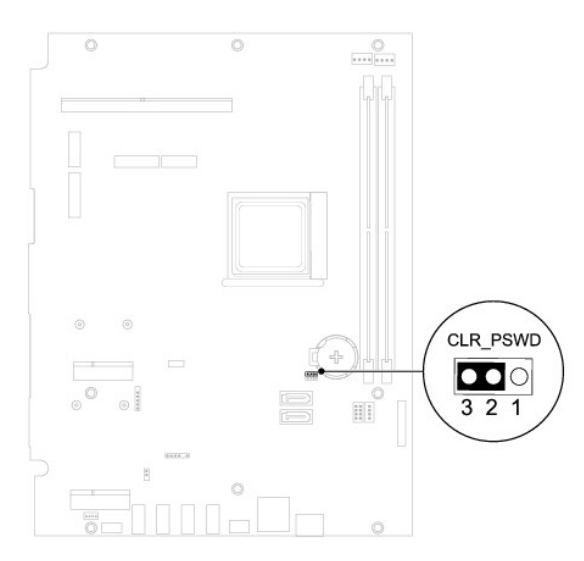

- 6. Warten Sie vor dem Löschen der Kennworteinstellungen ungefähr fünf Sekunden.
- 7. Entfernen Sie den 2-poligen Jumper-Stecker von den Stiften 1 und 2 und stecken Sie ihn wieder zurück auf die Stifte 2 und 3.
- 8. Bringen Sie die Systemplatinenabdeckung wieder an (siehe [Wiederanbringen der Systemplatinenabdeckung\)](file:///C:/data/systems/InsOne2205/ge/sm/sb_shiel.htm#wp1183720).
- 9. Bringen Sie die rückseitige Abdeckung wieder an (siehe [Wieder Befestigen der rückseitigen Abdeckung](file:///C:/data/systems/InsOne2205/ge/sm/back_cvr.htm#wp1181645)).

VORSICHT: Befestigen Sie vor dem Einschalten des Computers wieder alle Schrauben und stellen Sie sicher, dass keine verloren gegangenen<br><mark>Schrauben im Innern des Computers zurückbleiben. Andernfalls kann der Computer beschä</mark>

10. Verbinden Sie den Computer und die zugehörigen Geräte mit dem Netzstrom und schalten Sie sie ein.

## <span id="page-65-1"></span>**Löschen von CMOS-Kennwörtern**

**WARNUNG: Bevor Sie gemäß den in diesem Abschnitt beschriebenen Anleitungen verfahren, lesen Sie zunächst die Sicherheitshinweise in der**   $\triangle$ **entsprechenden Dokumentation im Lieferumfang Ihres Computers.** 

 $\triangle$ **WARNUNG: Der Computer muss vom Stromnetz getrennt werden, damit die Kennworteinstellungen gelöscht werden können.** 

- VORSICHT: **Reparaturen am Computer sollten nur von einem zertifizierten Servicetechniker durchgeführt werden. Schäden durch nicht von Dell™<br>genehmigte Wartungsversuche werden nicht durch die Garantie abgedeckt.**
- VORSICHT: Um elektrostatische Entladungen zu vermeiden, erden Sie sich mittels eines Erdungsarmbandes oder durch regelmäßiges Berühren<br>einer nicht lackierten Metallfläche am Computer (beispielsweise eines Anschlusses an Ih
- 1. Befolgen Sie die Anweisungen unter Bevor Sie begin
- 2. Entfernen Sie die rückseitige Abdeckung (siehe [Entfernen der rückseitigen Abdeckung](file:///C:/data/systems/InsOne2205/ge/sm/back_cvr.htm#wp1181511))
- 3. Entfernen Sie die Systemplatinenabdeckung (siehe [Entfernen der Systemplatinenabdeckung\)](file:///C:/data/systems/InsOne2205/ge/sm/sb_shiel.htm#wp1182154).
- 4. Bringen Sie den 3-poligen CMOS-Reset-Jumper (CLR\_CMOS) auf der Systemplatine an. (Siehe [Komponenten der Systemplatine](file:///C:/data/systems/InsOne2205/ge/sm/technica.htm#wp1185094)).
- 5. Entfernen Sie den 2-poligen Jumper-Stecker von den Stiften 2 und 3 und stecken Sie ihn auf die Stifte 1 und 2.

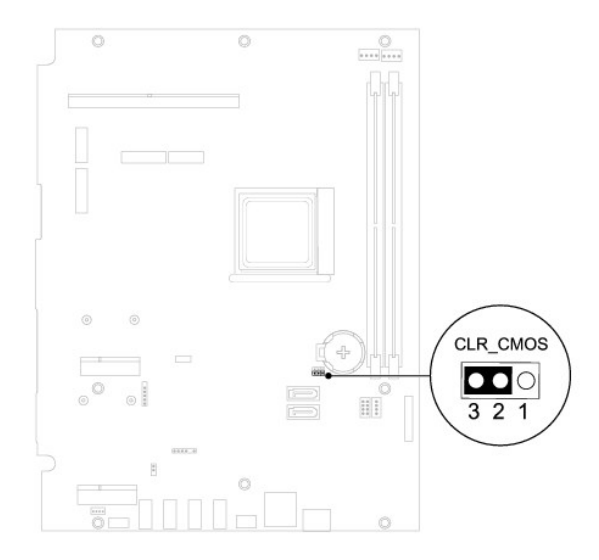

- 6. Warten Sie vor dem Löschen der CMOS-Einstellungen ungefähr fünf Sekunden.
- 7. Entfernen Sie den 2-poligen Jumper-Stecker von den Stiften 1 und 2 und stecken Sie ihn wieder zurück auf die Stifte 2 und 3.
- 8. Bringen Sie die Systemplatinenabdeckung wieder an (siehe [Wiederanbringen der Systemplatinenabdeckung\)](file:///C:/data/systems/InsOne2205/ge/sm/sb_shiel.htm#wp1183720).
- 9. Bringen Sie die rückseitige Abdeckung wieder an (siehe [Wieder Befestigen der rückseitigen Abdeckung](file:///C:/data/systems/InsOne2205/ge/sm/back_cvr.htm#wp1181645)).
- VORSICHT: Befestigen Sie vor dem Einschalten des Computers wieder alle Schrauben und stellen Sie sicher, dass keine verloren gegangenen<br><mark>Schrauben im Innern des Computers zurückbleiben. Andernfalls kann der Computer beschä</mark>

10. Verbinden Sie den Computer und die zugehörigen Geräte mit dem Netzstrom und schalten Sie sie ein.

# <span id="page-67-0"></span> **Technische Übersicht**

**Dell™ Inspiron™ One 2205-Service-Handbuch** 

- **Innenansicht des Inspiron One**
- **C** Komponenten der Systemplatine
- WARNUNG: Bevor Sie Arbeiten im Inneren des Computers ausführen, lesen Sie zunächst die im Lieferumfang des Computers enthaltenen<br>Sicherheitshinweise. Zusätzliche Informationen zur bestmöglichen Einhaltung der Sicherheitsri **Betriebsbestimmungen unter www.dell.com/regulatory\_compliance.**
- VORSICHT: **Reparaturen am Computer sollten nur von einem zertifizierten Servicetechniker durchgeführt werden. Schäden durch nicht von Dell™<br>genehmigte Wartungsversuche werden nicht durch die Garantie abgedeckt.**
- VORSICHT: Um elektrostatische Entladungen zu vermeiden, erden Sie sich mittels eines Erdungsarmbandes oder durch regelmäßiges Berühren<br>einer nicht lackierten Metallfläche am Computer (beispielsweise eines Anschlusses an Ih

# <span id="page-67-1"></span>**Innenansicht des Inspiron One**

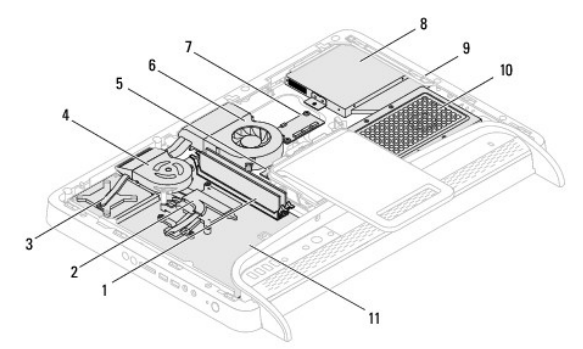

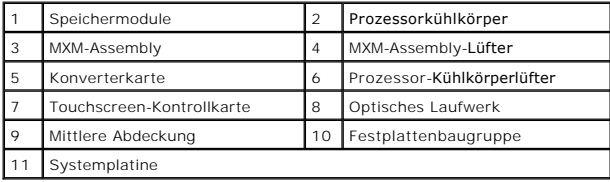

<span id="page-67-2"></span>**Komponenten der Systemplatine** 

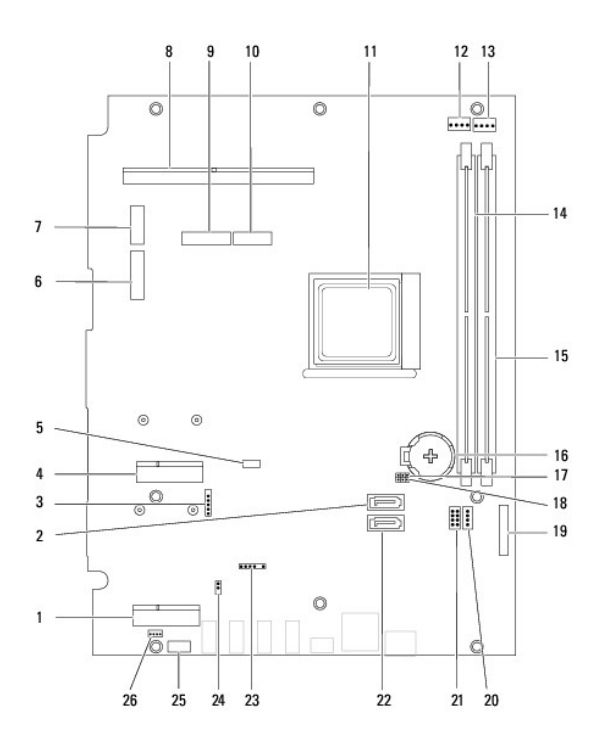

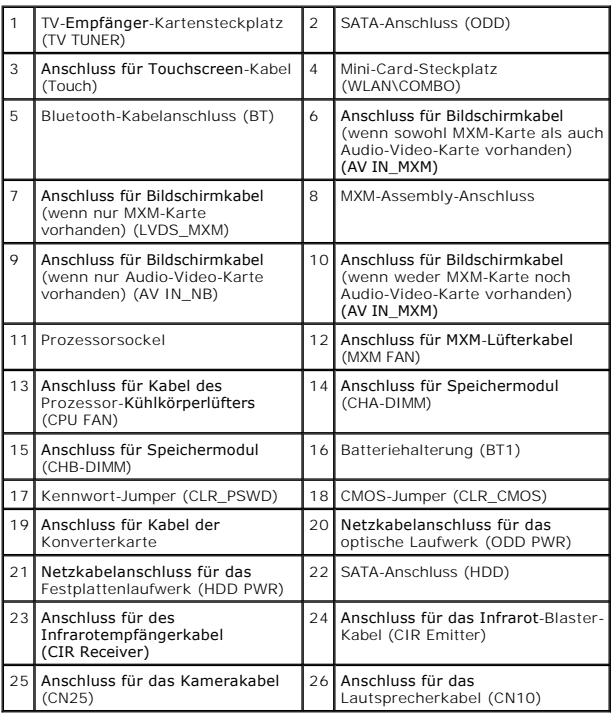

**Dell™ Inspiron™ One 2205-Service-Handbuch** 

**ANMERKUNG:** Eine ANMERKUNG macht auf wichtige Informationen aufmerksam, mit denen Sie den Computer besser einsetzen können.

**VORSICHT: Mit VORSICHT wird auf mögliche Schäden an der Hardware oder auf möglichen Datenverlust hingewiesen und erläutert, wie Sie dieses Problem vermeiden können.** 

**WARNUNG: Mit WARNUNG wird auf eine potenziell gefährliche Situation hingewiesen, die zu Sachschäden, Verletzungen oder zum Tod führen kann.**

## **Die in diesem Dokument enthaltenen Informationen können sich ohne vorherige Ankündigung ändern. © 2010 Dell Inc. Alle Rechte vorbehalten.**

Die Vervielfältigung oder Wiedergabe dieser Unterlagen in jeglicher Weise ohne schriftliche Genehmigung von Dell Inc. ist strengstens untersagt.

In diesem Text verwendete Marken: *Dell,* das DELL Logo und *Inspiron* sind Marken von Dell Inc.; *Bluetooth* ist eine eingetragene Marke im Besitz der Bluetooth SIG, Inc., die von<br>Dell unter Lizenz verwendet wird, *Micros* 

Alle anderen in dieser Dokumentation genanten Marken- und Handelsbezeichnungen sind Eigentum der entsprechenden Hersteller und Firmen. Dell Inc. erhebt keinen Anspruch<br>auf Marken und Handelsbezeichnungen mit Ausnahme der e

August 2010 Rev. A00

## <span id="page-70-0"></span> **Antenneneingangsanschluss (optional) Dell™ Inspiron™ One 2205-Service-Handbuch**

- $\bullet$  Entfernen des Antenneneingangsanschlusses
- **Wiedereinbauen des Antenne**
- $\mathbb{A}$ WARNUNG: Bevor Sie Arbeiten im Inneren des Computers ausführen, lesen Sie zunächst die im Lieferumfang des Computers enthaltenen<br>Sicherheitshinweise. Zusätzliche Informationen zur bestmöglichen Einhaltung der Sicherheitsri **Betriebsbestimmungen unter www.dell.com/regulatory\_compliance.**
- **VORSICHT: Reparaturen am Computer sollten nur von einem zertifizierten Servicetechniker durchgeführt werden. Schäden durch nicht von Dell™ genehmigte Wartungsversuche werden nicht durch die Garantie abgedeckt.**

VORSICHT: Um elektrostatische Entladungen zu vermeiden, erden Sie sich mittels eines Erdungsarmbandes oder durch regelmäßiges Berühren<br>einer nicht lackierten Metallfläche am Computer (beispielsweise eines Anschlusses an Ih

## <span id="page-70-1"></span>**Entfernen des Antenneneingangsanschlusses**

- 1. Befolgen Sie die Anweisungen unter [Bevor Sie beginnen.](file:///C:/data/systems/InsOne2205/ge/sm/before.htm#wp1180557)
- 2. Befolgen Sie die Anweisungen von [Schritt 2](file:///C:/data/systems/InsOne2205/ge/sm/sb_shiel.htm#wp1183225) bis [Schritt 9](file:///C:/data/systems/InsOne2205/ge/sm/sb_shiel.htm#wp1184066) unter [Entfernen der Systemplatinenabdeckung.](file:///C:/data/systems/InsOne2205/ge/sm/sb_shiel.htm#wp1182154)
- 3. Entfernen Sie die Sechskantmutter, mit der der Antenneneingangsanschluss an der Systemplatinenabdeckung befestigt ist.
- 4. Entfernen Sie den Antenneneingangsanschluss aus der Bohrung in der Systemplatinenabdeckung.
- 5. Heben Sie den Antenneneingangsanschluss zusammen mit seinem Kabel von der Systemplatinenabdeckung.

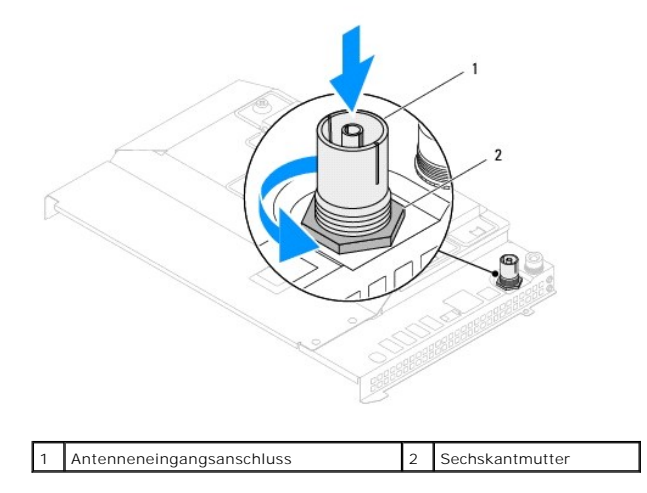

## <span id="page-70-2"></span>**Wiedereinbauen des Antenneneingangsanschlusses**

- 1. Befolgen Sie die Anweisungen unter [Bevor Sie beginnen.](file:///C:/data/systems/InsOne2205/ge/sm/before.htm#wp1180557)
- 2. Setzen Sie den Antenneneingangsanschluss in die Bohrung in der Systemplatinenabdeckung.
- 3. Bringen Sie die Sechskantmutter, mit der der Antenneneingangsanschluss an der Systemplatinenabdeckung befestigt ist, wieder an.
- 4. Befolgen Sie die Anweisungen von [Schritt 4](file:///C:/data/systems/InsOne2205/ge/sm/sb_shiel.htm#wp1183875) bis [Schritt 11](file:///C:/data/systems/InsOne2205/ge/sm/sb_shiel.htm#wp1182973) unter [Wiederanbringen der Systemplatinenabdeckung](file:///C:/data/systems/InsOne2205/ge/sm/sb_shiel.htm#wp1183720).
- VORSICHT: Befestigen Sie vor dem Einschalten des Computers wieder alle Schrauben und stellen Sie sicher, dass keine verloren gegangenen<br><mark>Schrauben im Innern des Computers zurückbleiben. Andernfalls kann der Computer beschä</mark>

5. Schließen Sie den Computer und die zugehörigen Geräte an die Stromversorgung an und schalten Sie sie ein.
## [Zurück zum Inhaltsverzeichnis](file:///C:/data/systems/InsOne2205/ge/sm/index.htm)

## **Wireless-Antenne**

**Dell™ Inspiron™ One 2205-Service-Handbuch** 

- **Entfernen der Wireless-Antenne**
- **Wiedereinbauen der Wireless-Antennet**
- WARNUNG: Bevor Sie Arbeiten im Inneren des Computers ausführen, lesen Sie zunächst die im Lieferumfang des Computers enthaltenen<br>Sicherheitshinweise. Zusätzliche Informationen zur bestmöglichen Einhaltung der Sicherheitsri **Betriebsbestimmungen unter www.dell.com/regulatory\_compliance.**
- **VORSICHT: Reparaturen am Computer sollten nur von einem zertifizierten Servicetechniker durchgeführt werden. Schäden durch nicht von Dell™ genehmigte Wartungsversuche werden nicht durch die Garantie abgedeckt.**
- VORSICHT: Um elektrostatische Entladungen zu vermeiden, erden Sie sich mittels eines Erdungsarmbandes oder durch regelmäßiges Berühren<br>einer nicht lackierten Metallfläche am Computer (beispielsweise eines Anschlusses an Ih

## <span id="page-72-0"></span>**Entfernen der Wireless-Antenne**

- 1. Befolgen Sie die Anweisungen unter [Bevor Sie beginnen.](file:///C:/data/systems/InsOne2205/ge/sm/before.htm#wp1180557)
- 2. Entfernen Sie den Bildschirm (siehe [Entfernen des Bildschirms](file:///C:/data/systems/InsOne2205/ge/sm/display.htm#wp1182819)).
- 3. Entfernen Sie die vier Schrauben (zwei pro Wireless-Antenne), mit denen die Wireless-Antennen am Gehäuse befestigt sind.
- 4. Notieren Sie sich die Kabelführung der Wireless-Antennenkabel im Gehäuse und entfernen Sie die Kabel aus dem Gehäuse.
- 5. Heben Sie die Wireless-Antenne zusammen mit ihren Kabeln aus dem Gehäuse.

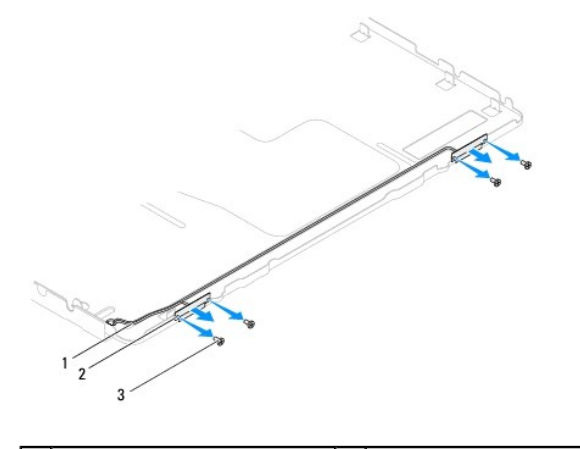

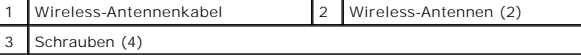

## <span id="page-72-1"></span>**Wiedereinbauen der Wireless-Antenne**

- 1. Befolgen Sie die Anweisungen unter [Bevor Sie beginnen.](file:///C:/data/systems/InsOne2205/ge/sm/before.htm#wp1180557)
- 2. Führen Sie die Wireless-Antennenkabel durch das Gehäuse.
- 3. Richten Sie die Schraubenbohrungen an der Wireless-Antenne mit den Schraubenbohrungen am Gehäuse aus.
- 4. Bringen Sie die vier Schrauben (zwei pro Wireless-Antenne), mit denen die Wireless-Antennen am Gehäuse befestigt sind, wieder an.
- 5. Bauen Sie den Bildschirm wieder ein (siehe [Entfernen des Bildschirms](file:///C:/data/systems/InsOne2205/ge/sm/display.htm#wp1182819)).
- VORSICHT: Befestigen Sie vor dem Einschalten des Computers wieder alle Schrauben und stellen Sie sicher, dass keine verloren gegangenen<br><mark>Schrauben im Innern des Computers zurückbleiben. Andernfalls kann der Computer beschä</mark>

6. Schließen Sie den Computer und die zugehörigen Geräte an die Stromversorgung an und schalten Sie sie ein.

[Zurück zum Inhaltsverzeichnis](file:///C:/data/systems/InsOne2205/ge/sm/index.htm)